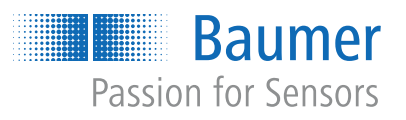

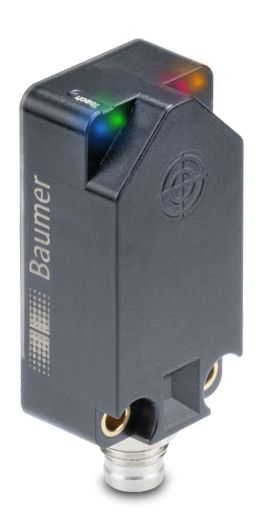

# **Funktions- und Schnittstellenbeschreibung**

IF200 mit IO-Link und zusätzlichem Digitalausgang Induktiver Sensor

**DE**

# **Inhaltsverzeichnis**

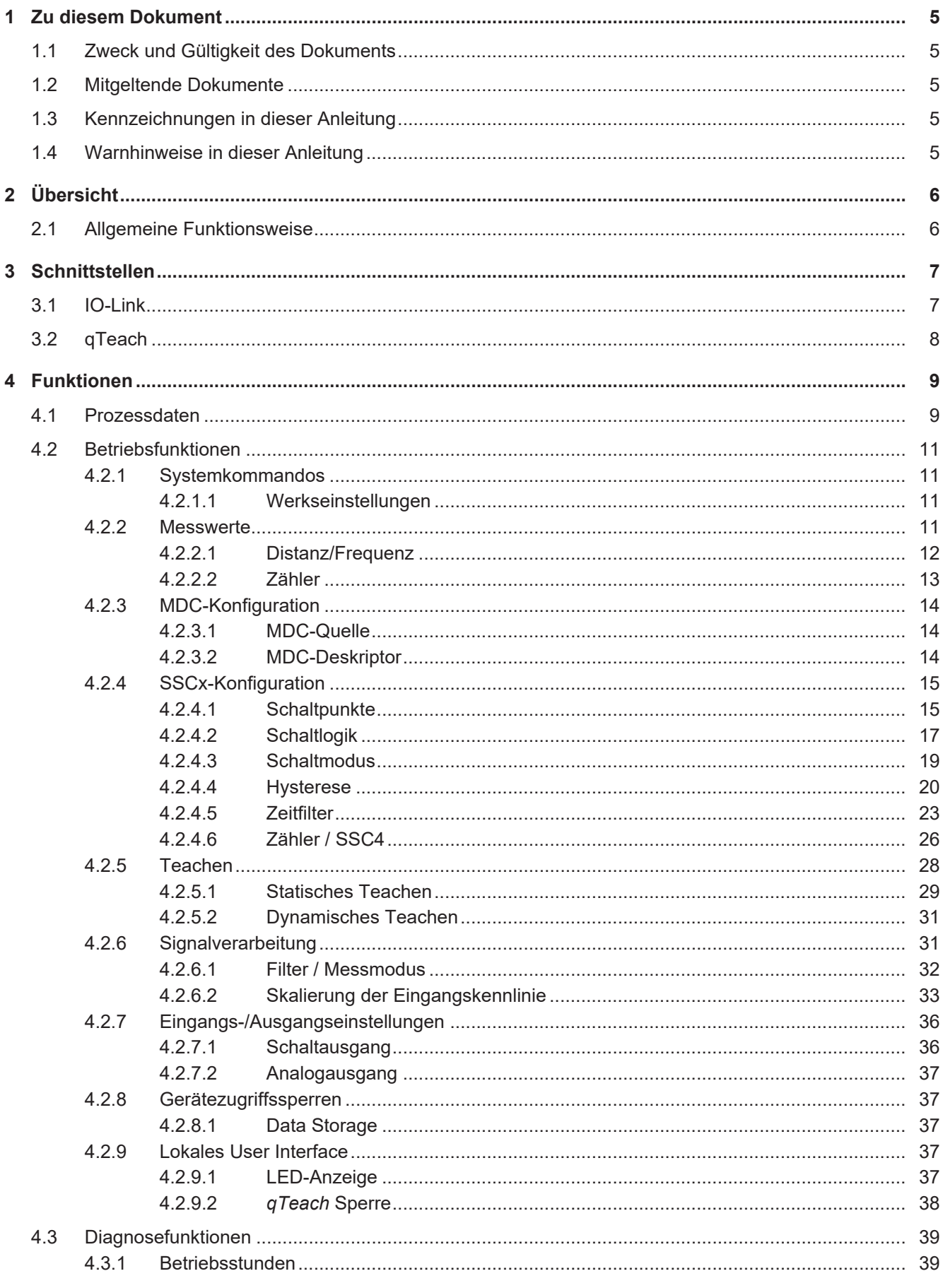

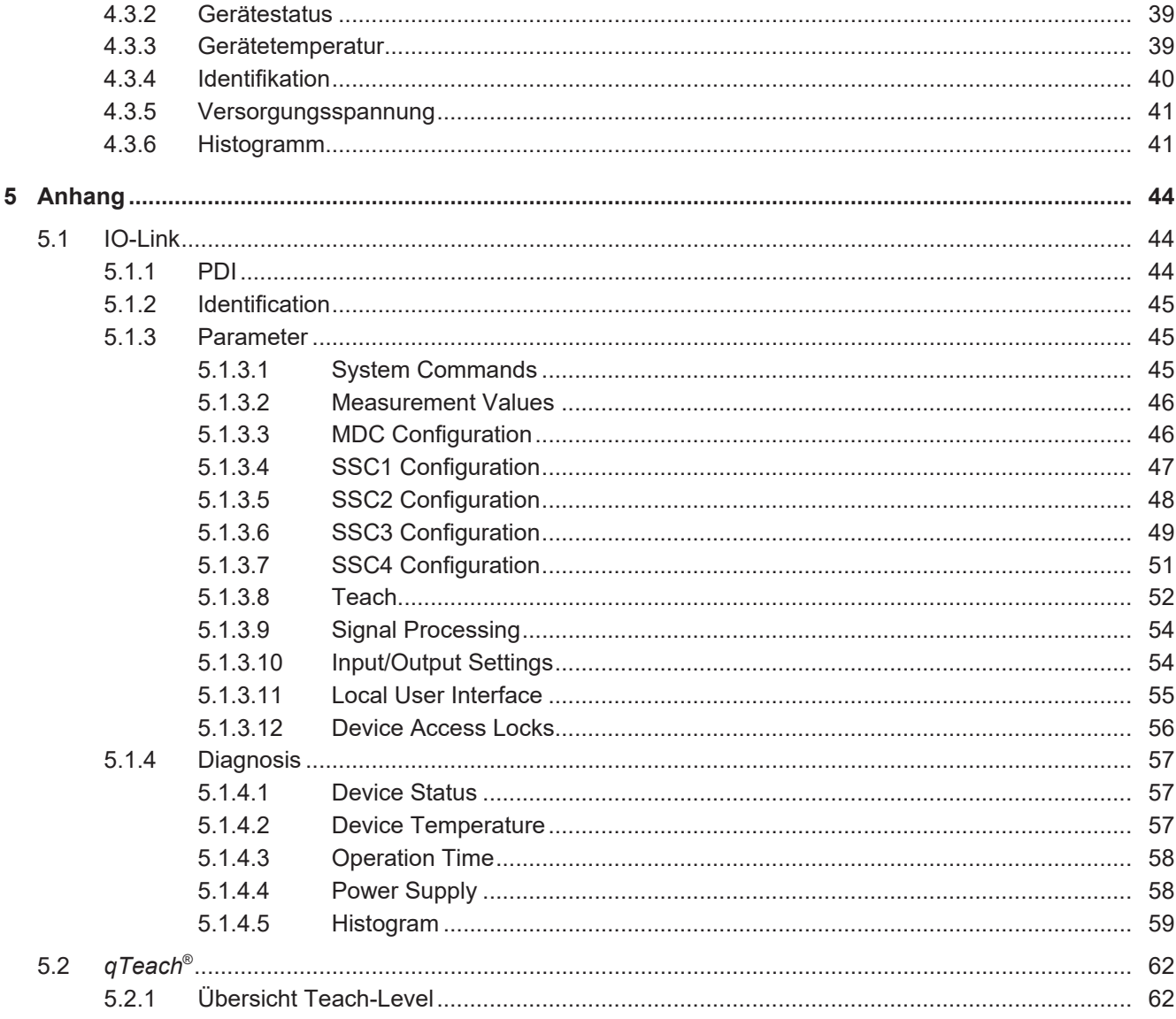

# **Abbildungsverzeichnis**

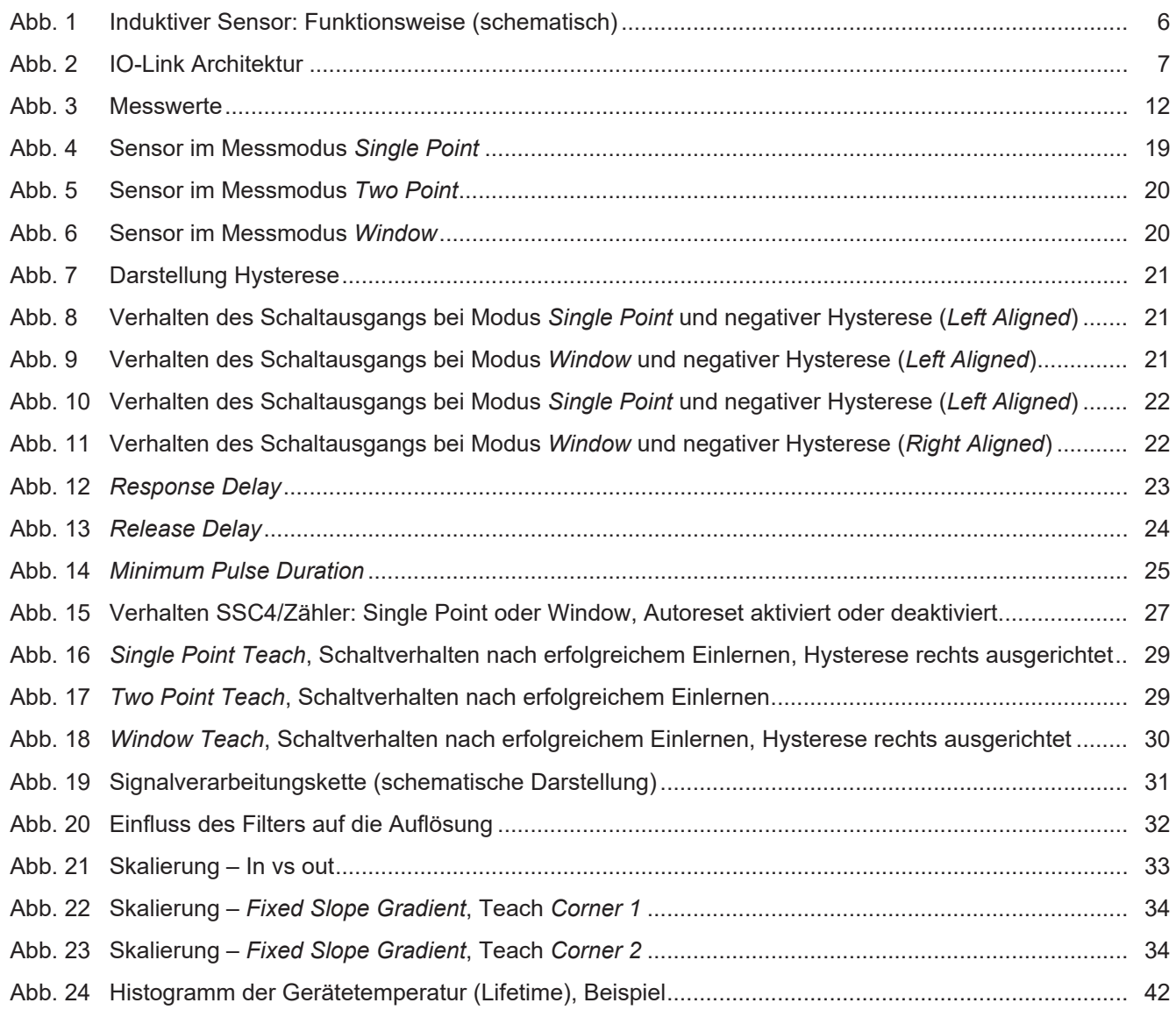

## **1 Zu diesem Dokument**

## **1.1 Zweck und Gültigkeit des Dokuments**

<span id="page-4-1"></span><span id="page-4-0"></span>Dieses Dokument ermöglicht die sichere und effiziente Parametrierung des Sensors über verschiedene Schnittstellen. Das Handbuch beschreibt die Funktionen und soll bei der Installation und Verwendung der Software über deren Schnittstellen helfen.

Die aufgeführten Abbildungen sind Beispiele. Abweichungen liegen jederzeit im Ermessen von Baumer. Das Handbuch ist ein ergänzendes Dokument zur vorhandenen Produktdokumentation.

## **1.2 Mitgeltende Dokumente**

- <span id="page-4-2"></span>Als Download unter [www.baumer.com](https://baumer.com):
	- Datenblatt
	- EU-Konformitätserklärung
- **Als Produktbeileger:** 
	- Beileger Allgemeine Hinweise (11042373)

## **1.3 Kennzeichnungen in dieser Anleitung**

<span id="page-4-3"></span>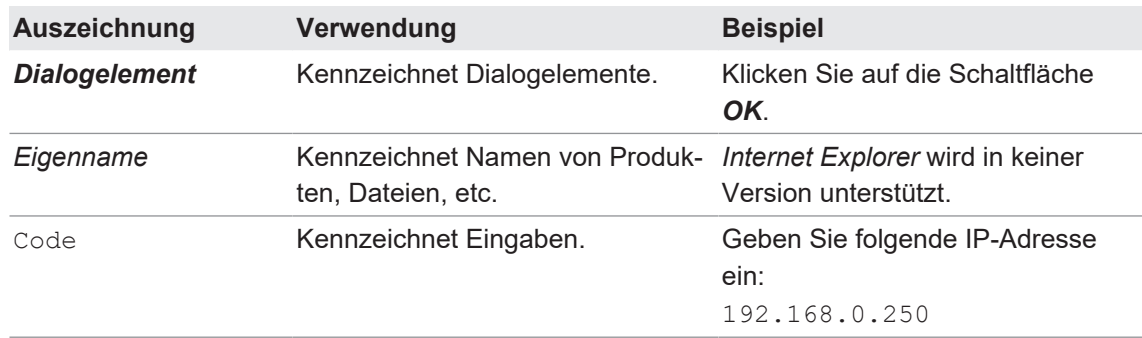

## **1.4 Warnhinweise in dieser Anleitung**

<span id="page-4-4"></span>Warnhinweise machen auf mögliche Verletzungen oder Sachschäden aufmerksam. Die Warnhinweise in dieser Anleitung sind mit unterschiedlichen Gefahrenstufen gekennzeichnet:

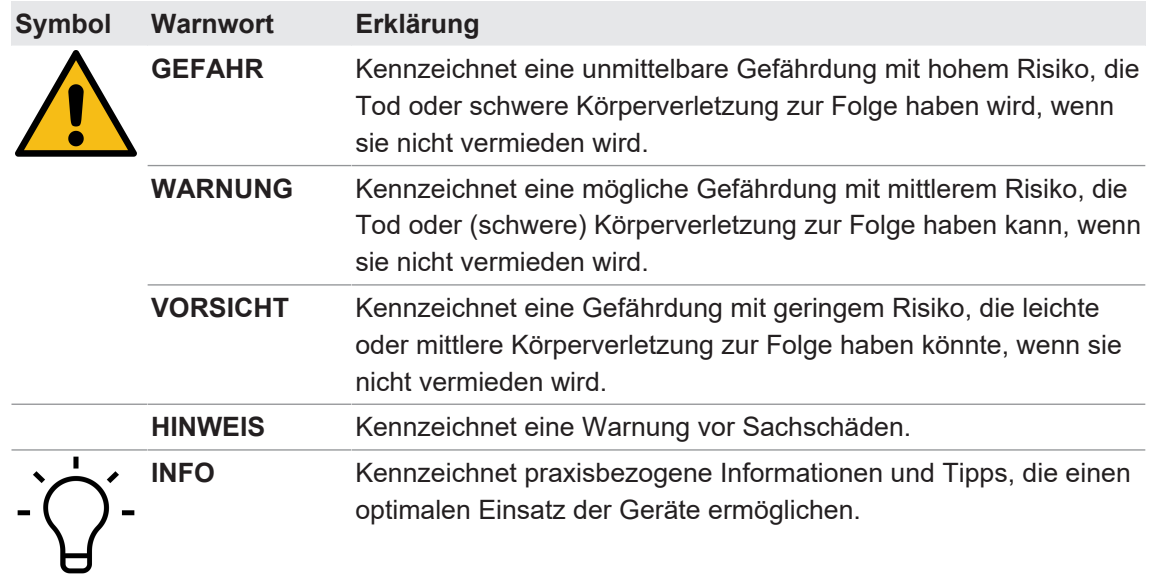

# **2 Übersicht**

**2.1 Allgemeine Funktionsweise**

<span id="page-5-2"></span><span id="page-5-1"></span><span id="page-5-0"></span>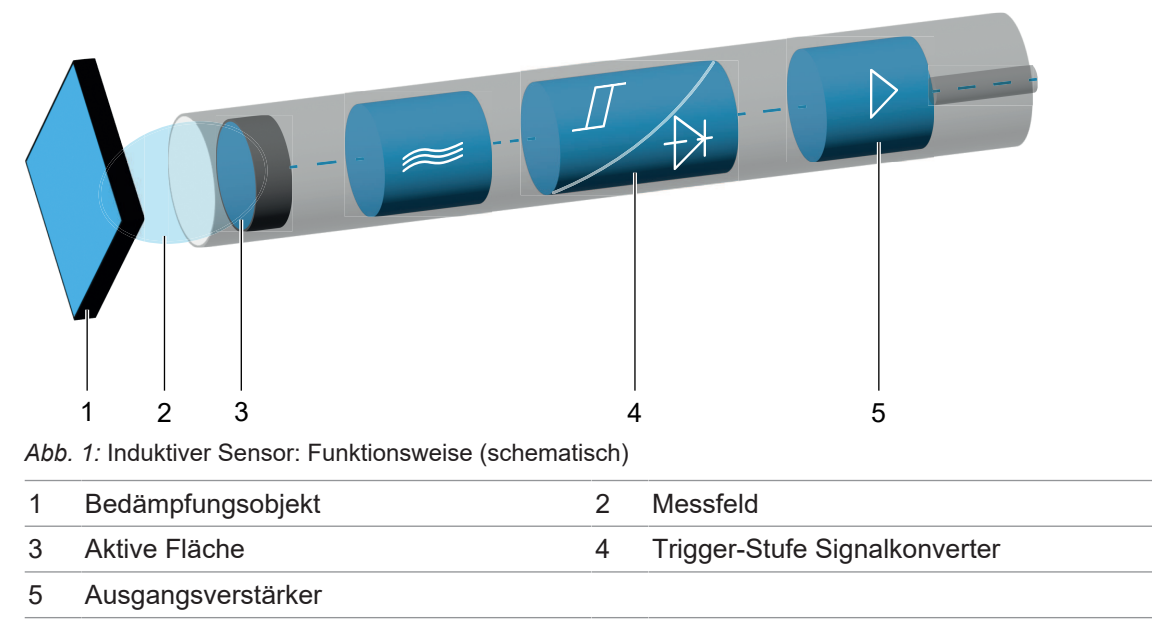

Ein Oszillator erzeugt mittels Schwingkreis ein elektromagnetisches Wechselfeld, das aus der aktiven Fläche des Sensors austritt. In jedem sich frontseitig nähernden Metallobjekt werden Wirbelströme induziert, welche dem Oszillator Energie entziehen. Dadurch resultiert am Oszillatorausgang eine Pegeländerung, die bei digitalen Sensoren über einen Schmitt-Trigger die Ausgangsstufe schaltet, oder bei messenden Sensoren in Abhängigkeit der Objektdistanz das analoge Ausgangssignal beeinflusst.

## **3 Schnittstellen**

<span id="page-6-0"></span>In diesem Abschnitt werden die Schnittstellen beschrieben, über die Sie mit dem Sensor kommunizieren können.

Beachten Sie, dass nicht jede Funktion des Sensors über alle Schnittstellen parametrierbar ist. Die Anzahl der parametrierbaren Funktionen hängt also von der gewählten Schnittstelle ab.

### **3.1 IO-Link**

<span id="page-6-1"></span>IO-Link ermöglicht eine herstellerunabhängige digitale, bidirektionale Punkt-zu-Punkt-Kommunikation. Dazu werden Aktuatoren oder Sensoren über standardisierte 3-Leiter-Steckleitungen mit einem IO-Link Master verbunden.

Die IO-Link Schnittstelle ermöglicht die Parametrierung der Sensorfunktionen. Zusätzlich werden Messdaten und generierte Informationen der Sensorfunktionen zusammen mit Statusinformationen als Prozessdaten digital an die Maschinensteuerung (SPS) übermittelt. Mit weiteren Zusatzinformationen über den Zustand der Maschine können die Prozesse kontinuierlich überwacht und optimiert werden.

<span id="page-6-2"></span>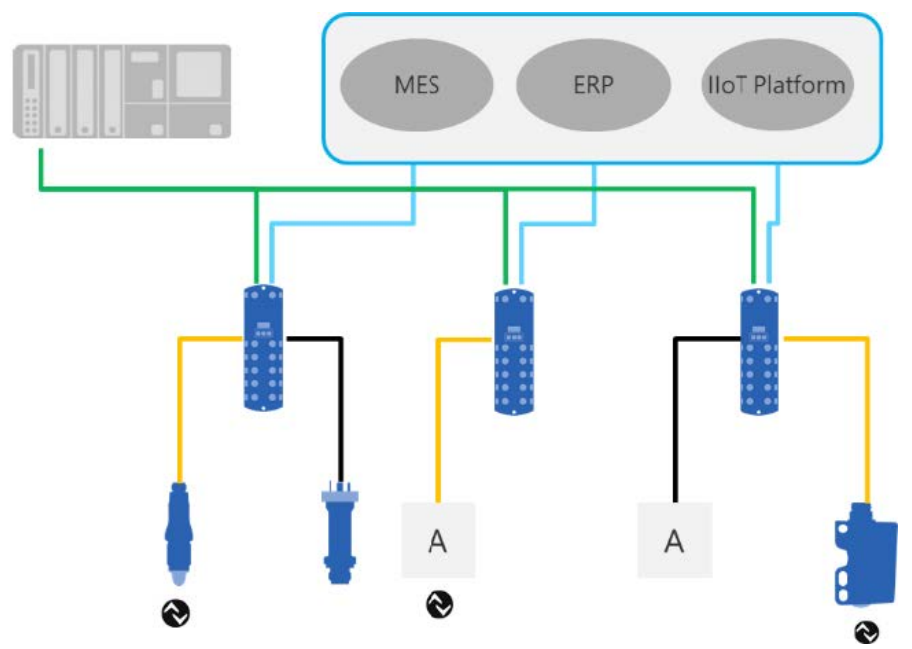

*Abb. 2:* IO-Link Architektur

Mit dem IO-Link Master, der mehrere Sensoren bündelt, erfolgt die Anbindung an die Maschinensteuerung über das jeweilige Feldbussystem, die so genannte Operational Technology Kommunikation (OT-Kommunikation). Zusätzlich ermöglicht eine weitere Ethernet-basierte Verbindung (z.B. per OPC UA oder MQTT) vom IO-Link Master die direkte Kommunikation zwischen Sensor und IT-Systemen (IT-Kommunikation).

Die Kommunikation zwischen IO-Link Device und Master lässt sich in zwei Arten aufteilen.

#### <sup>n</sup> **Zyklische Kommunkation:**

Übertragung in Echtzeit – Diese Daten und Informationen (Prozessdaten) dienen der Prozesssteuerung im Automatisierungssystem.

#### <sup>n</sup> **Azyklische Kommunikation:**

Nicht zeitkritische Kommunikation zur Übertragung von Zusatzinformationen oder zur Parametrierung des Sensors.

Um sowohl die Sensorfunktionen als auch die Zusatzinformationen richtig ansprechen zu können, ist die IO-Link Schnittstelle über eine so genannte IODD beschrieben (IO Device Description). Die IODD ist auf der Webseite des Sensors im Abschnitt Downloads verfügbar. Durch die digitale Kommunikation mit dem Sensor, die Zusatzdaten und die Möglichkeit direkt vom Sensor bis in die IT Welt zu kommunizieren, ist IO-Link ein grundlegender Baustein der Smart Factory.

# **INFO**

Für die Evaluierung, Parametrierung und Nutzung von IO-Link Sensoren stellt Baumer sowohl einen IO-Link USB-C Master als auch die Baumer Sensor Suite bereit. Der IO-Link USB-C Master ermöglicht die Kommunikation von IO-Link Devices mit dem Computer ohne externe Stromversorgung. Die Baumer Sensor Suite ist ein computerbasiertes Tool, um IO-Link Geräte zu verstehen, nutzen und Sensorfunktionen herstellerübergreifend visualisieren zu können. Dies ermöglicht ein Engineering sowohl am Arbeitsplatz als auch direkt an der Maschine vor Ort. Weitere Informationen unte[r baumer.com/bss.](http://baumer.comm/bss)

## **3.2 qTeach**

<span id="page-7-0"></span>Das *qTeach*-Verfahren von Baumer ermöglicht Ihnen die Parametrierung einiger Funktionen des Sensors. Die Parametrierung mittels *qTeach* erfolgt über ein ferromagnetisches Werkzeug, das an das markierte Teachfeld am Sensor gehalten wird.

Während Sie die Parameter einstellen, erhalten Sie mittels der integrierten Sensor-LED eine visuelle Rückmeldung.

Die Parametrierung über *qTeach* ist in den Werkseinstellungen aktiviert und kann über IO-Link deaktiviert werden.

# **INFO**

Die Parametrierung ist in den ersten 5 min nach Anschluss des Sensors an die Stromversorgung möglich. Danach ist *qTeach* gesperrt. Sofern *qTeach* in den ersten 5 min aktiviert wird, bleibt *qTeach* für weitere 5 Minuten aktiv. Diese Zeit kann per IO-Link verändert werden.

## **4 Funktionen**

## **4.1 Prozessdaten**

<span id="page-8-1"></span><span id="page-8-0"></span>Befindet sich der Sensor im IO-Link-Kommunikationsmodus, werden die Prozessdaten zyklisch zwischen dem IO-Link-Master und dem Sensor ausgetauscht (Sensor<>IO-Link-Master). Der IO-Link-Master muss diese Prozessdaten nicht explizit anfordern.

### **Process Data In (PDI)**

*Process Data In* ist ein 32bit-String und entsprechend der Smart Sensor Profile Definition PDI32.INT16\_INT8 aufgebaut.

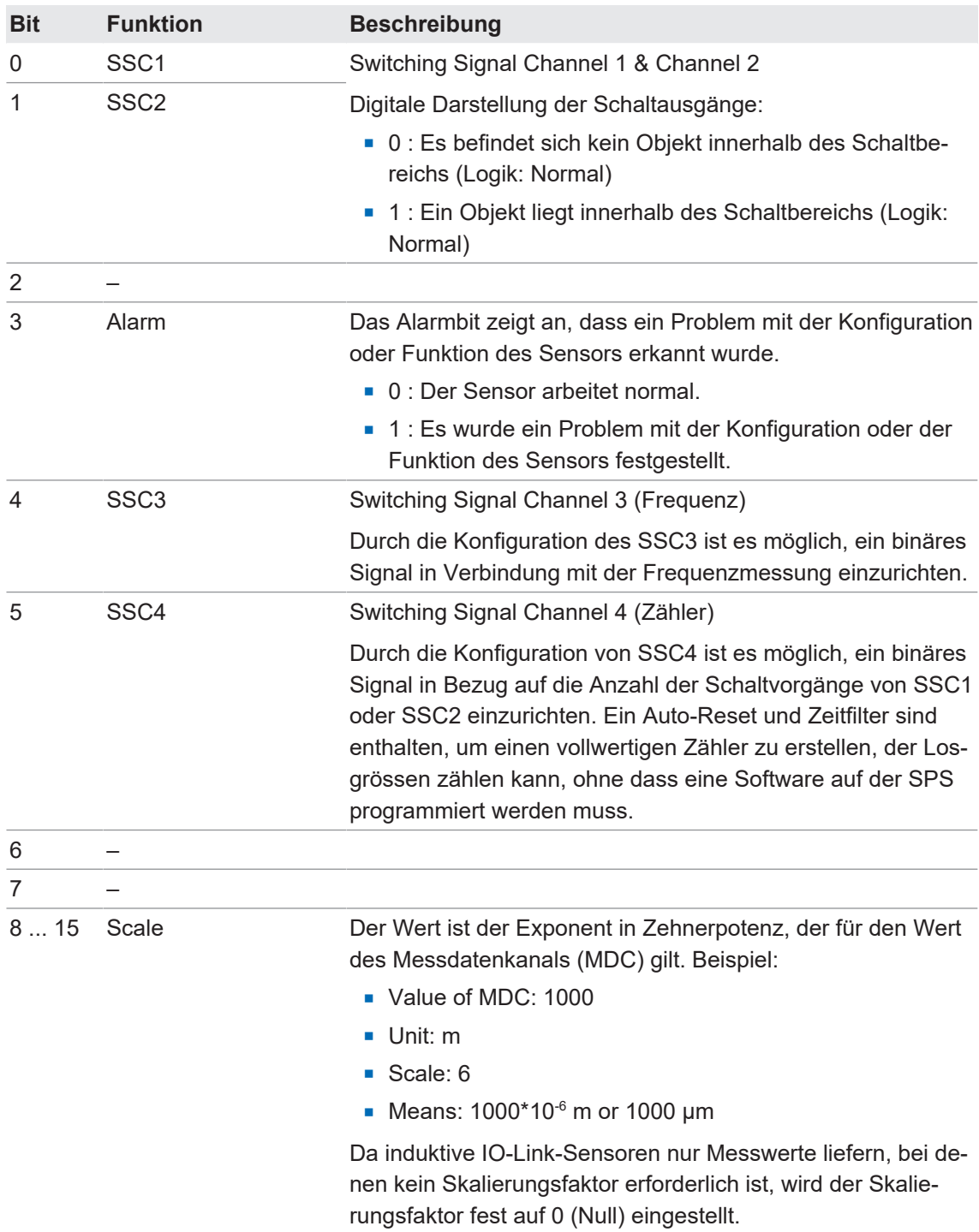

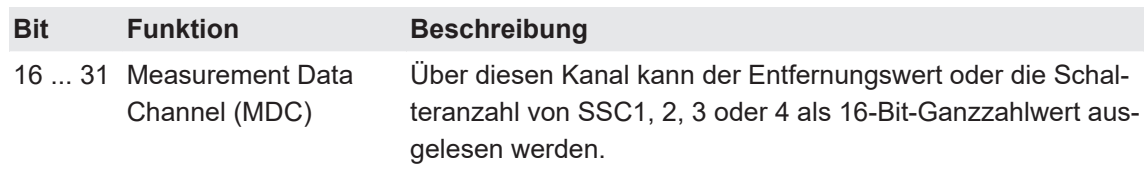

*Tab. 1: Process Data In*

#### **Process Data Out (PDO)**

Diese Daten werden zyklisch vom IO-Link-Master an den Sensor gesendet.

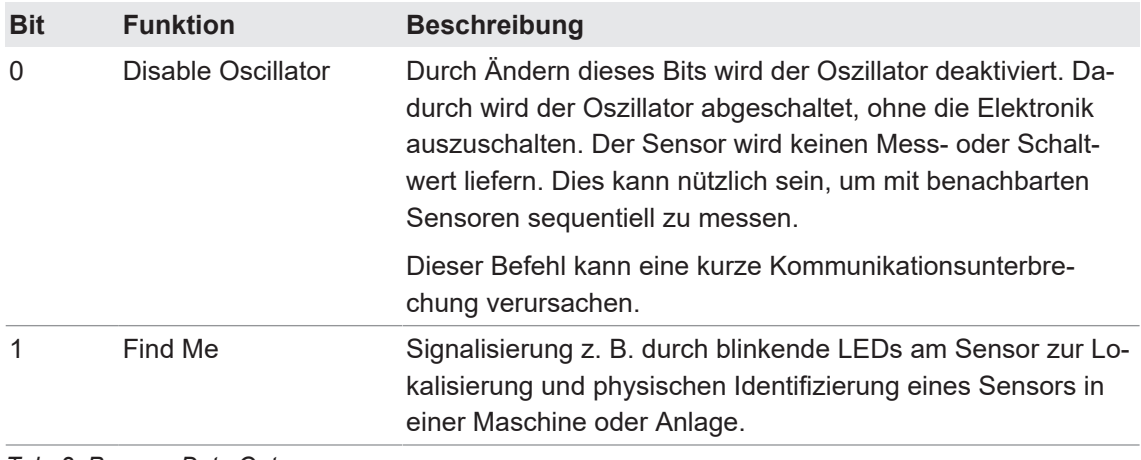

*Tab. 2: Process Data Out*

#### **4.2 Betriebsfunktionen**

#### **4.2.1 Systemkommandos**

#### **4.2.1.1 Werkseinstellungen**

<span id="page-10-2"></span><span id="page-10-1"></span><span id="page-10-0"></span>Setzen Sie mit der Funktion *Reset* alle Sensorwerte und Parameter auf die Werkseinstellung zurück. Alle Benutzereinstellungen werden zurückgesetzt.

Detaillierte Informationen zu den im Folgenden aufgeführten Angaben finden Sie in Kapitel *[An](#page-43-0)[hang \[](#page-43-0)*[}](#page-43-0) *[44\]](#page-43-0)*.

#### **IO-Link Zugriff: Werkseinstellungen**

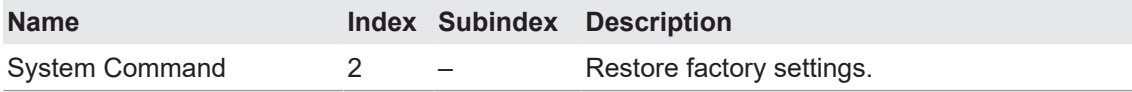

#### **Teach Zugriff (Level 4): Werkseinstellungen**

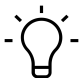

## **INFO**

Per *qTeach* werden nur die per *qTeach* einstellbaren Werte zurückgesetzt.

## **INFO**

Alle LEDs leuchten 1 s lang auf, sobald ein ferromagnetisches Werkzeug an das Teach-Feld des Sensors gehalten wird (Werkzeug wurde erkannt).

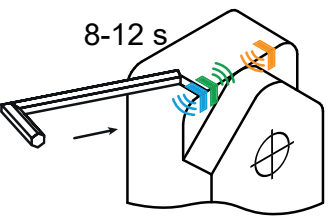

Halten Sie 8 s lang ein ferromagnetisches Werkzeug an das markierte Teachfeld des Sensors.

Blaue, grüne und gelbe LEDs blinken langsam (1 Hz).

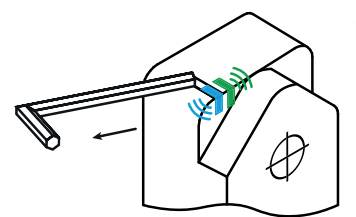

Entfernen Sie das Werkzeug vom Teachfeld.

- Teachvorgang erfolgreich: Sensor ist auf Werkseinstellungen zurückgesetzt. Die LEDs gehen kurz aus und der Sensor wieder in den üblichen Betriebszustand (grüne LED an, andere LEDs abhängig vom Schaltzustand).
- Teachvorgang nicht erfolgreich: Alle LEDs blinken für 8 s schnell (8 Hz).

### **4.2.2 Messwerte**

<span id="page-10-3"></span>Der Sensor verfügt über verschiedene Messwerte, die azyklisch über IO-Link abrufbar sind. Neben den Abstandsmesswerten (Distanz) stehen die Frequenz und die Zählerwerte zyklisch und damit mit einer kürzeren Reaktionszeit zur Verfügung (siehe MDC-Quelle).

#### **4.2.2.1 Distanz/Frequenz**

<span id="page-11-0"></span>Neben der über die Änderung der Dämpfung ermittelten Distanz, ist der Sensor auch in der Lage, auf Basis der Distanz die Frequenz und die für die Frequenzmessung relevanten Parameter auszugeben.

Die Distanz ist zusätzlich über den skalierbaren, analogen Ausgang verfügbar.

Detaillierte Informationen zu den im Folgenden aufgeführten Angaben finden Sie in Kapitel *[An](#page-43-0)[hang \[](#page-43-0)*[}](#page-43-0) *[44\]](#page-43-0)*.

#### **IO-Link Zugriff: Messwerte**

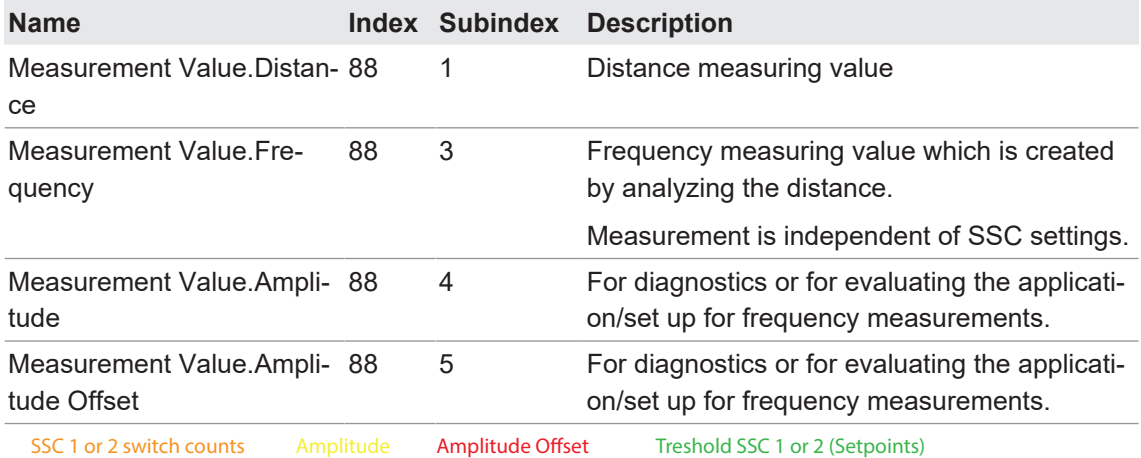

<span id="page-11-1"></span>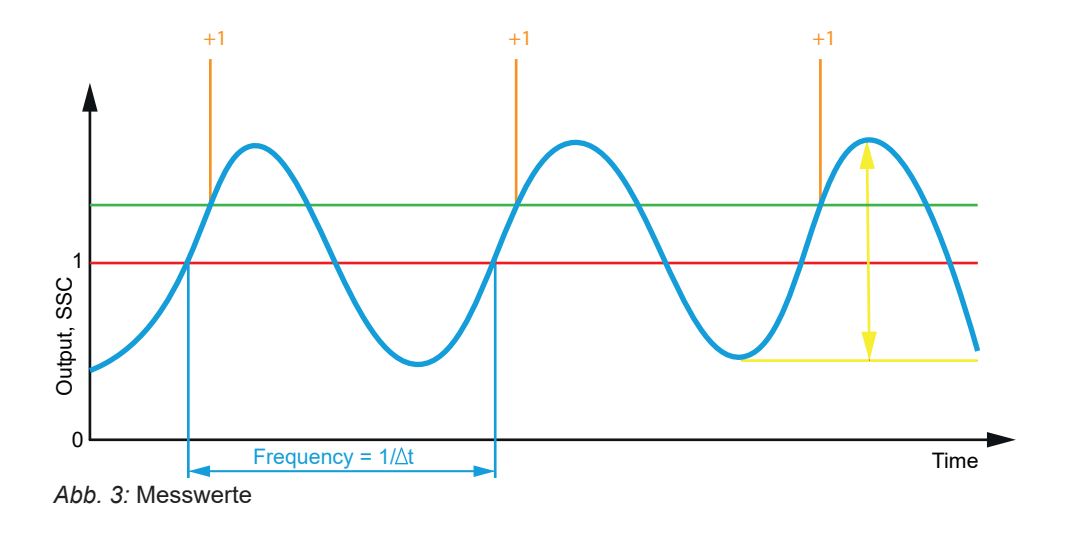

#### **4.2.2.2 Zähler**

<span id="page-12-0"></span>Für jeden einzelnen SSC ist ein Zähler implementiert, der zur Diagnose oder auch als Messwert verwendet werden kann. Die Zählwerte jedes Kanals können auch auf den Messdatenkanal (MDC) abgebildet werden, indem die MDC-Quelle eingestellt wird.

Der Zähler wird durch die positive Flanke des zugehörigen SSC ausgelöst.

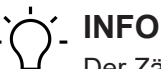

Der Zählwert der für die Konfiguration des SSC4 vorgesehene Quelle (SSC1 oder SSC2) wird bei jedem Einschalten zurückgesetzt.

Die Zählwerte der übrigen SSCs werden alle 5 Minuten gespeichert. Um einen entsprechenden Zählverlust zu vermeiden, ist es notwendig, vor dem Ausschalten den Befehl *Store statistics* auszuführen.

Funktion der Kanäle:

- SSC1 und SSC2: Signalkanäle für die Abstandsmessung
- SSC3: Frequenzmessung
- SSC4: Zähler

Für SSC4 muss eine Quelle eingestellt werden. Diese Quelle erfasst die Anzahl der Schalterzählungen und liefert den Wert an SSC4. Diese Quelle muss entweder SSC1 oder SSC2 sein. Der Zähler, der als Quelle von SSC4 abgebildet wird, ist derjenige, der beim Einschalten auf Null gesetzt wird. Dies kann nicht deaktiviert werden, was bedeutet, dass entweder SSC1 oder SSC2 bei jedem Einschalten des Sensors auf Null gesetzt wird.

Detaillierte Informationen zu den im Folgenden aufgeführten Angaben finden Sie in Kapitel *[An](#page-43-0)[hang \[](#page-43-0)*[}](#page-43-0) *[44\]](#page-43-0)*.

#### **IO-Link Zugriff: Zähler**

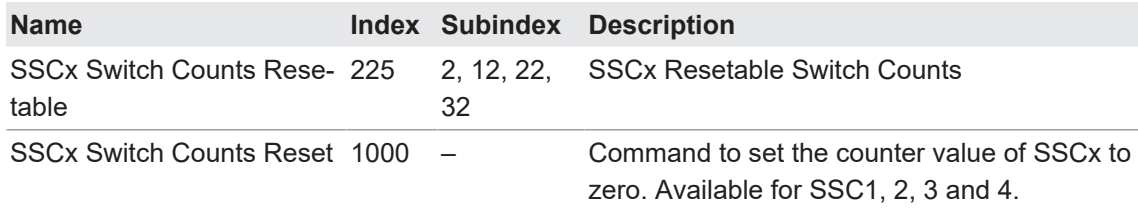

#### **Sehen Sie dazu auch**

■ [MDC-Quelle \[](#page-13-1)》[14\]](#page-13-1)

#### **4.2.3 MDC-Konfiguration**

#### **4.2.3.1 MDC-Quelle**

<span id="page-13-1"></span><span id="page-13-0"></span>Mit dieser Funktion wird festgelegt, welcher Messwert auf dem MDC-Kanal abgebildet wird und so über den Prozessdaten-Pfad **Process Data In (PDI)** verfügbar ist und zyklisch kommuniziert wird. Bei Auswahl von SSC1, SSC2 oder SSC4 wird die Anzahl der vom Kanal erkannten Schalter angezeigt.

Detaillierte Informationen zu den im Folgenden aufgeführten Angaben finden Sie in Kapitel *[An](#page-43-0)[hang \[](#page-43-0)*[}](#page-43-0) *[44\]](#page-43-0)*.

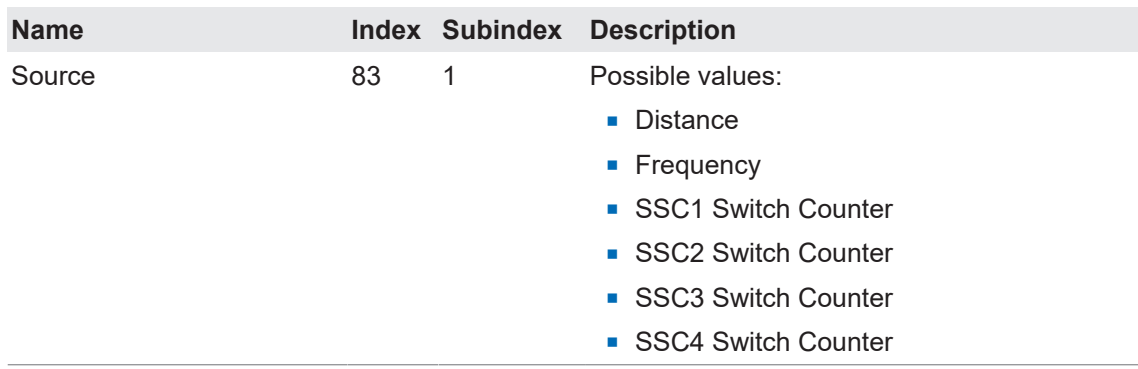

#### **IO-Link Zugriff: MDC-Quelle**

#### **4.2.3.2 MDC-Deskriptor**

<span id="page-13-2"></span>Mit dieser Funktion können die Grenzen des Messbereichs der eingestellten MDC-Quelle ausgelesen werden. Werden vom Sensor Werte ausserhalb dieses Bereichs erkannt, meldet er einen *Out of range* Fehler (32760).

Detaillierte Informationen zu den im Folgenden aufgeführten Angaben finden Sie in Kapitel *[An](#page-43-0)[hang \[](#page-43-0)*[}](#page-43-0) *[44\]](#page-43-0)*.

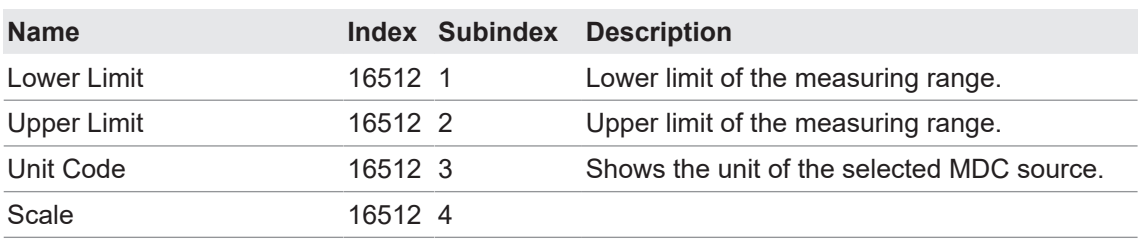

#### **IO-Link Zugriff: MDC-Quelle**

#### **4.2.4 SSCx-Konfiguration**

#### **4.2.4.1 Schaltpunkte**

<span id="page-14-1"></span><span id="page-14-0"></span>Über diese werden Distanzen (Schaltpunkte) definiert, bei denen der Schaltausgang aktiviert werden soll.

Für jeden SSC (Signal Switching Channel) können Schaltpunkte definiert werden. Die entsprechenden Schalt-Bits sind zyklisch über die IO-Link Schnittstelle verfügbar. Wahlweise kann jeder SSC mit einem digitalen Ausgang verknüpft werden.

Die Funktion ist über die folgenden Parameter einstellbar:

- <sup>n</sup> Schaltmodus auswählen (*Single Point*, *Two Point* oder *Window*).
- Position der Schaltpunkte (*SP1* und *SP2*) definieren:
	- *Single Point*: *SP1*
	- *Two Point*: *SP1* und *SP2*
	- *Window*: *SP1* und *SP2*

Detaillierte Informationen zu den im Folgenden aufgeführten Angaben finden Sie in Kapitel *[An](#page-43-0)[hang \[](#page-43-0)*[}](#page-43-0) *[44\]](#page-43-0)*.

#### **IO-Link Zugriff: Schaltpunkte**

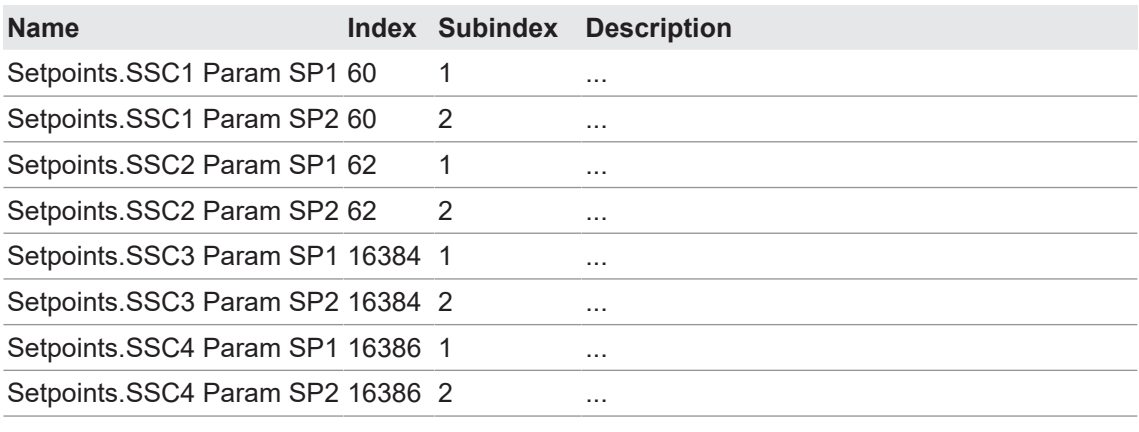

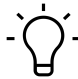

## **INFO**

Alle LEDs leuchten 1 s lang auf, sobald ein ferromagnetisches Werkzeug an das Teach-Feld des Sensors gehalten wird (Werkzeug wurde erkannt).

#### **Teach Zugriff (Level 1): Single Point Mode Schaltausgang 1**

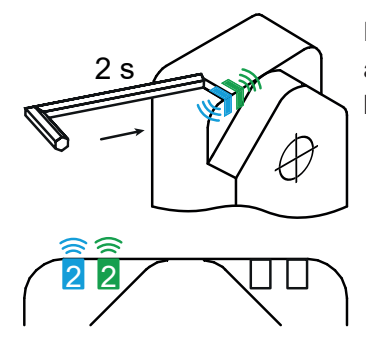

Halten Sie 2 s lang ein ferromagnetisches Werkzeug an das Teach-Feld des Sensors. Sobald der Sensor das Werkzeug erkennt, leuchten alle LEDs auf.

Blaue und grüne LEDs blinken.

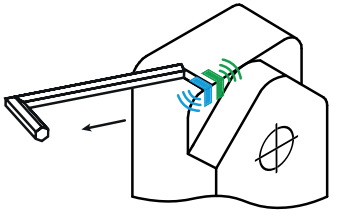

Entfernen Sie das Werkzeug von dem Teach-Feld.

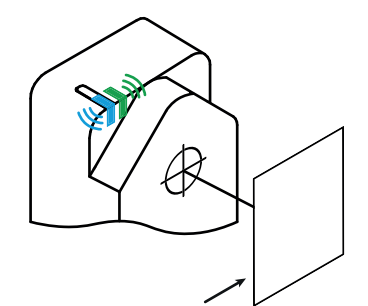

 $0.2 s$ 

Platzieren Sie das Messobjekt auf die für SP1 gewünschte Position.

- 
- Tippen Sie mit dem Werkzeug kurz auf das Teach-Feld.
	- Teachvorgang erfolgreich: Die LEDs gehen kurz aus und der Sensor wieder in den üblichen Betriebszustand (grüne LED an, andere LEDs abhängig vom Schaltzustand).
	- Teachvorgang nicht erfolgreich: Alle LEDs blinken für 8 s schnell (8 Hz).

#### **Teach Zugriff (Level 2): Single Point Mode Schaltausgang 2**

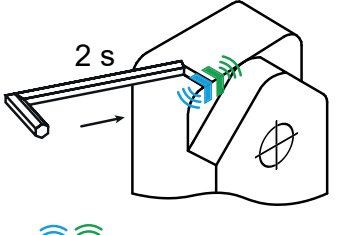

 $2$   $2$ 

Halten Sie 4 s lang ein ferromagnetisches Werkzeug an das Teach-Feld des Sensors. Sobald der Sensor das Werkzeug erkennt, leuchten alle LEDs auf.

Blaue, grüne und gelbe LEDs blinken.

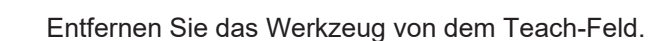

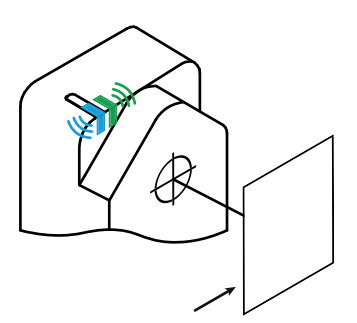

Platzieren Sie das Messobjekt auf die für SP1 gewünschte Position.

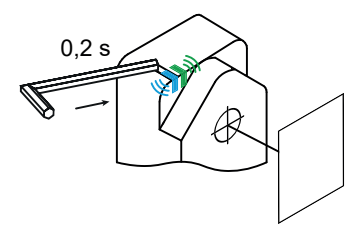

Tippen Sie mit dem Werkzeug kurz auf das Teach-Feld.

- Teachvorgang erfolgreich: Die LEDs gehen kurz aus und der Sensor wieder in den üblichen Betriebszustand (grüne LED an, andere LEDs abhängig vom Schaltzustand).
- Teachvorgang nicht erfolgreich: Alle LEDs blinken für 8 s schnell (8 Hz).

#### **Sehen Sie dazu auch**

- [Schaltmodus \[](#page-18-0) [19\]](#page-18-0)
- **[Hysterese \[](#page-19-0)**▶ [20\]](#page-19-0)

#### **4.2.4.2 Schaltlogik**

<span id="page-16-0"></span>Die Funktion *Schaltlogik* ermöglicht die Änderung der Ausgangslogik von Normal offen (NO, Normal) auf Normal geschlossen (NC, Invertiert).

#### **Normal**

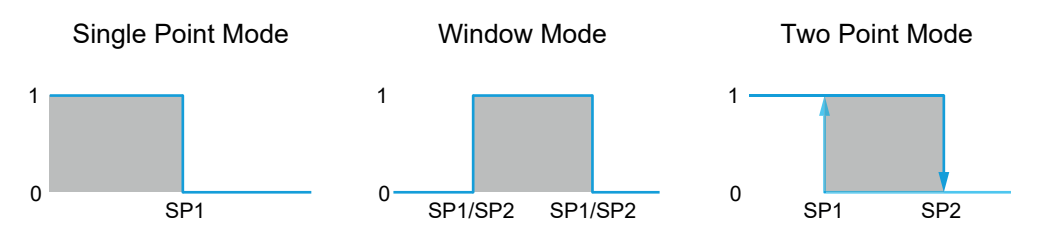

- <sup>n</sup> Der Ausgang ist high, wenn sich das Objekt innerhalb des durch die Sollwerte definierten Bereichs befindet.
- Der Ausgang ist low, wenn das Objekt nicht vorhanden ist oder außerhalb des durch die Sollwerte definierten Bereichs liegt.

#### **Inverted**

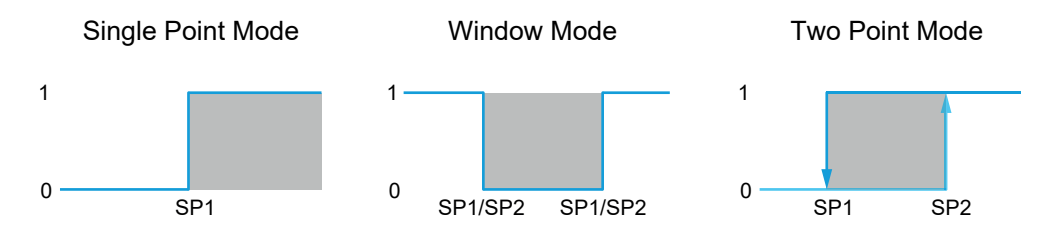

- Der Ausgang ist high, wenn das Objekt nicht vorhanden ist oder sich außerhalb des durch die Sollwerte definierten Bereichs befindet.
- <sup>n</sup> Der Ausgang ist low, wenn sich das Objekt innerhalb des durch die Sollwerte definierten Bereichs befindet.

Detaillierte Informationen zu den im Folgenden aufgeführten Angaben finden Sie in Kapitel *[An](#page-43-0)[hang \[](#page-43-0)*[}](#page-43-0) *[44\]](#page-43-0)*.

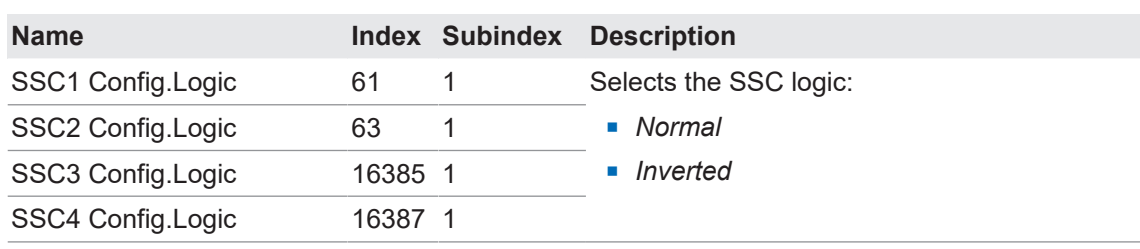

#### **IO-Link Zugriff: Schaltlogik**

### **Teach Zugriff: Schaltlogik**

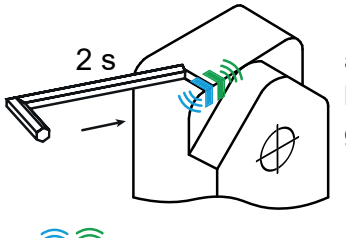

 $2$   $2$ 

Halten Sie 6 s lang ein ferromagnetisches Werkzeug an das Teach-Feld des Sensors. Sobald der Sensor das Werkzeug erkennt, leuchten alle LEDs auf. Nach 2 Sekunden beginnen die blaue und grüne LED zu blinken.

**Blaue und grüne LEDs blinken.** 

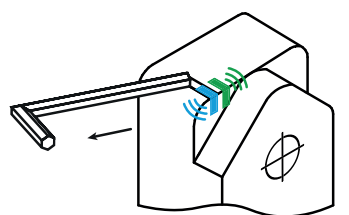

Entfernen Sie das Werkzeug von dem Teach-Feld.

Die LEDs zeigen die eingestellte Schaltlogik für den 1. Schaltausgang:

- <sup>n</sup> Grüne LED leuchtet: Schaltlogik NC (Normal geschlossen)
- **Gelbe LED leuchtet: Schaltlogik NO (Normal offen)**

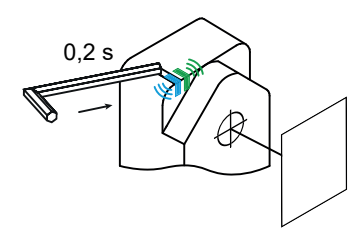

Tippen Sie mit dem Werkzeug kurz auf das Teach-Feld um die Schaltlogik zu ändern.

Warten Sie 4 Sekunden, um die Einstellung zu übernehmen.

– oder –

Halten Sie das Werkzeug 2 s lang an das Teach-Feld des Sensors, um zum 2. Schaltausgang zu wechseln.

Die LEDs zeigen die eingestellte Schaltlogik für den 2. Schaltausgang:

- <sup>n</sup> Grüne und rote LED leuchten: Schaltlogik NC (Normal geschlossen)
- Gelbe und rote LED leuchtetn: Schaltlogik NO (Normal offen)

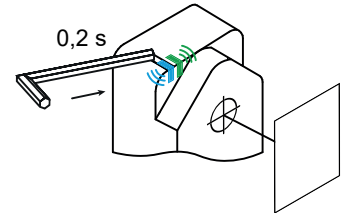

Tippen Sie mit dem Werkzeug kurz auf das Teach-Feld um die Schaltlogik zu ändern.

Warten Sie 4 Sekunden, um die Einstellung zu übernehmen.

- Teachvorgang erfolgreich: Die LEDs gehen kurz aus und der Sensor wieder in den üblichen Betriebszustand (grüne LED an, andere LEDs abhängig vom Schaltzustand).
- Teachvorgang nicht erfolgreich: Alle LEDs blinken für 8 s schnell (8 Hz).

#### **4.2.4.3 Schaltmodus**

<span id="page-18-0"></span>Mit dieser Funktion setzen Sie den Schaltmodus des jeweiligen SSC.

Folgende Modi gibt es:

- **n** Single Point
- **Two Point (nur SSC1 und SSC2)**
- **Nindow**

#### *Single Point*

<span id="page-18-1"></span>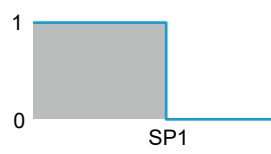

*Abb. 4:* Sensor im Messmodus *Single Point*

- **Zweck/Anwendung (Beispiel, bezieht sich auf die auf Distanz basierten SSC1 und SSC2):** 
	- Qualitätskontrolle: Minimale/maximale Höhe eines Messobjekts überprüfen.
	- Mit einem Werkzeug, das ein Objekt bearbeitet, eine gewünschte Position erreichen.

#### *Two Point* **(nur** *SSC1* **und** *SSC2***)**

<span id="page-19-1"></span>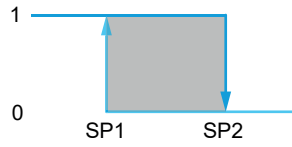

*Abb. 5:* Sensor im Messmodus *Two Point*

- Zweck/Anwendung (Beispiel, bezieht sich auf die auf Distanz basierten SSC1 und SSC2):
	- In diesem Mode kann die Hysterese konkret als Wert angegeben werden. Das ist hilfreich, wenn nebst dem Einschaltpunkt auch der Ausschaltpunkt akkurat gesetzt werden soll.

#### *Window*

<span id="page-19-2"></span>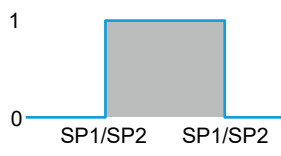

*Abb. 6:* Sensor im Messmodus *Window*

- Zweck/Anwendung (Beispiel, bezieht sich auf die auf Distanz basierten SSC1 und SSC2):
	- Qualitätskontrolle: Dimensionen eines Messobjekts innerhalb eines Toleranzfensters überprüfen.

Detaillierte Informationen zu den im Folgenden aufgeführten Angaben finden Sie in Kapitel *[An](#page-43-0)[hang \[](#page-43-0)*[}](#page-43-0) *[44\]](#page-43-0)*.

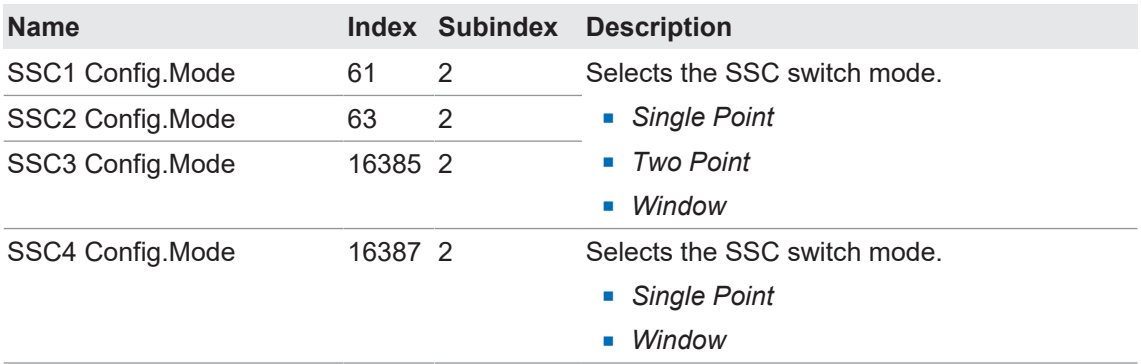

#### **IO-Link Zugriff: Schaltmodus**

#### **4.2.4.4 Hysterese**

<span id="page-19-0"></span>Diese Funktion verhindert ein unerwünschtes Umschalten des Schaltausgangs. Der parametrierte Wert der Hysterese ist die Abstandsdifferenz zwischen den Punkten, an denen der Schaltausgang aktiviert und deaktiviert wird. Baumer empfiehlt, die Hysterese stets ungleich 0 einzustellen.

Hysterese ist die Differenz zwischen Schaltpunkt und Rückschaltpunkt. In nachfolgender Grafik ist das Prinzip schematisch dargestellt:

- Hellblau: Objekt bewegt sich von fern nach nah (in diesem Fall Schaltpunkt)
- <sup>n</sup> Dunkelblau: Bewegung von nah nach fern (in diesem Fall Rücksetzpunkt)

<span id="page-20-0"></span>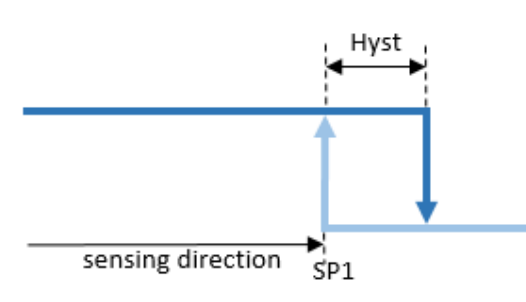

*Abb. 7:* Darstellung Hysterese

Die Hysterese wird in Prozent angegeben, ist also relativ zum eingestellten Schaltabstand.

#### **Ausrichtung der Hysterese**

Bei axialen Erkennungsaufgaben wie z. B. Stopp-Trigger oder Grenzstanderfassung ist ein genauer Schaltabstand erforderlich. Um das Schaltverhalten und die Hysterese an die Bewegungsrichtung des Objekts anzupassen, kann die Ausrichtung der Hysterese verändert werden.

Diese Funktion ist nur aktiv im Modus *Single Point* oder *Window*.

*Left Aligned* (Negative Hysterese):

Die Hysterese ist in Richtung des Sensors / entgegen der Erfassungsrichtung ausgerichtet.

<span id="page-20-1"></span>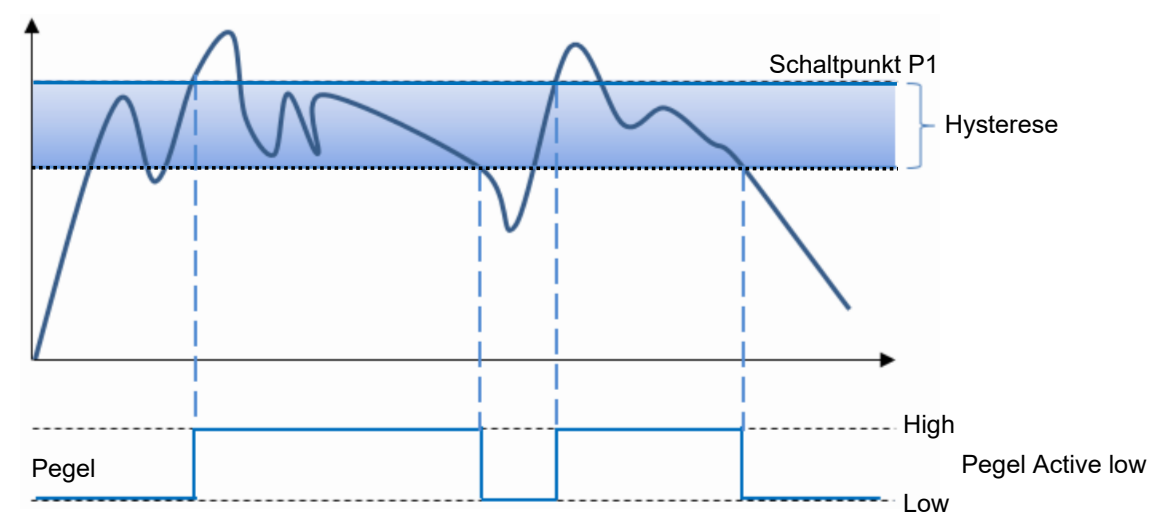

*Abb. 8:* Verhalten des Schaltausgangs bei Modus *Single Point* und negativer Hysterese (*Left Aligned*)

<span id="page-20-2"></span>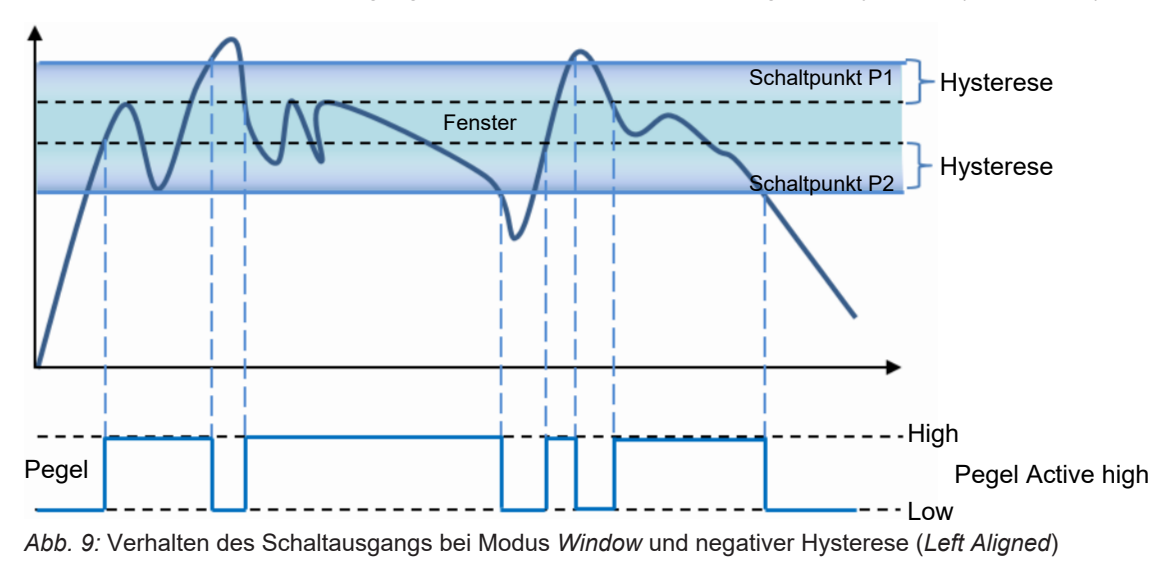

*Right Aligned* (Positive Hysterese):

Die Hysterese ist vom Sensor entfernt / in Erfassungsrichtung ausgerichtet.

<span id="page-21-0"></span>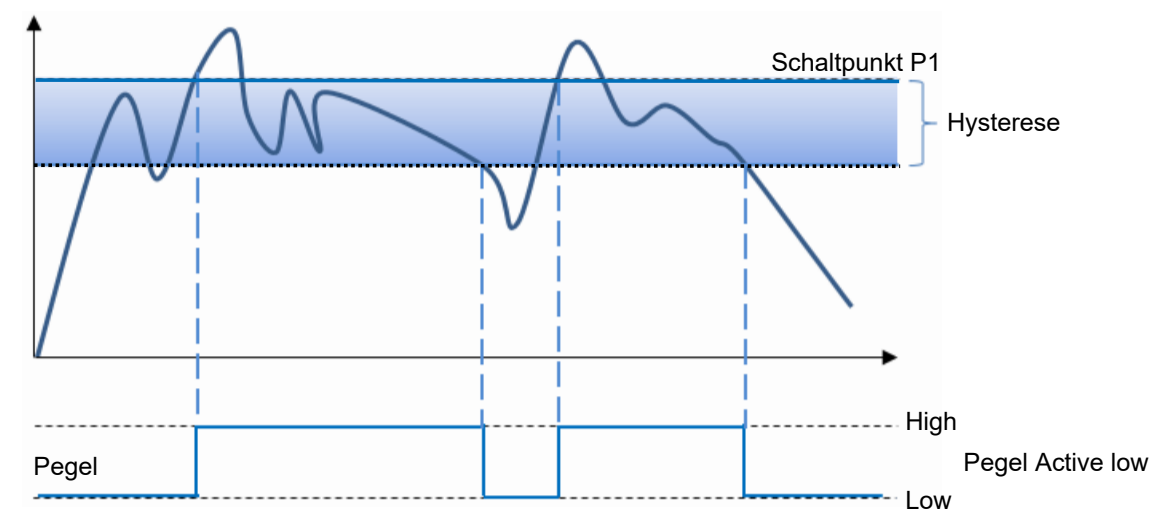

*Abb. 10:* Verhalten des Schaltausgangs bei Modus *Single Point* und negativer Hysterese (*Left Aligned*)

<span id="page-21-1"></span>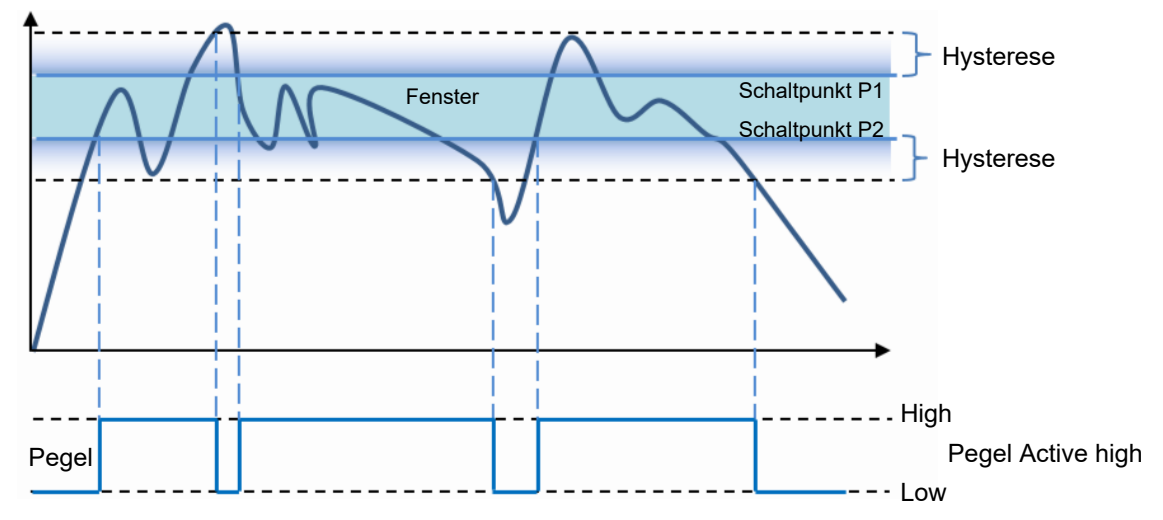

*Abb. 11:* Verhalten des Schaltausgangs bei Modus *Window* und negativer Hysterese (*Right Aligned*)

#### *Center Aligned*:

Ein Kompromiss zwischen positiver und negativer Hysterese. Die Hysterese ist symmetrisch um die einzelnen Sollwerte ausgerichtet.

Detaillierte Informationen zu den im Folgenden aufgeführten Angaben finden Sie in Kapitel *[An](#page-43-0)[hang \[](#page-43-0)*[}](#page-43-0) *[44\]](#page-43-0)*.

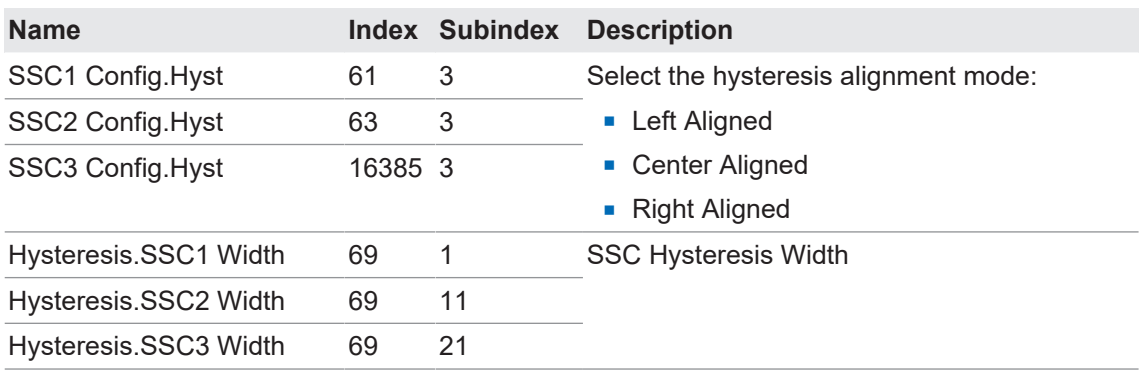

#### **IO-Link Zugriff: Hysterese**

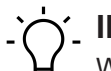

## **INFO**

Wenn die kalkulierte Hysterese ausserhalb des Messbereiches gerät, funktioniert der Sensor nicht zuverlässig. Es muss darauf geachtet werden, dass die Hysterese in Kombination mit den definierten Schaltpunkten SP1 und SP2 stets innerhalb des Messbereiches von 0 ... 32579 liegen.

Beispiel: SP1 wird auf 32000 gesetzt, die Hysterese auf 10% > Ausschaltpunkt wäre theoretisch bei 35320 digits, das liegt ausserhalb des maximal zulässigen Wertes von 32579.

#### **4.2.4.5 Zeitfilter**

<span id="page-22-0"></span>Mit dieser Funktion wird das Timing der Schaltsignale verändert, um z. B. ein Prellen zu vermeiden oder Fehlschaltungen zu unterdrücken. Durch die Möglichkeit, das Timing direkt am Sensor selbst zu parametrieren und zu konfigurieren, entfällt die Notwendigkeit einer zusätzlichen Programmierung auf der SPS oder der Einsatz von Impulsverlängerungsadaptern.

Die Zeitfilter können konfiguriert und auf jeden SSC einzeln angewendet werden.

#### **Response Delay**

*Response Delay* gibt die Zeit an, die der Messwert oberhalb (Single Point Mode) oder innerhalb (Window Mode) der Schaltpunkte des zugehörigen SSC liegen muss, bis dessen Status auf aktiv wechselt (oder inaktiv bei invertierter Logik).

Einsatzmöglichkeiten:

- **Zur Vermeidung der Erkennung kleiner Spitzen/falscher Schaltvorgänge aufgrund von** Strukturänderungen des Hintergrunds o. ä.
- Zur Vermeidung von Fehlschaltungen bei bekannten Störungen wie z. B. dem Rad eines Mischers.
- **In Prellen zu vermeiden.**
- **Zur Optimierung des Timings der Ausführung eines nachfolgenden Aktors, der durch den** Ausgang des Sensors ausgelöst wird.

<span id="page-22-1"></span>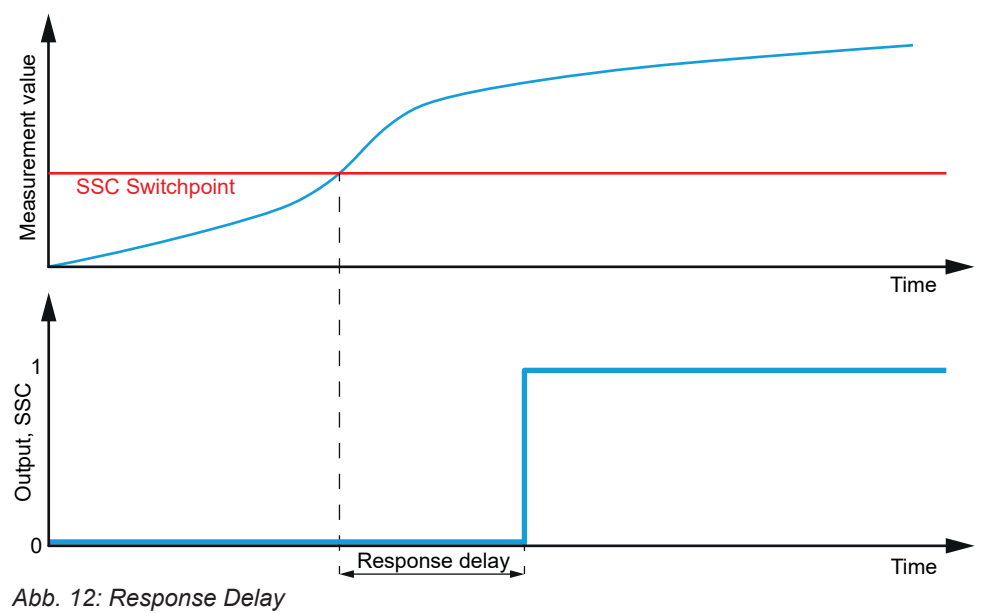

#### *Release Delay*

*Release Delay* gibt die Zeit an, die der Messwert unterhalb (Single Point Mode) oder ausserhalb (Window Mode) der Schaltpunkte des zugehörigen SSC liegen muss, bis dessen Status auf inaktiv wechselt (oder aktiv bei invertierter Logik).

Einsatzmöglichkeiten:

- <sup>n</sup> Vermeidung falscher Schaltvorgänge bei einem Objekt, das nicht 100% stabil über die gesamte Länge zu erfassen ist.
- <sup>n</sup> Zur Unterdrückung von kurzen Verlusten des eigentlichen Signals aufgrund bekannter Störungen, wie z.B. das Rad eines Mischers.
- **No. Um Prellen zu vermeiden.**
- <sup>n</sup> Zur Optimierung des Timings der Ausführung eines nachfolgenden Aktors, der durch den Ausgang des Sensors ausgelöst wird.

<span id="page-23-0"></span>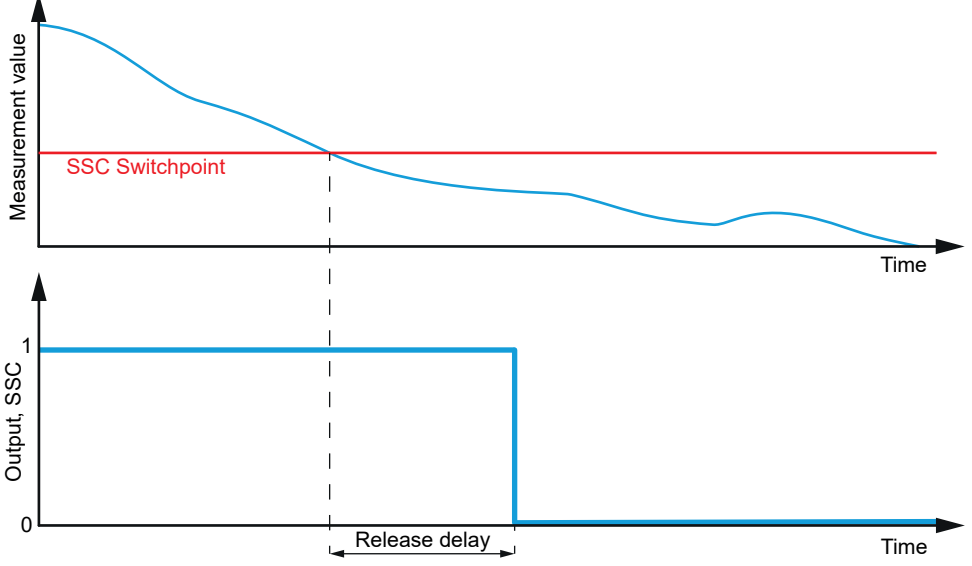

*Abb. 13: Release Delay*

#### *Minimum Pulse Duration*

*Minimum Pulse Duration* legt die Mindestzeit fest, die das Schaltsignal des betreffenden SSC nach der Änderung seines Zustands aktiv oder inaktiv bleibt.

Einsatzmöglichkeiten:

- **Um das Timing des Sensors auf eine langsamere SPS abzustimmen.**
- **-** Um Prellen zu vermeiden.
- **Zur Vermeidung von Fehlimpulsen aufgrund von kurzen Ausfällen eines richtigen Signals.**
- **-** Um die Uhr / den Takt zu begradigen.

*Minimum Pulse Duration* kann angewendet werden auf:

- $\blacksquare$  both slopes / active and inactive
- **positive slope / active (or inactive, if the logic is inverted)**
- $\blacksquare$  negative slope / inactive (or active, if the logic is inverted)

<span id="page-24-0"></span>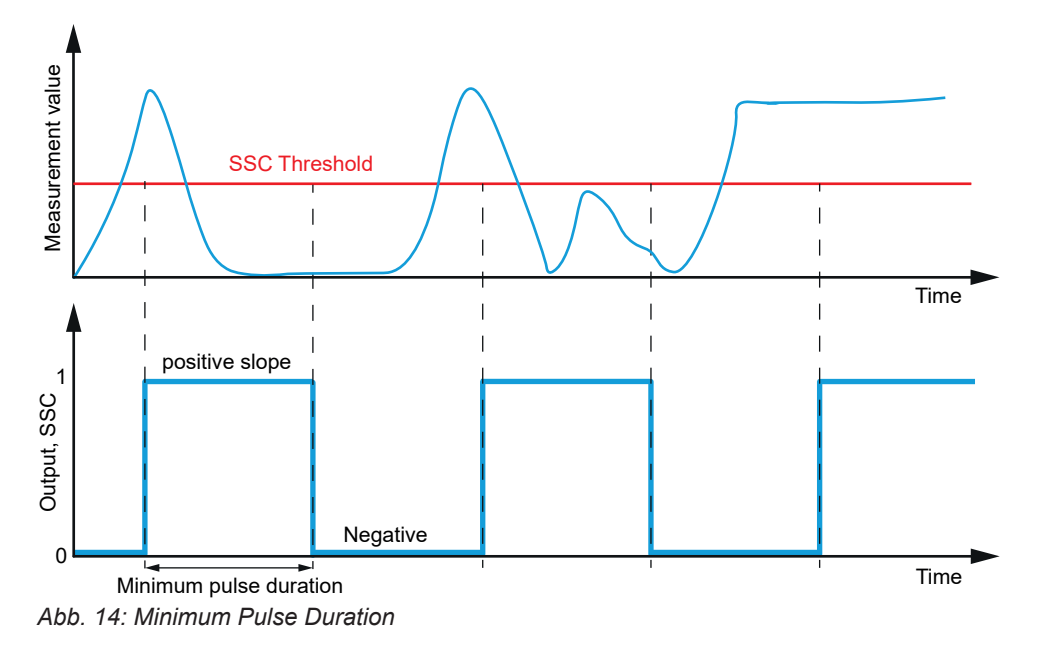

Detaillierte Informationen zu den im Folgenden aufgeführten Angaben finden Sie in Kapitel *[An](#page-43-0)[hang \[](#page-43-0)*[}](#page-43-0) *[44\]](#page-43-0)*.

#### **IO-Link Zugriff: Zeitfilter**

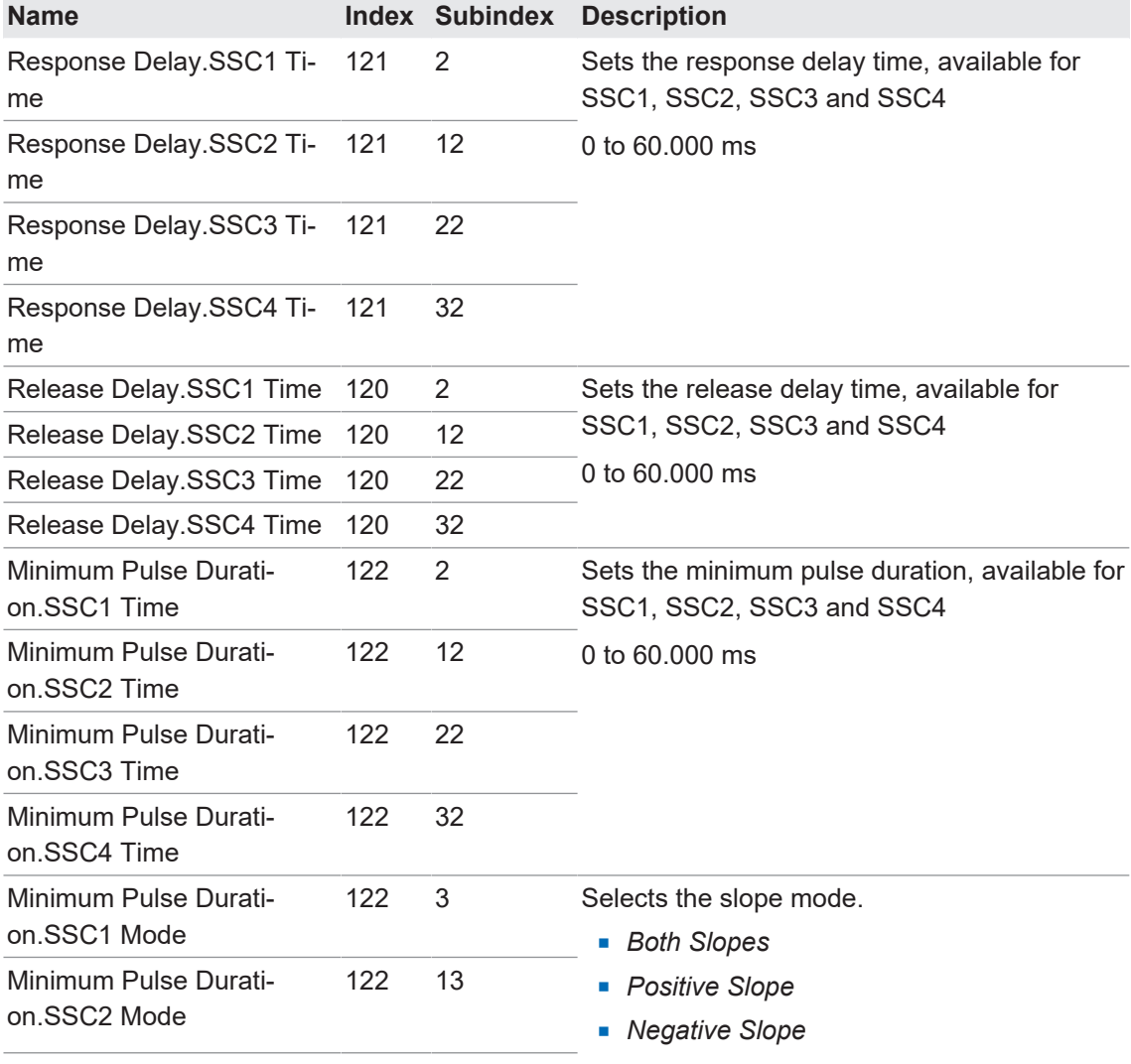

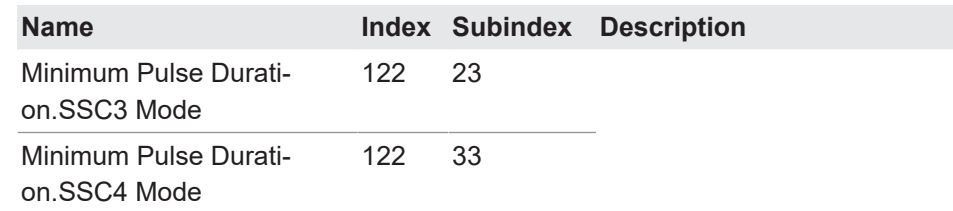

#### **4.2.4.6 Zähler / SSC4**

<span id="page-25-0"></span>Für jeden einzelnen SSC ist ein Schaltzähler implementiert, der als Messwert oder zur Diagnose verwendet werden kann. Die Anzahl der Zählungen eines jeden Kanals kann auch auf den Messdatenkanal (MDC) abgebildet werden, indem die MDC-Quelle eingestellt wird. Der Zähler wird durch die positive Flanke des zugehörigen SSC ausgelöst.

Beim Einschalten des Sensors wird der dem SSC 4 zugeordnete Zähler automatisch auf Null gesetzt, auch wenn SSC4 deaktiviert ist.

Durch die Konfiguration des SSC4 ist es auch möglich, ein binäres Signal in Bezug auf die Anzahl der Schaltvorgänge von SSC1 oder SSC2 einzurichten. Auto-Reset und Zeitfilter sind implementiert, so dass ein vollwertiger Zähler erstellt werden kann (z. B. um Losgrössen ohne SPS-Programmierung zu zählen).

SSC4 bietet die gleichen Funktionen wie SSC1 und SSC2 (basierend auf Distanzmessung), einschließlich Zeitfilter. Ausnahmen:

- <sup>n</sup> Keine Hysterese-Einstellungen, da es nur inkrementelle Zählungen gibt.
- <sup>n</sup> Die zusätzlichen Parameter SSC4-Quelle und SSC4-Auto-Reset können eingestellt werden.

Detaillierte Informationen zu den im Folgenden aufgeführten Angaben finden Sie in Kapitel *[An](#page-43-0)[hang \[](#page-43-0)*[}](#page-43-0) *[44\]](#page-43-0)*.

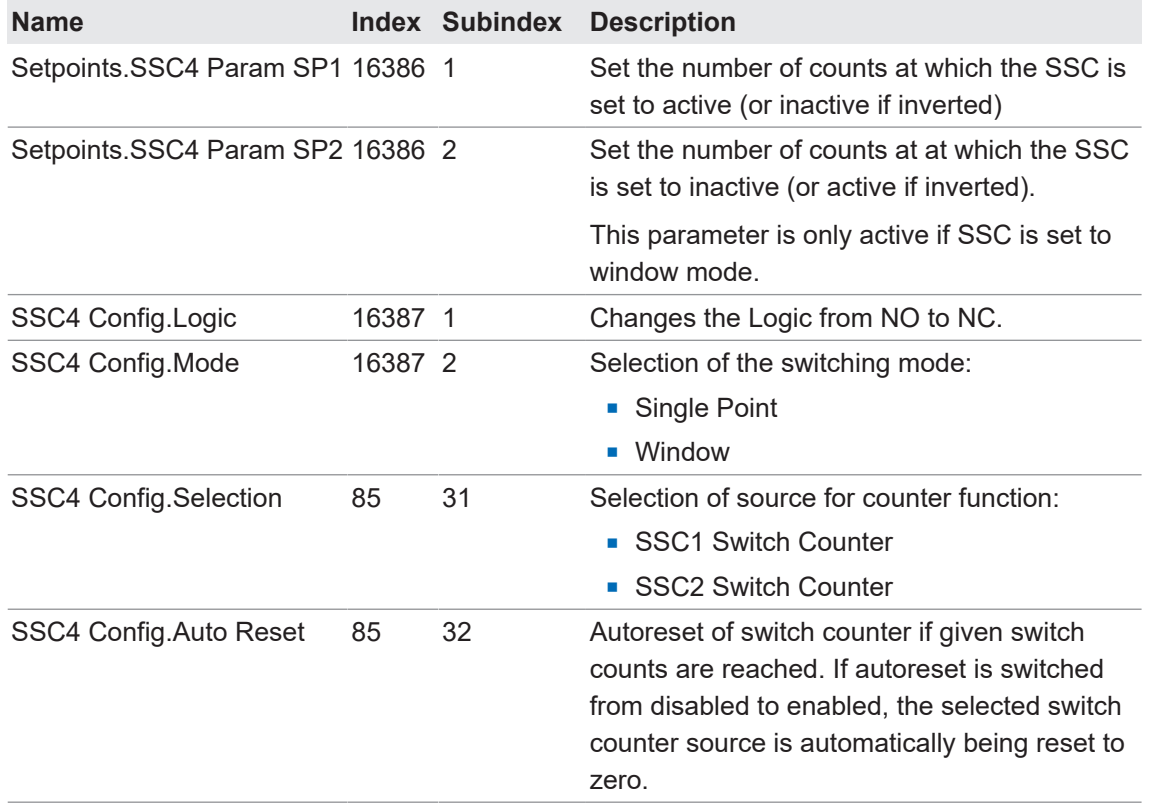

#### **IO-Link Zugriff: SSC4 Konfiguration**

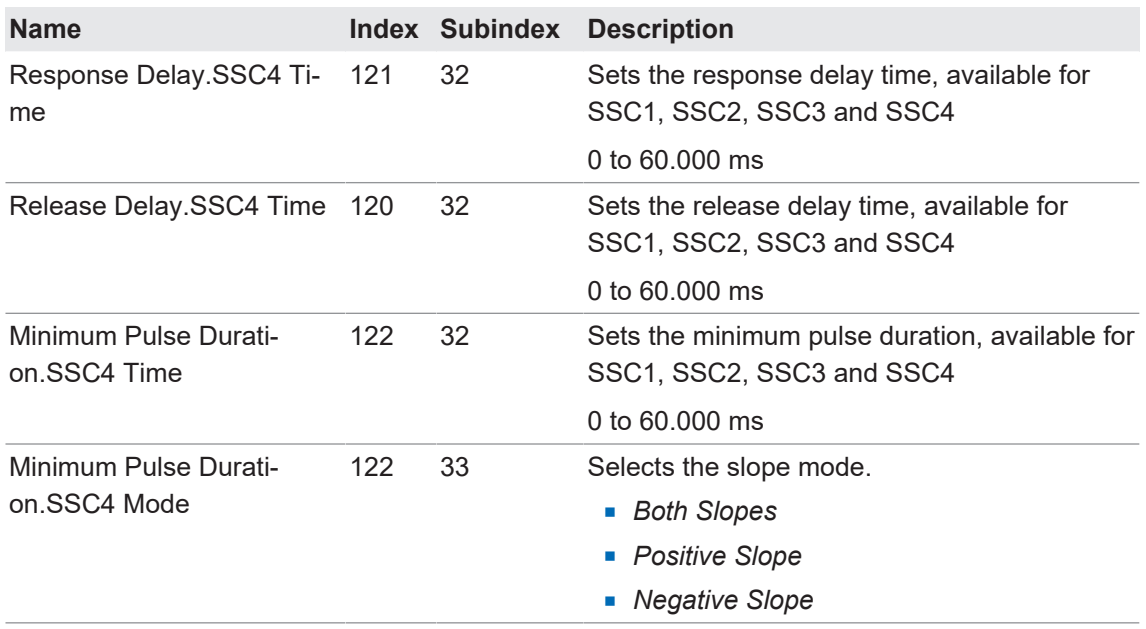

Durch die Aktivierung von *SSC4 Config.Auto Reset* kann ein vollwertiger Zähler erstellt werden, der Losgrössen zählen kann, ohne dass ein manuelles Zurücksetzen erforderlich ist. Zeitfilter wie Antwortverzögerung können dazu beitragen, den Zeitpunkt der Ausführung eines nachfolgenden Akteurs zu optimieren.

<span id="page-26-0"></span>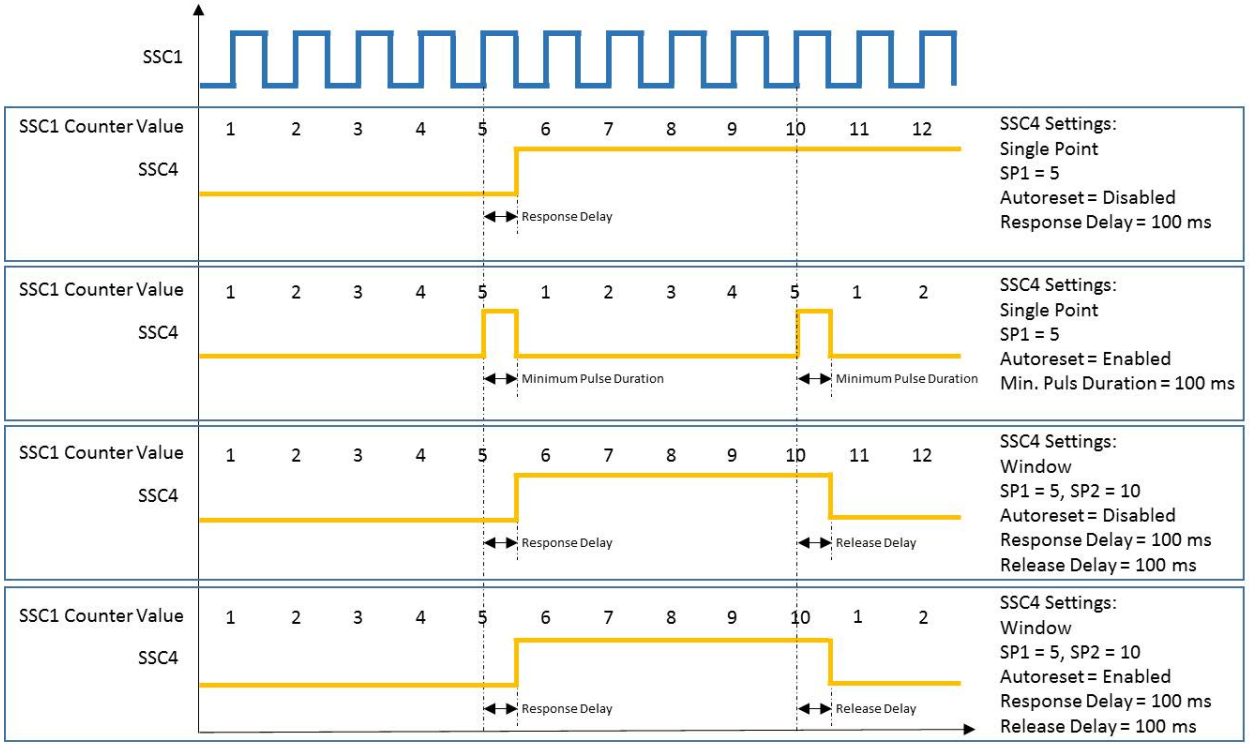

*Abb. 15:* Verhalten SSC4/Zähler: Single Point oder Window, Autoreset aktiviert oder deaktiviert

#### **4.2.5 Teachen**

<span id="page-27-0"></span>Mit Hilfe von Teach-Befehlen können Schaltpunkt 1 und Schaltpunkt 2 (SP1 und SP2) eingestellt werden. Damit lassen sich individuelle Abweichungen (z. B. mechanische Toleranzen und Montagetoleranzen) einfach ausgleichen.

Es stehen zwei verschiedene Teach-Verfahren zur Verfügung:

- <sup>n</sup> Statisch: Definiert die Sollwerte durch Einlernen der Positionen von nicht bewegten Objekten.
- <sup>n</sup> Dynamisch: Für bewegte und kleine Objekte. Analysiert die minimalen und maximalen Abstände innerhalb eines Zeitfensters, um die Sollwerte zu definieren.

Das Schaltverhalten der einzelnen Schaltsignalkanäle ist abhängig von der jeweiligen Konfiguration (z. B. Schaltmodus, Kanallogik).

Zusätzlich kann über separate Befehle der Bereich der Messwerte bezogen auf die reale Distanz skaliert werden.

#### **IO-Link Zugriff: Teachen**

Die Teach-Befehle können auf einzelne Schaltsignalkanäle angewendet werden. Vor dem Teachen muss der SSC ausgewählt werden, der angesprochen werden soll.

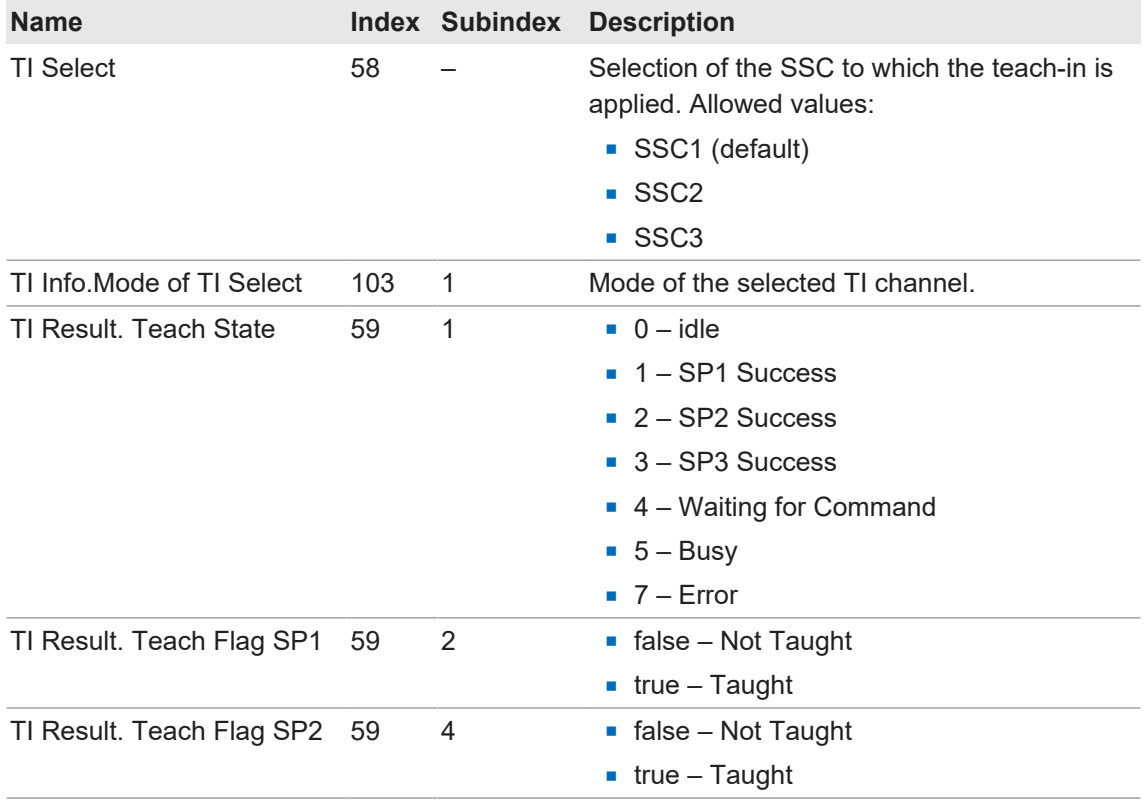

#### **4.2.5.1 Statisches Teachen**

<span id="page-28-0"></span>Mit Hilfe von Teach-Befehlen können Schaltpunkt 1 und Schaltpunkt 2 (SP1 und SP2) eingestellt werden, indem das Objekt an der gewünschten Position platziert und der Befehl ausgelöst wird. Welcher Befehl in welcher Reihenfolge verwendet wird, ist abhängig von dem aktiven Schaltmodus des gewählten Teach-Kanals.

#### **Teach-In im Single Point Mode**

Wenn der gewählte SSC als *Single Point Mode* konfiguriert ist, ist folgende Befehlssequenz erforderlich, um SP1 einzulernen:

- <sup>n</sup> Objekt im gewünschten Schaltabstand platzieren
- Teach SP1 (System Command) ausführen, um den Abstand einzulernen
- *Teach Apply (System Command)* ausführen, um den Sollwert zu speichern

<span id="page-28-1"></span>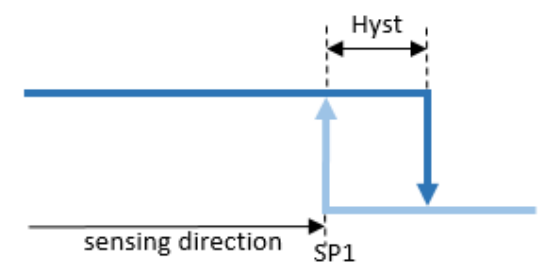

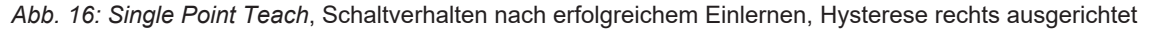

#### **Teach-In im Two Point Mode**

Wenn der gewählte SSC als *Two Point Mode* konfiguriert ist, ist folgende Befehlssequenz erforderlich, um SP1 und SP2 einzulernen:

- Objekt im gewünschten Schaltabstand platzieren
- **Teach SP1 (System Command)** ausführen, um den auf SP1 bezogenen Abstand einzulernen
- Teach SP2 (System Command) ausführen, um den auf SP2 bezogenen Abstand einzulernen
- <sup>n</sup> *Teach Apply (System Command)* ausführen, um den Sollwert zu speichern

<span id="page-28-2"></span>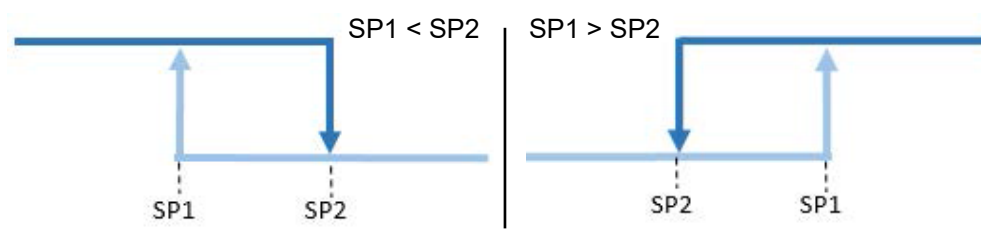

*Abb. 17: Two Point Teach*, Schaltverhalten nach erfolgreichem Einlernen

#### **Teach-In im Window Mode**

Wenn der gewählte SSC als *Window Mode* konfiguriert ist, ist folgende Befehlssequenz erforderlich, um SP1 und SP2 einzulernen:

- <sup>n</sup> Objekt im gewünschten Schaltabstand platzieren
- Teach SP1 (System Command) ausführen, um den auf SP1 bezogenen Abstand einzulernen
- <sup>n</sup> *Teach SP2 (System Command)* ausführen, um den auf SP2 bezogenen Abstand einzulernen
- <sup>n</sup> *Teach Apply (System Command)* ausführen, um den Sollwert zu speichern

<span id="page-29-0"></span>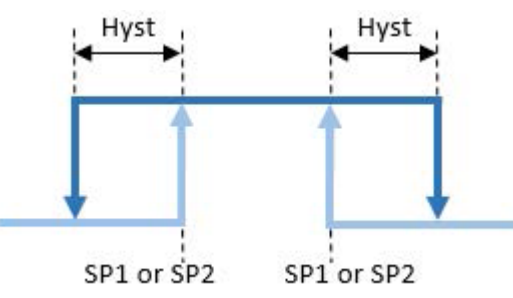

*Abb. 18: Window Teach*, Schaltverhalten nach erfolgreichem Einlernen, Hysterese rechts ausgerichtet

# **INFO**

Welcher SP in größerem Abstand geteached wurde, hat keinen Einfluss auf das Schaltverhalten (SP1<SP2, SP1>SP2).

Detaillierte Informationen zu den im Folgenden aufgeführten Angaben finden Sie in Kapitel *[An](#page-43-0)[hang \[](#page-43-0)*[}](#page-43-0) *[44\]](#page-43-0)*.

#### **IO-Link Zugriff: Statisches Teachen**

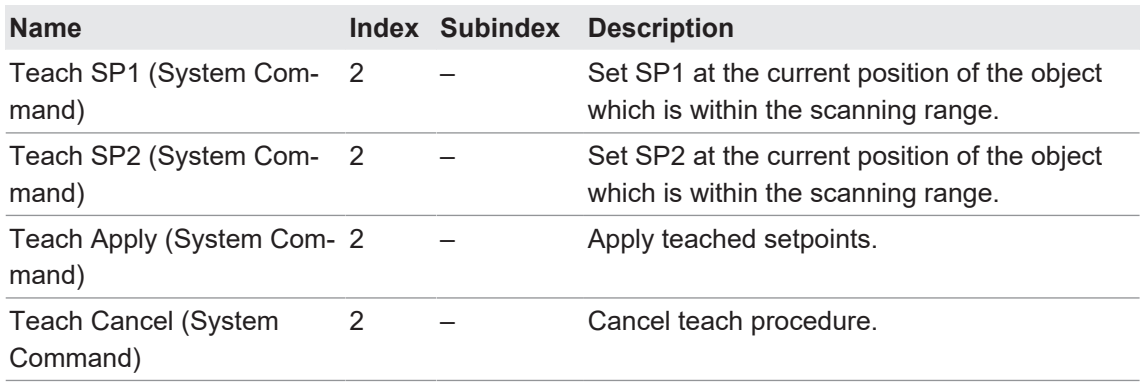

#### **4.2.5.2 Dynamisches Teachen**

<span id="page-30-0"></span>Das dynamische Teachen ermöglicht es, die Sollwerte durch Auswertung der minimalen und maximalen Messwerte innerhalb eines Zeitrahmens zu definieren. Dies ist bei bewegten und/ oder kleinen Objekten sinnvoll.

Die Befehlsfolge zur Durchführung eines dynamischen Teachens ist für alle Schaltmodi gleich:

- **Objekt im gewünschten Schaltabstand platzieren**
- <sup>n</sup> *Dynamic Teach SP Start (System Command)* ausführen, um die Datenerfassung zu starten.
- <sup>n</sup> *Dynamic Teach SP Stop (System Command)* ausführen, um die Datenerfassung zu beenden.
- <sup>n</sup> *Teach Apply (System Command)* ausführen, um die ermittelten Sollwerte zu speichern

Detaillierte Informationen zu den im Folgenden aufgeführten Angaben finden Sie in Kapitel *[An](#page-43-0)[hang \[](#page-43-0)*[}](#page-43-0) *[44\]](#page-43-0)*.

#### **IO-Link Zugriff: Dynamisches Teachen**

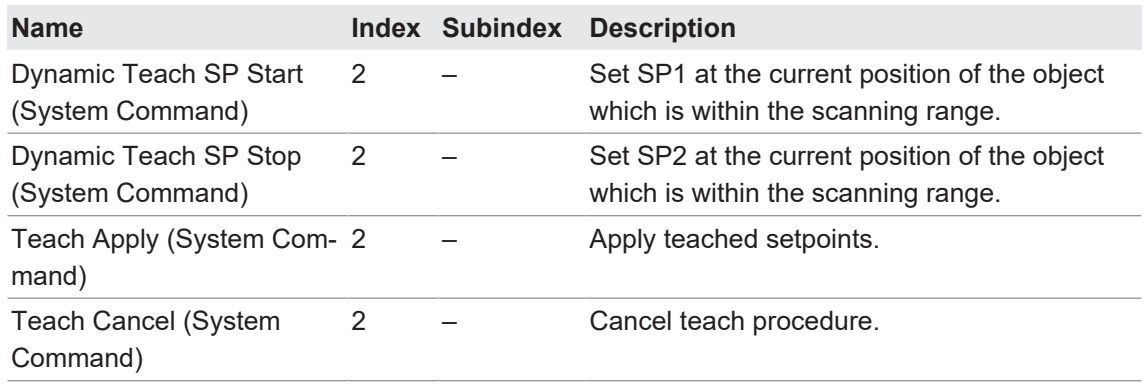

#### **4.2.6 Signalverarbeitung**

<span id="page-30-1"></span>Die nachfolgende Abbildung zeigt grob die Signalverarbeitungskette. Sie beginnt mit dem Messwert in der oberen linken Ecke und endet entweder mit einem physikalischen Pin (oben rechts) oder der Ausgabe über die Prozessdaten (unten rechts).

<span id="page-30-2"></span>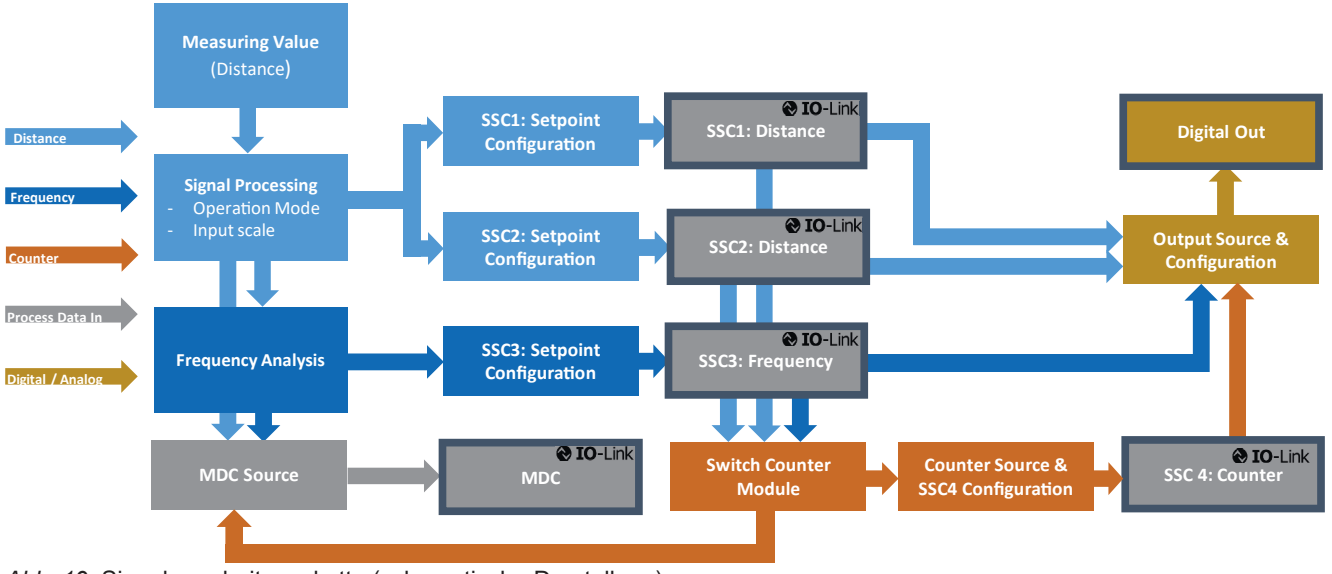

*Abb. 19:* Signalverarbeitungskette (schematische Darstellung)

#### **4.2.6.1 Filter / Messmodus**

<span id="page-31-0"></span>Mit dieser Funktion können vordefinierte Modi ausgewählt werden, um optimale Ergebnisse zu erzielen. Die Messfrequenz beschreibt die Grenzfrequenz, bei der -3 dB Messabweichung feststellbar sind.

Folgende Modi sind möglich:

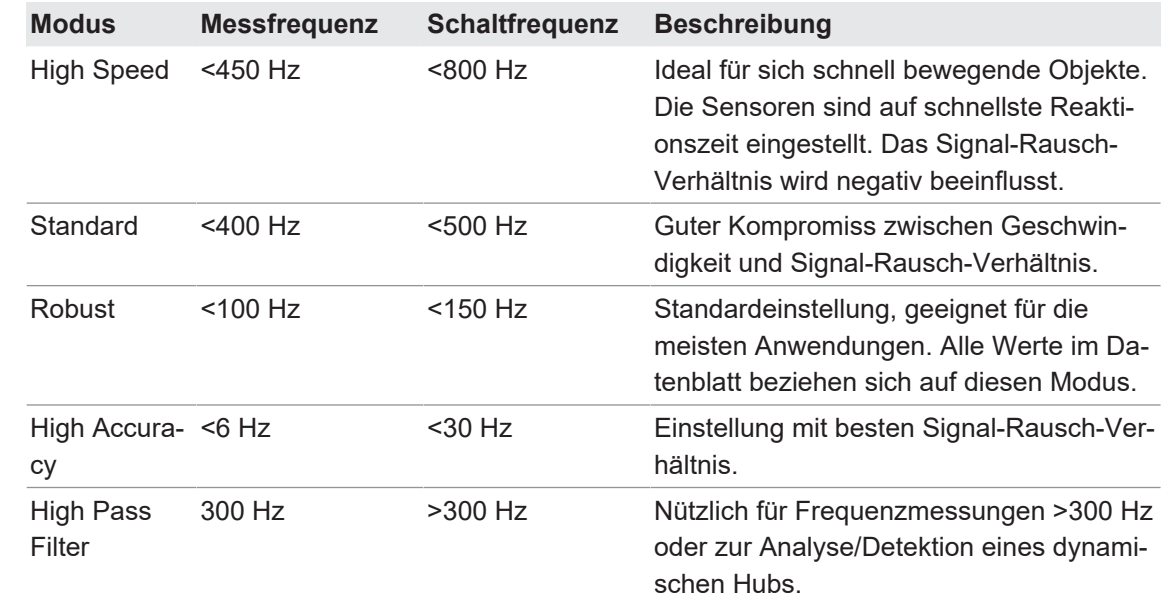

<span id="page-31-1"></span>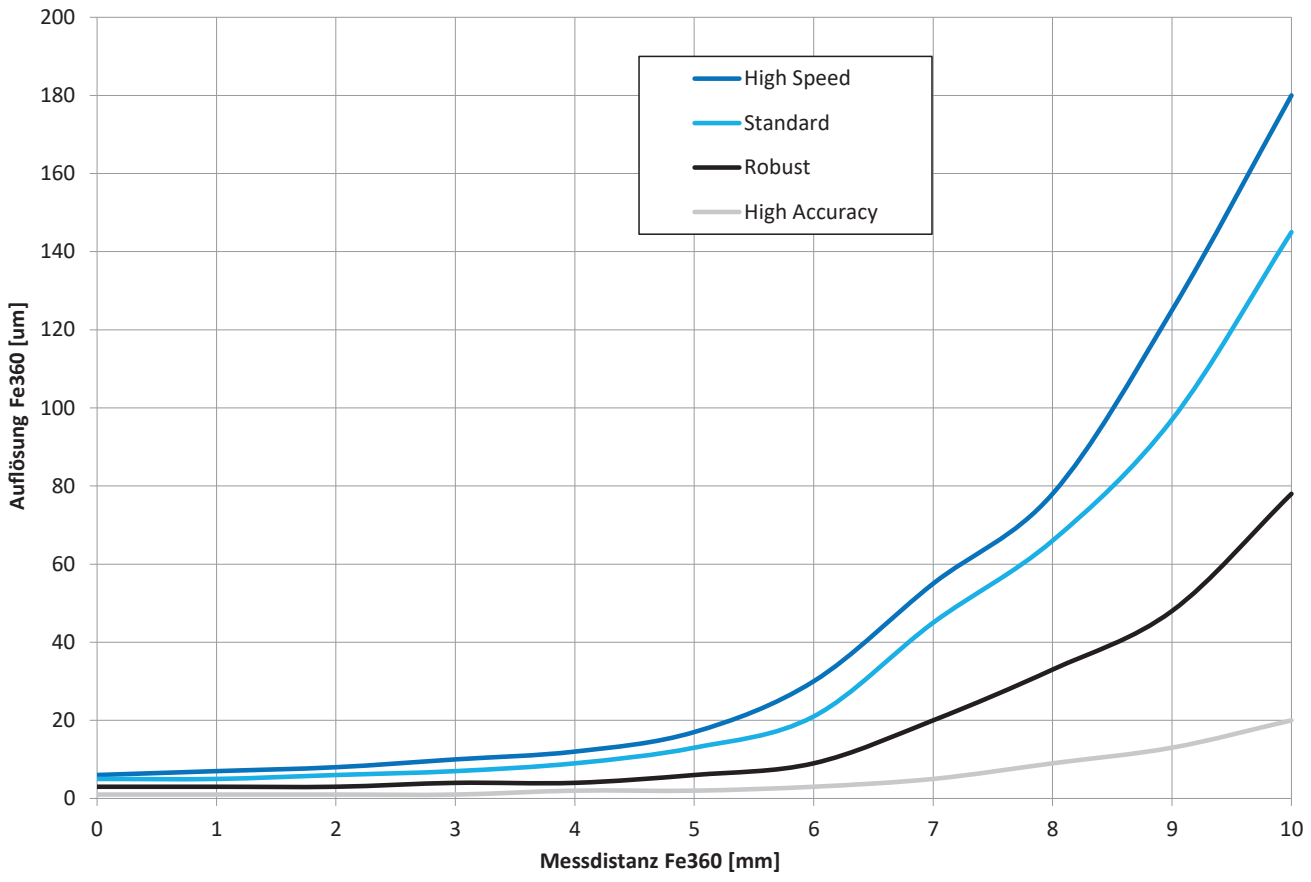

*Abb. 20:* Einfluss des Filters auf die Auflösung

Detaillierte Informationen zu den im Folgenden aufgeführten Angaben finden Sie in Kapitel *[An](#page-43-0)[hang \[](#page-43-0)*[}](#page-43-0) *[44\]](#page-43-0)*.

#### **IO-Link Zugriff: Filter**

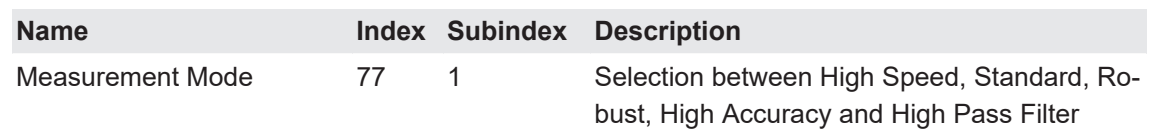

#### **4.2.6.2 Skalierung der Eingangskennlinie**

<span id="page-32-0"></span>Mit dieser Funktion kann die Eingangskennlinie angepasst werden.

Bei einem induktiven Sensor hängt das Messverhalten stark von Material, Form und Abmessung des Messobjekts und bei bündigem Einbau auch vom umgebenden Material ab. Die Funktion *Skalierung der Eingangskennlinie* ermöglicht den einfachen Ausgleich von Einbautoleranzen oder die Skalierung des Abstandsverlaufs (Realabstand vs. Messwert).

Minimal- und Maximalwert können individuell angepasst werden:

- **n Manuelle Feineinstellung der Skalierung durch Definition der konkreten Werte**
- Teach-In über IO-Link-Befehle (empfohlen)

#### **Single Point Mode**

Beide Positionen können einzeln angelernt (Teach-In) oder eingestellt werden (*Corner 1*, *Corner 2*)

<span id="page-32-1"></span>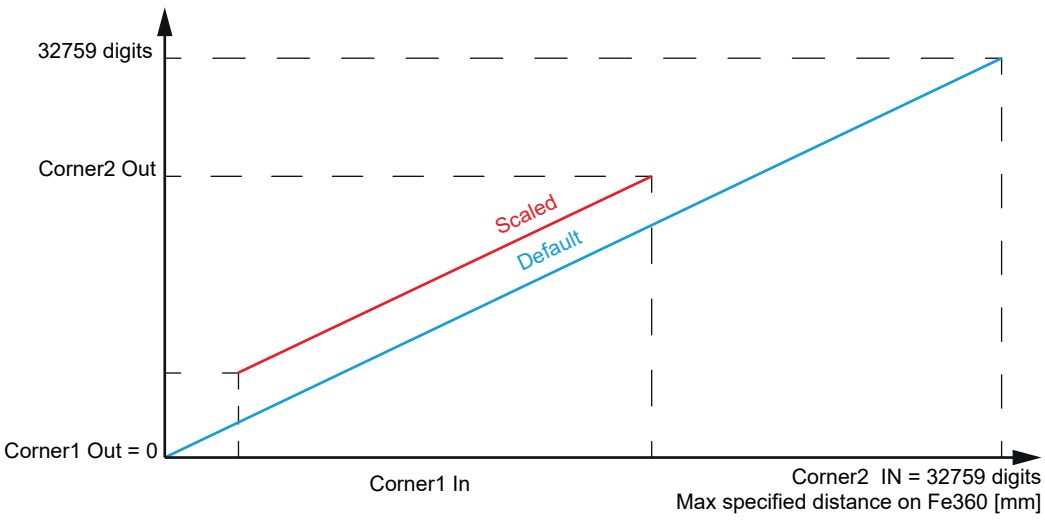

*Abb. 21:* Skalierung – In vs out

In diesem Modus kann die Start- und Endposition individuell eingestellt werden, um z. B. die Messwerte exakt auf einen definierten Messbereich zu skalieren und ein möglichst lineares Verhalten zu erhalten.

# **INFO**

Bei Einstellungen im *Single Point Mode* weicht die Steilheit (digits/mm) im Vergleich zur werksmässig eingestellten Kennlinie ab.

Mit den Teach-Befehlen werden *Corner 1 In* und *Corner 2 In* eingestellt. Normalerweise bleiben *Corner 1 Out* und *Corner 2 Out* bei 0 und 32759 Digits, um die maximale Auflösung zu erreichen. Falls erforderlich, können *Corner 1 Out* und *Corner 2 Out* jedoch auch manuell eingestellt werden.

#### **Fixed Slope Gradient**

Durch Teach-In von *Corner 1* wird festgelegt, wo der Messbereich unter Berücksichtigung einer festen Steigung beginnt. Dies erleichtert die Kompensation des Offsets bzw. das Setzen des Nullpunkts (falls erforderlich). Der resultierende Messwert beginnt mit bei 0 und endet bei 32759 minus Offset/*Corner 1 In*.

<span id="page-33-0"></span>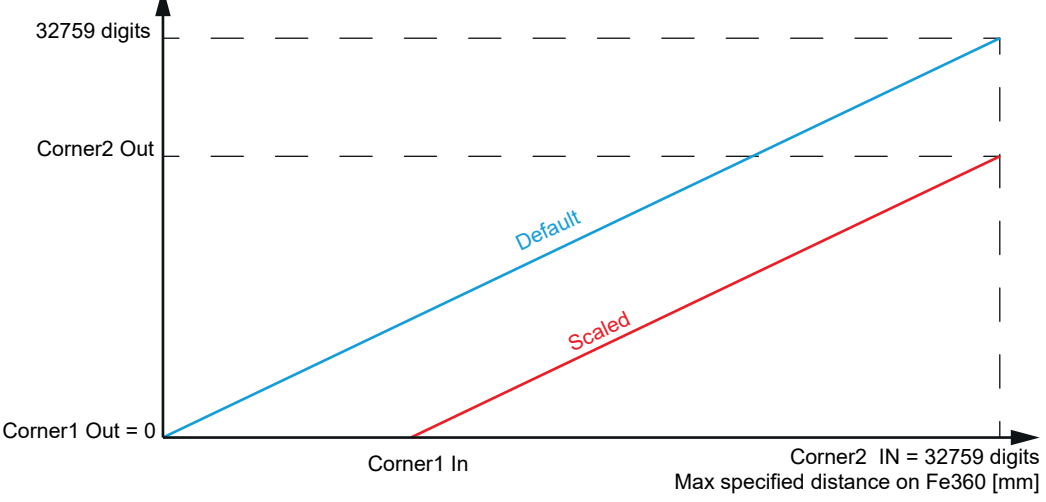

*Abb. 22:* Skalierung – *Fixed Slope Gradient*, Teach *Corner 1*

Durch Teach-In von *Corner 2* wird festgelegt, wo der Messbereich unter Berücksichtigung einer festen Steigung endet. Dies erleichtert die Kompensation des Offsets bzw. das Setzen eines Nullpunkts am Ende des Messbereichs. Der resultierende Messwert endet bei 32759 und beginnt bei 32759 minus Offset/*Corner 2 In*.

<span id="page-33-1"></span>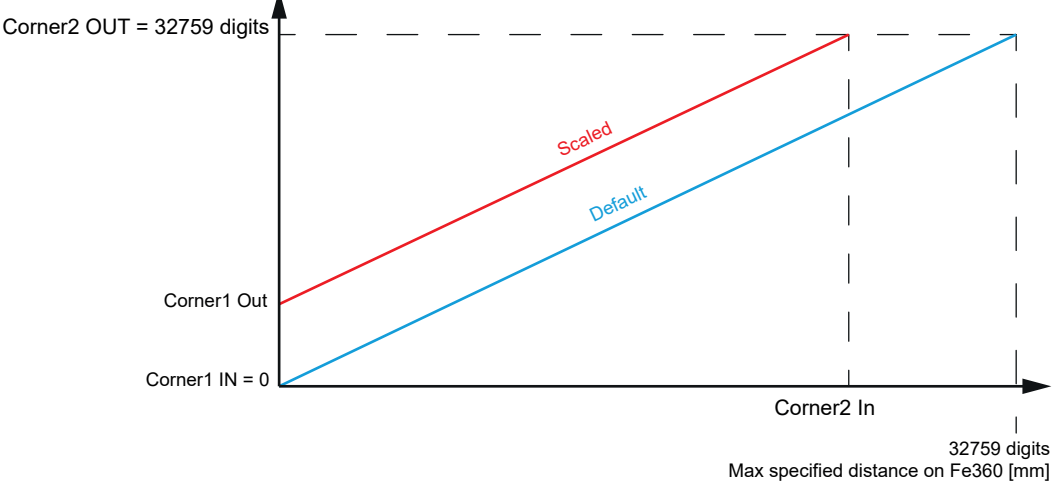

*Abb. 23:* Skalierung – *Fixed Slope Gradient*, Teach *Corner 2*

Detaillierte Informationen zu den im Folgenden aufgeführten Angaben finden Sie in Kapitel *[An](#page-43-0)[hang \[](#page-43-0)*[}](#page-43-0) *[44\]](#page-43-0)*.

#### **IO-Link Zugriff: Skalierung**

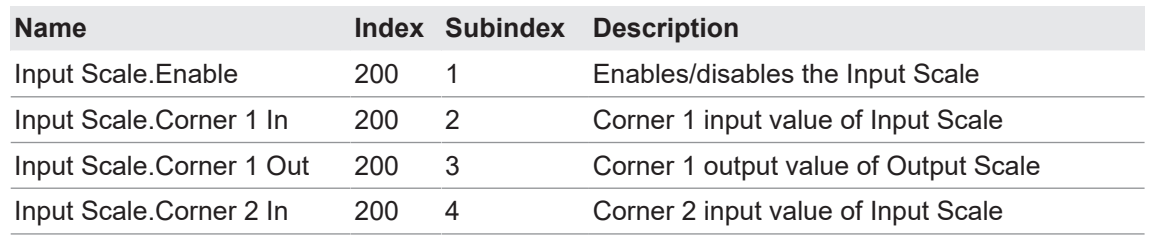

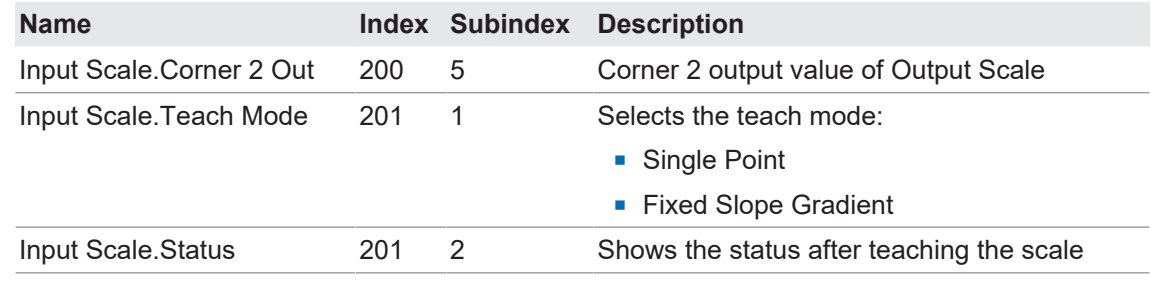

# $\sum_{\text{Die We}}$

Die Werte für die Eingangsskalierung werden nur angewendet, wenn der Parameter *Input Scale.Enable* auf *Aktiv* gesetzt ist.

#### **4.2.7 Eingangs-/Ausgangseinstellungen**

#### **4.2.7.1 Schaltausgang**

<span id="page-35-1"></span><span id="page-35-0"></span>Die für die IO-Link Kommunikationsschnittstelle verwendete Leitung kann auch als Schaltausgang genutzt werden (SIO-Mode). Standardmässig ist dieser mit SSC1 verbunden.

Über diese Parameter kann die Ausgangsschaltung der physikalischen Ausgänge gewählt werden. Wenn er auf Push-Pull eingestellt ist, kann der Typ des Schaltausgangs (Wechsel von NPN zu PNP) auch durch Änderung der externen Last gemäss Anschlussplan geändert werden.

Die Anschlusspläne sind dem Datenblatt zu entnehmen.

Bei Dual Channel können beide Ausgänge unabhängig voneinander konfiguriert werden.

Detaillierte Informationen zu den im Folgenden aufgeführten Angaben finden Sie in Kapitel *[An](#page-43-0)[hang \[](#page-43-0)*[}](#page-43-0) *[44\]](#page-43-0)*.

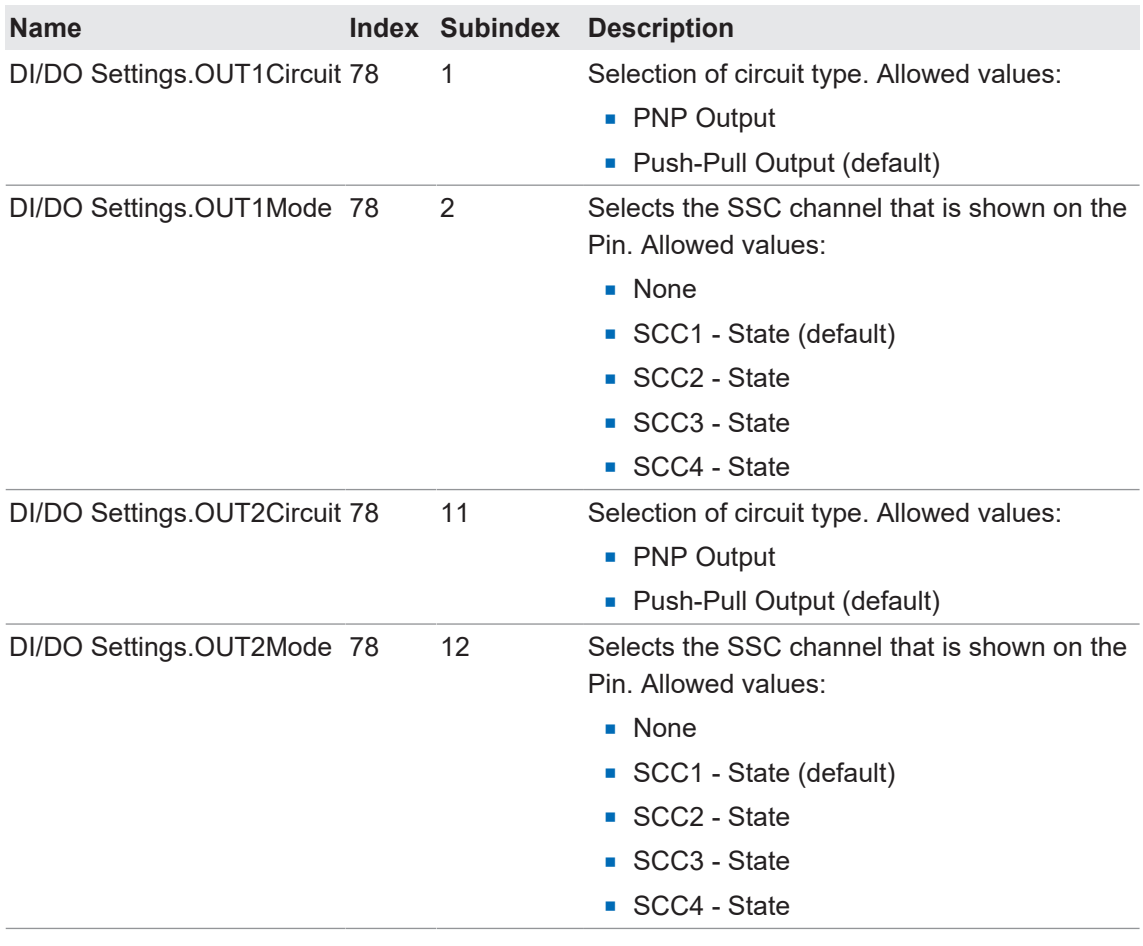

#### **IO-Link Zugriff: Schaltausgang**

# **INFO**

Die Einstellungen für Ausgang 2 (OUT2) sind nur bei zweikanaligen Versionen verfügbar. Ausgang 2 kann auf die gleiche Weise konfiguriert werden wie Ausgang 1 (Teach-Modi, Schaltpunkte usw.).

#### **4.2.7.2 Analogausgang**

<span id="page-36-0"></span>Mit dieser Funktion wird der Analogausgang konfiguriert.

Mit den Parametern *AnalogMax* und *AnalogMin* wird die Ausgangscharakteristik verändert. Durch die Reduzierung des Messbereichs wird die Auflösung des Analogausgangs verbessert.

Eine Invertierung des Analogausgangs kann erreicht werden, indem *AnalogMax* auf den Minimalwert (V) des Analogausgangs und *AnalogMin* auf den Maximalwert (V) des Analogausgangs gesetzt wird.

Detaillierte Informationen zu den im Folgenden aufgeführten Angaben finden Sie in Kapitel *[An](#page-43-0)[hang \[](#page-43-0)*[}](#page-43-0) *[44\]](#page-43-0)*.

#### **IO-Link Zugriff: Analogausgang**

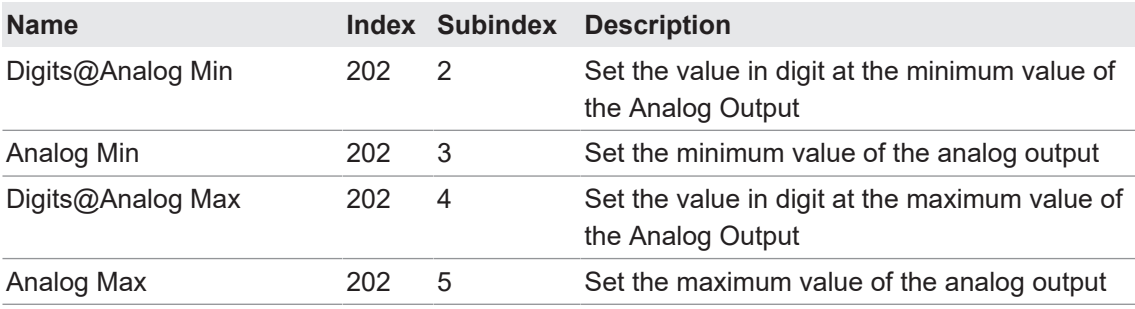

#### **4.2.8 Gerätezugriffssperren**

#### **4.2.8.1 Data Storage**

<span id="page-36-2"></span><span id="page-36-1"></span>Diese Funktion verhindert den Schreibzugriff auf die Geräteparameter über den Parameter Server.

Detaillierte Informationen zu den im Folgenden aufgeführten Angaben finden Sie in Kapitel *[An](#page-43-0)[hang \[](#page-43-0)*[}](#page-43-0) *[44\]](#page-43-0)*.

#### **IO-Link Zugriff: Data Storage**

<span id="page-36-3"></span>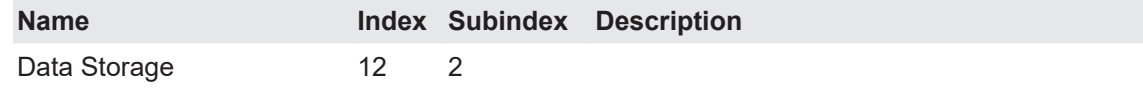

#### **4.2.9 Lokales User Interface**

#### **4.2.9.1 LED-Anzeige**

<span id="page-36-4"></span>Sie haben die Möglichkeit, die Sensor-LEDs zu deaktivieren oder zu invertieren.

#### Standardverhalten der Sensor-LEDs ·

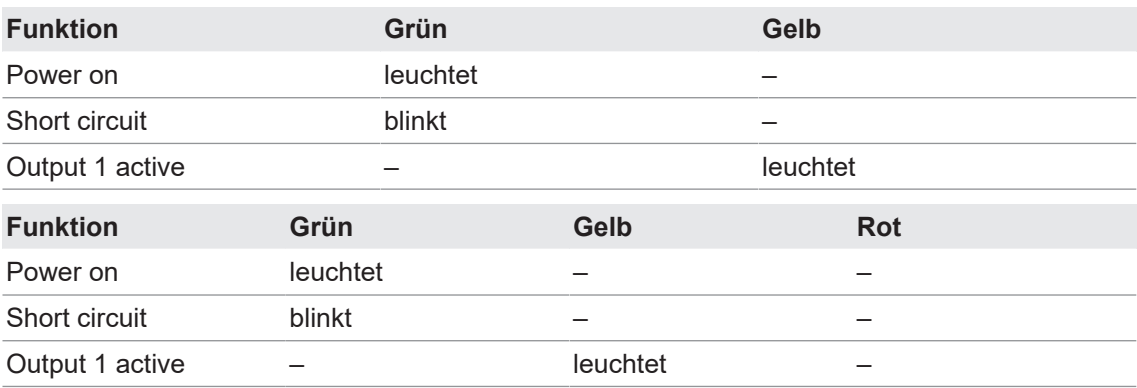

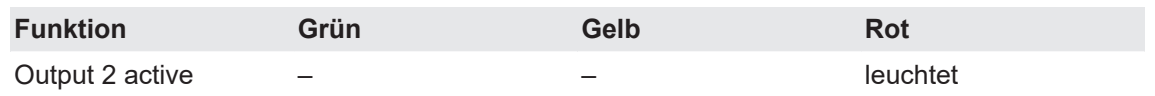

Folgende Einstellungen sind möglich:

- **n** On: LED verhält sich standardmässig (siehe vorherige Tabelle).
- **Off: LED ist deaktiviert, ausser wenn die Funktion Find Me aktiviert ist.**
- **n** *Inverted*: Verhalten der LEDs ist umgekehrt zur vorherigen Tabelle.

Detaillierte Informationen zu den im Folgenden aufgeführten Angaben finden Sie in Kapitel *[An](#page-43-0)[hang \[](#page-43-0)*[}](#page-43-0) *[44\]](#page-43-0)*.

#### **IO-Link Zugriff: LED Anzeige**

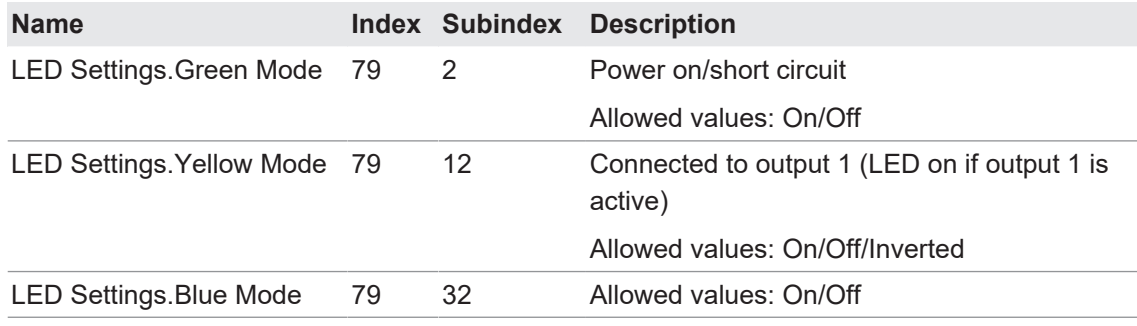

#### **IO-Link Zugriff: LED Anzeige**

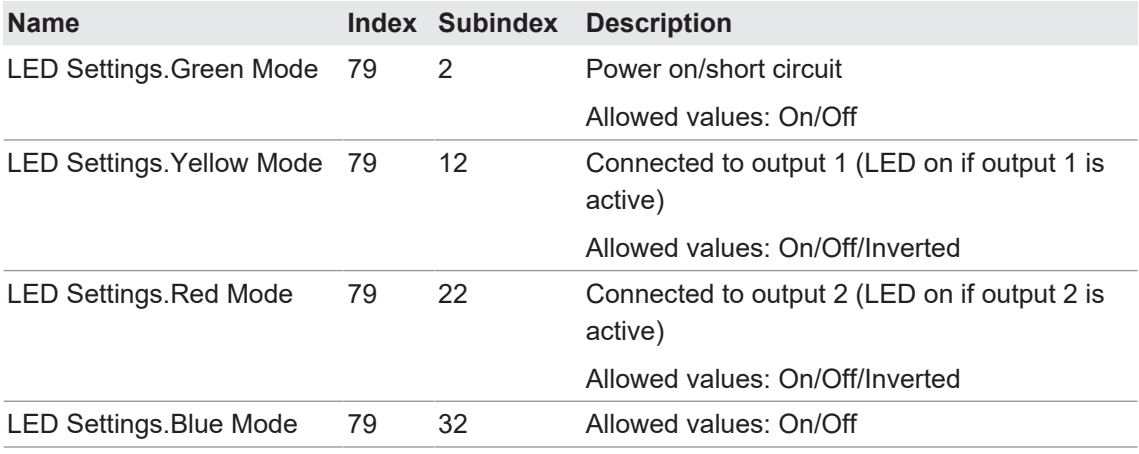

#### **4.2.9.2** *qTeach* **Sperre**

<span id="page-37-0"></span>Standardmässig ist der *qTeach* 5 min nach dem Einschalten gesperrt, um unerwünschte Manipulationen zu vermeiden. Sie haben die Möglichkeit, die Sperrzeit zu deaktivieren oder auf 1 ... 120 min einzustellen.

Detaillierte Informationen zu den im Folgenden aufgeführten Angaben finden Sie in Kapitel *[An](#page-43-0)[hang \[](#page-43-0)*[}](#page-43-0) *[44\]](#page-43-0)*.

#### **IO-Link Zugriff:** *qTeach* **Sperre**

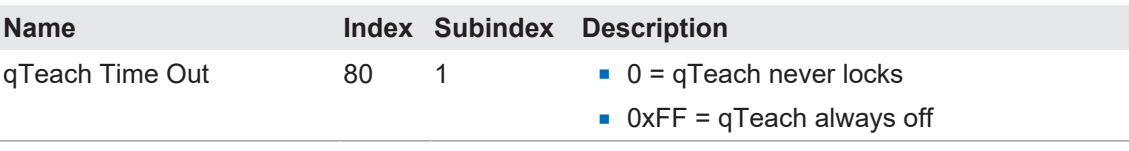

### **4.3 Diagnosefunktionen**

#### **4.3.1 Betriebsstunden**

<span id="page-38-1"></span><span id="page-38-0"></span>Die Betriebszeit des Sensors wird dauerhaft aufgezeichnet. Mit dieser Funktion kann die Anzahl Betriebsstunden des Sensors ausgelesen werden.

Detaillierte Informationen zu den im Folgenden aufgeführten Angaben finden Sie in Kapitel *[An](#page-43-0)[hang \[](#page-43-0)*[}](#page-43-0) *[44\]](#page-43-0)*.

#### **IO-Link Zugriff: Betriebsstunden**

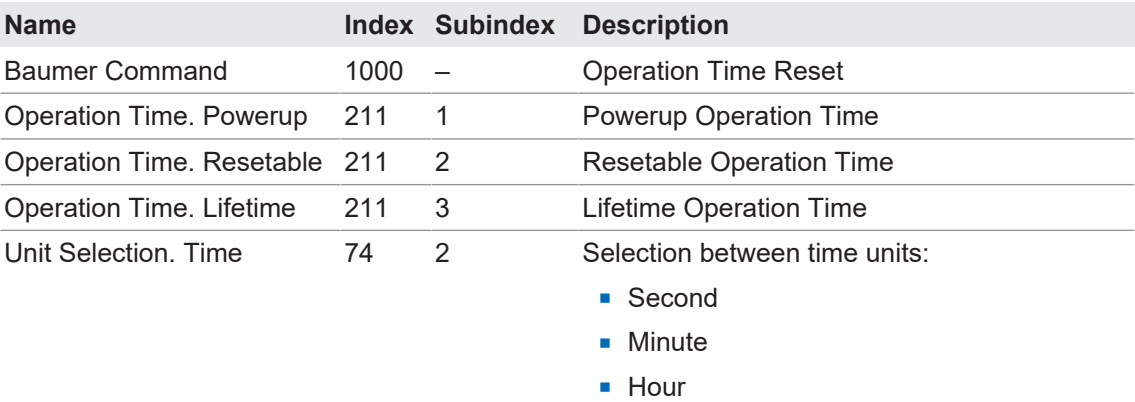

#### **4.3.2 Gerätestatus**

<span id="page-38-2"></span>Mit der Funktion *Gerätestatus* können Sie Informationen zum Zustand des Gerätes abfragen.

Detaillierte Informationen zu den im Folgenden aufgeführten Angaben finden Sie in Kapitel *[An](#page-43-0)[hang \[](#page-43-0)*[}](#page-43-0) *[44\]](#page-43-0)*.

#### **IO-Link Zugriff: Gerätestatus**

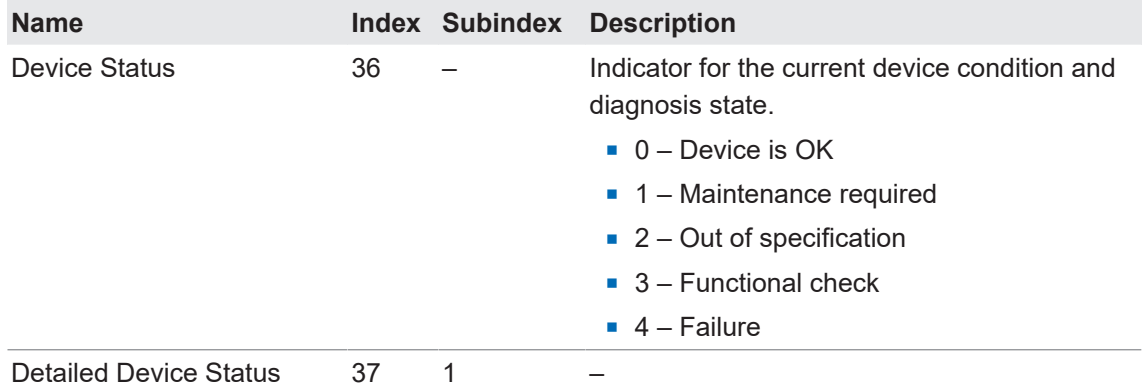

#### **4.3.3 Gerätetemperatur**

<span id="page-38-3"></span>Mit dieser Funktion können Sie die vom Sensor bereitgestellten Informationen zur Temperatur auslesen.

Detaillierte Informationen zu den im Folgenden aufgeführten Angaben finden Sie in Kapitel *[An](#page-43-0)[hang \[](#page-43-0)*[}](#page-43-0) *[44\]](#page-43-0)*.

#### **IO-Link Zugriff: Gerätetemperatur**

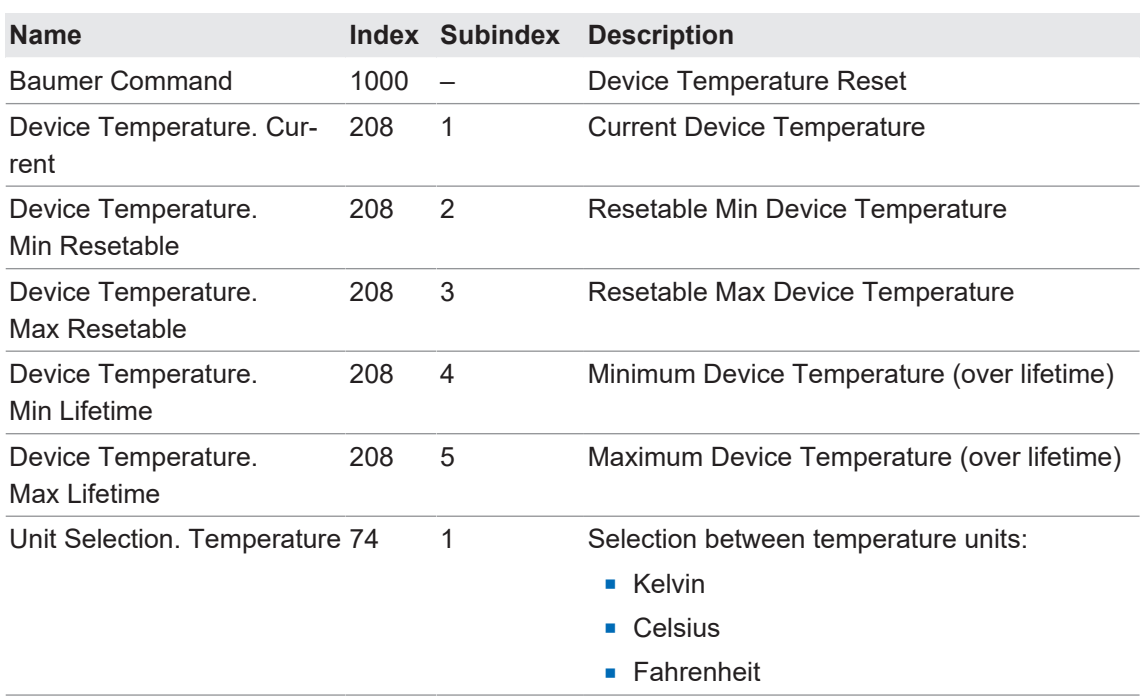

#### **4.3.4 Identifikation**

<span id="page-39-0"></span>Mit diesen Funktionen können verschiedene Informationen zur Identifikation des Sensors ausgelesen bzw. geschrieben werden.

Detaillierte Informationen zu den im Folgenden aufgeführten Angaben finden Sie in Kapitel *[An](#page-43-0)[hang \[](#page-43-0)*[}](#page-43-0) *[44\]](#page-43-0)*.

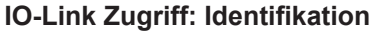

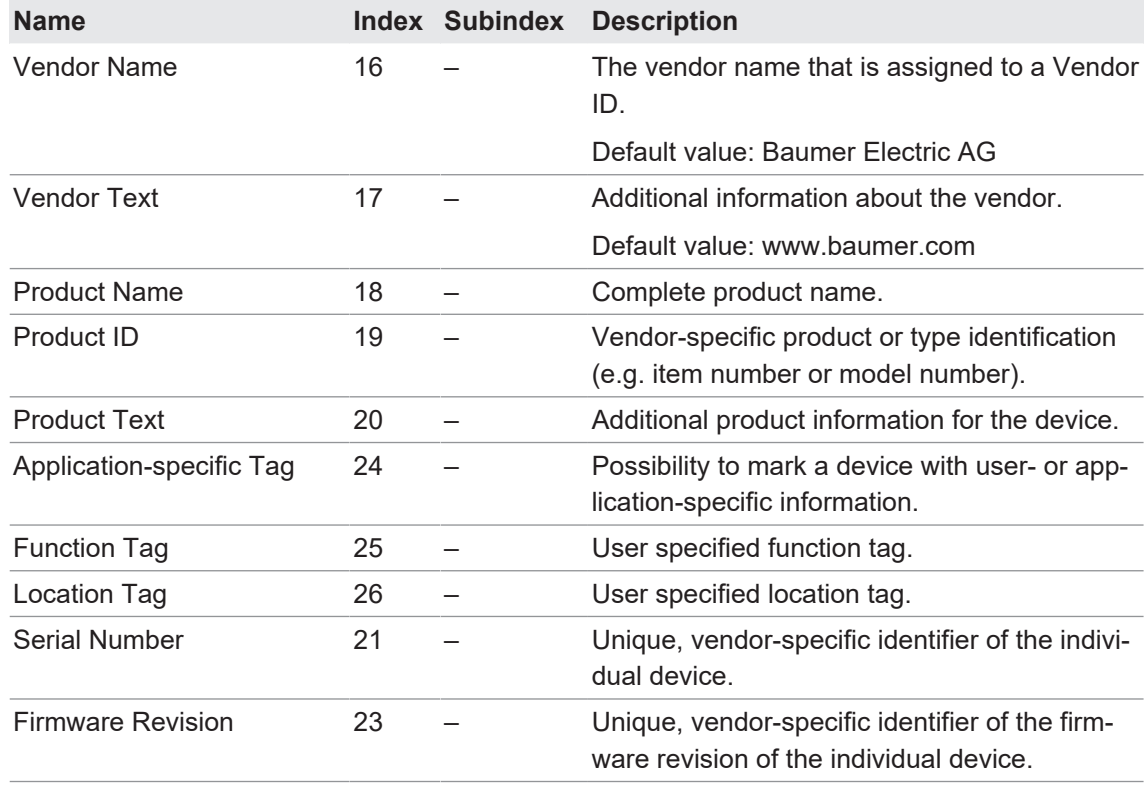

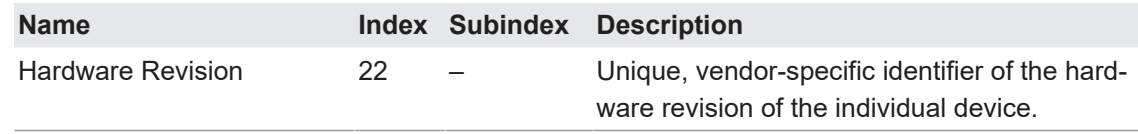

#### **4.3.5 Versorgungsspannung**

<span id="page-40-0"></span>Mit der Funktion *Versorgungsspannung* können Sie die vom Sensor bereitgestellten Informationen zur Stromversorgung auslesen.

Detaillierte Informationen zu den im Folgenden aufgeführten Angaben finden Sie in Kapitel *[An](#page-43-0)[hang \[](#page-43-0)*[}](#page-43-0) *[44\]](#page-43-0)*.

#### **IO-Link Zugriff: Versorgungsspannung**

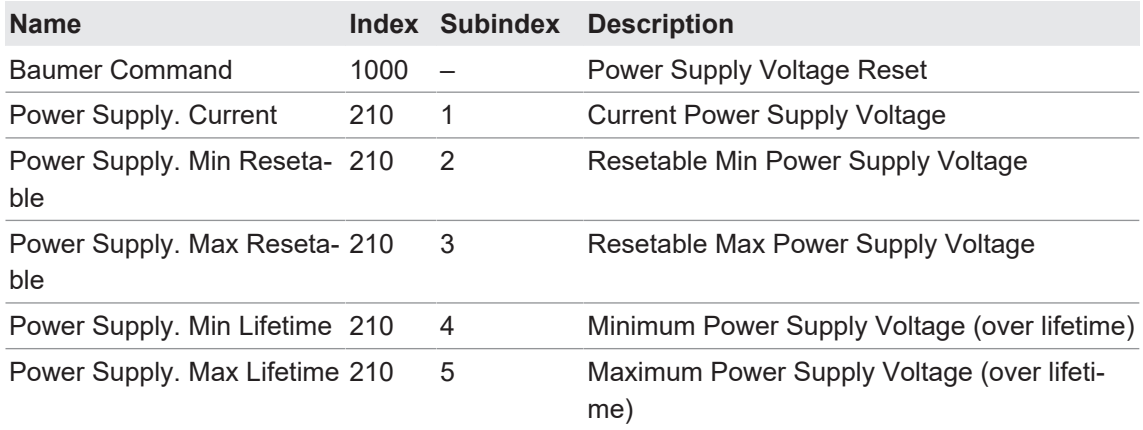

#### **4.3.6 Histogramm**

<span id="page-40-1"></span>Verschiedene Diagnose- und Prozesswerte werden kontinuierlich aufgezeichnet, um eine vorausschauende Wartung oder Fehlersuche zu ermöglichen. Die Werte werden dabei in einem Histogramm gespeichert. Dazu wird der Bereich der möglichen Werte in mehrere Intervalle (Bins) unterteilt und dann die Anzahl der Fälle gezählt, in denen ein neuer Wert in einen Bin fällt.

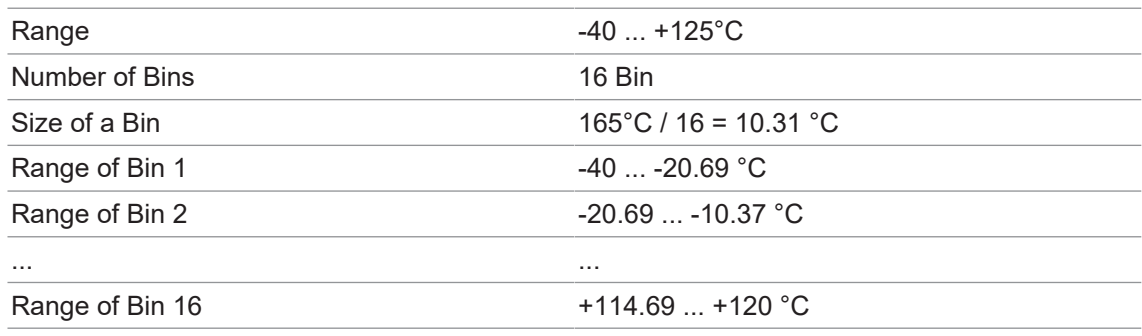

*Tab. 3:* Beispiel auf Basis der Gerätetemperatur

Durch Extrahieren der entsprechenden Bins und Informationen über IO-Link kann ein Histogramm erstellt werden, um die Verteilung der dargestellten Werte zu veranschaulichen.

Histogramme sind verfügbar für:

- **Device Temperature, Lifetime**
- **Power Supply Voltage, Lifetime**
- **Process Value 1: Distance, Resetable**

**Process Value 2: Frequency, Resetable** 

Bei Gerätetemperatur und Versorgungsspannung wird alle 10 Sekunden ein Messwert aufgezeichnet. Bei den Prozesswerten wird jede Messung aufgezeichnet.

<span id="page-41-0"></span>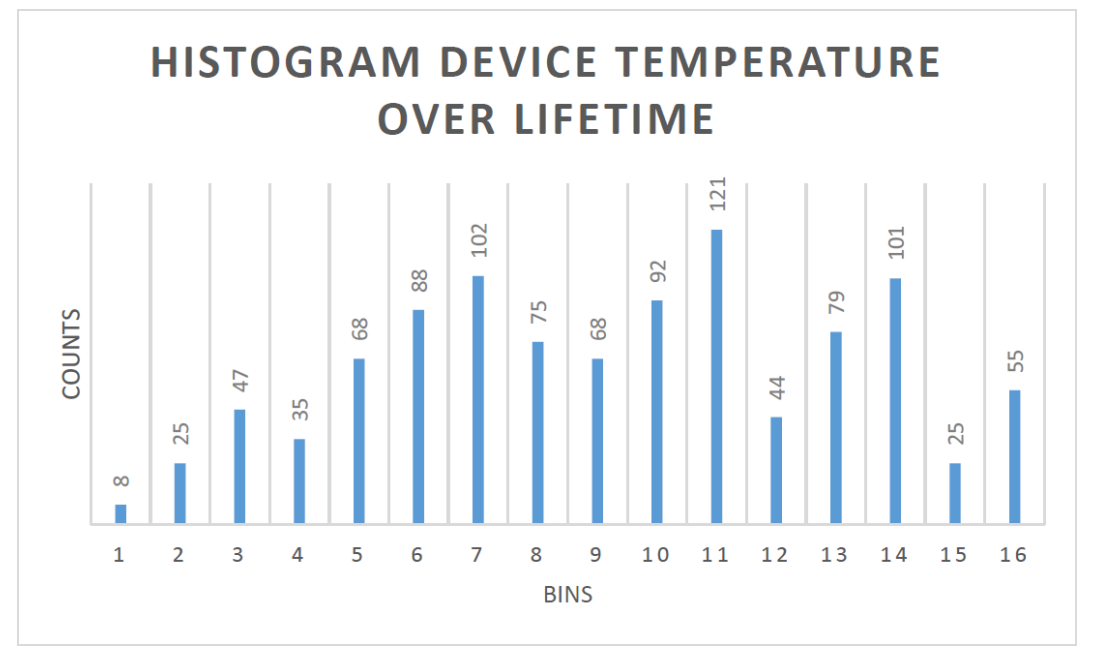

*Abb. 24:* Histogramm der Gerätetemperatur (Lifetime), Beispiel

Die Zählerstände jedes Bin werden als 32-Bit-Wert gespeichert.

Detaillierte Informationen zu den im Folgenden aufgeführten Angaben finden Sie in Kapitel *[An](#page-43-0)[hang \[](#page-43-0)*[}](#page-43-0) *[44\]](#page-43-0)*.

#### **IO-Link Zugriff: Histogramm Spannungsversorgung**

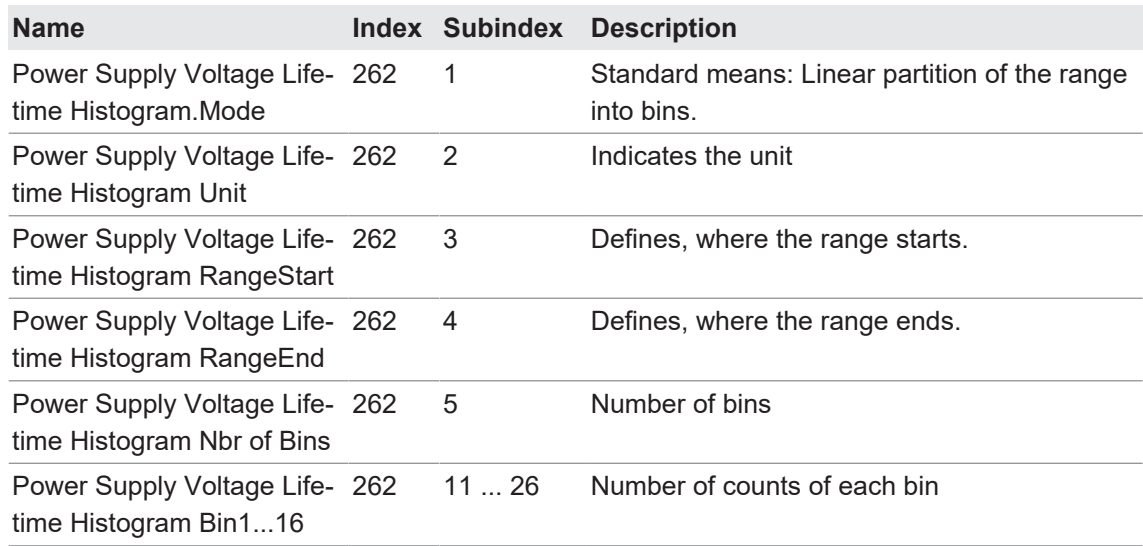

#### **IO-Link Zugriff: Histogramm Gerätetemperatur**

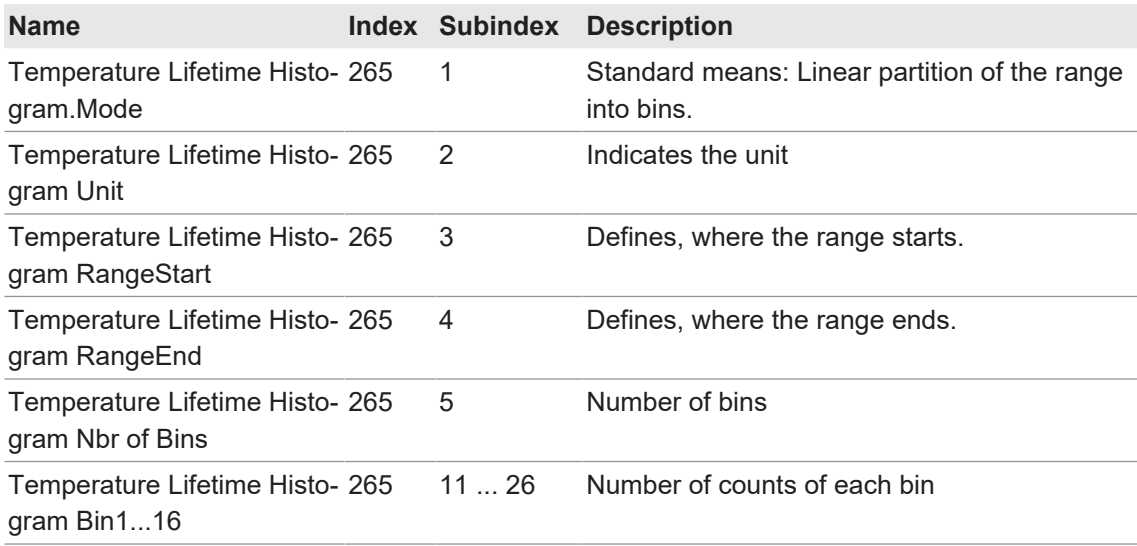

#### **IO-Link Zugriff: Histogramm Distanz**

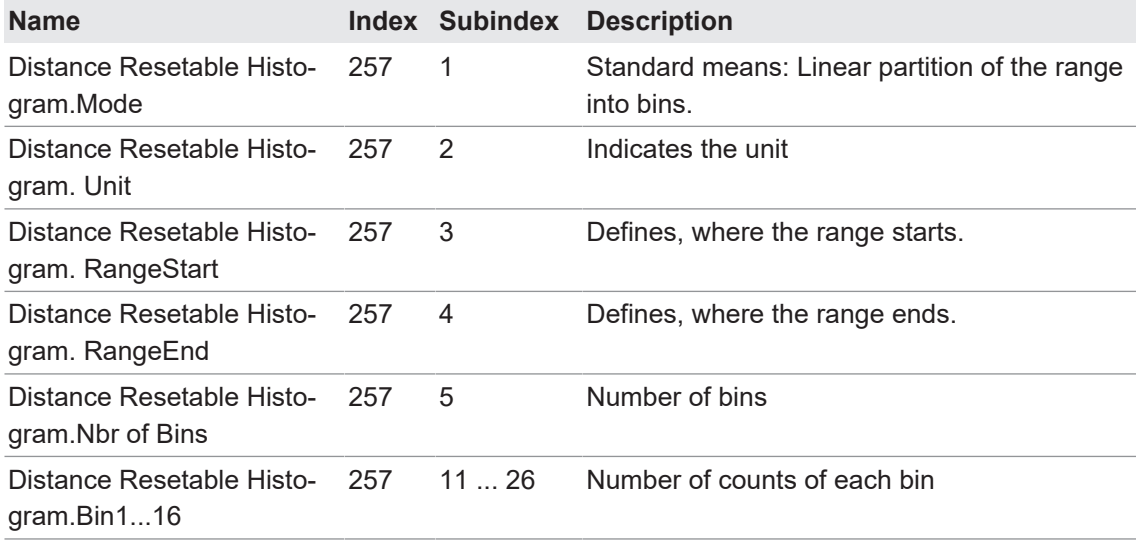

#### **IO-Link Zugriff: Histogramm Frequenz**

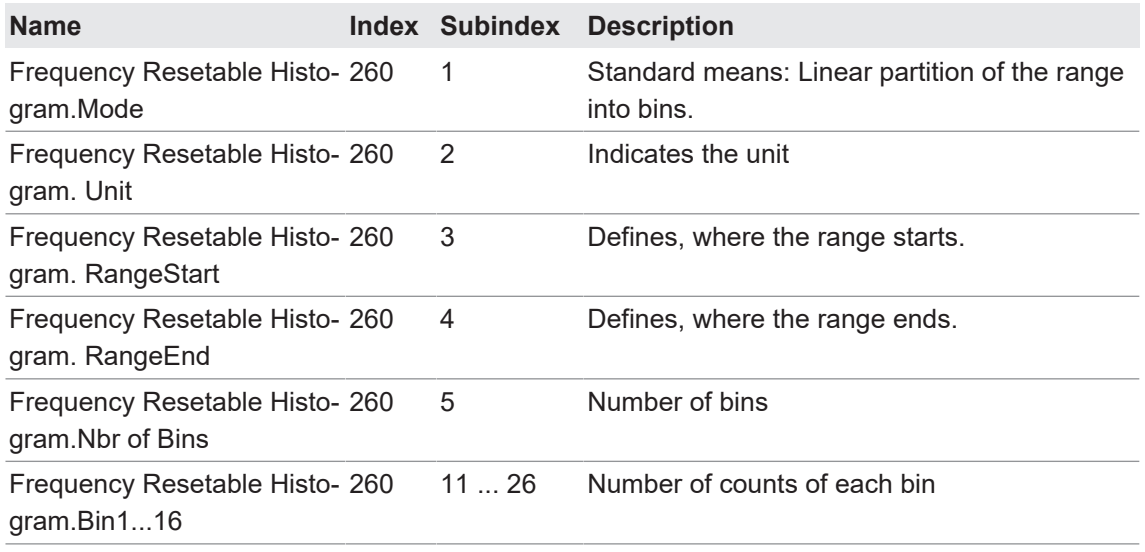

# **5 Anhang**

**5.1 IO-Link**

**5.1.1 PDI**

<span id="page-43-2"></span><span id="page-43-1"></span><span id="page-43-0"></span>Beispiel vom PLP70:

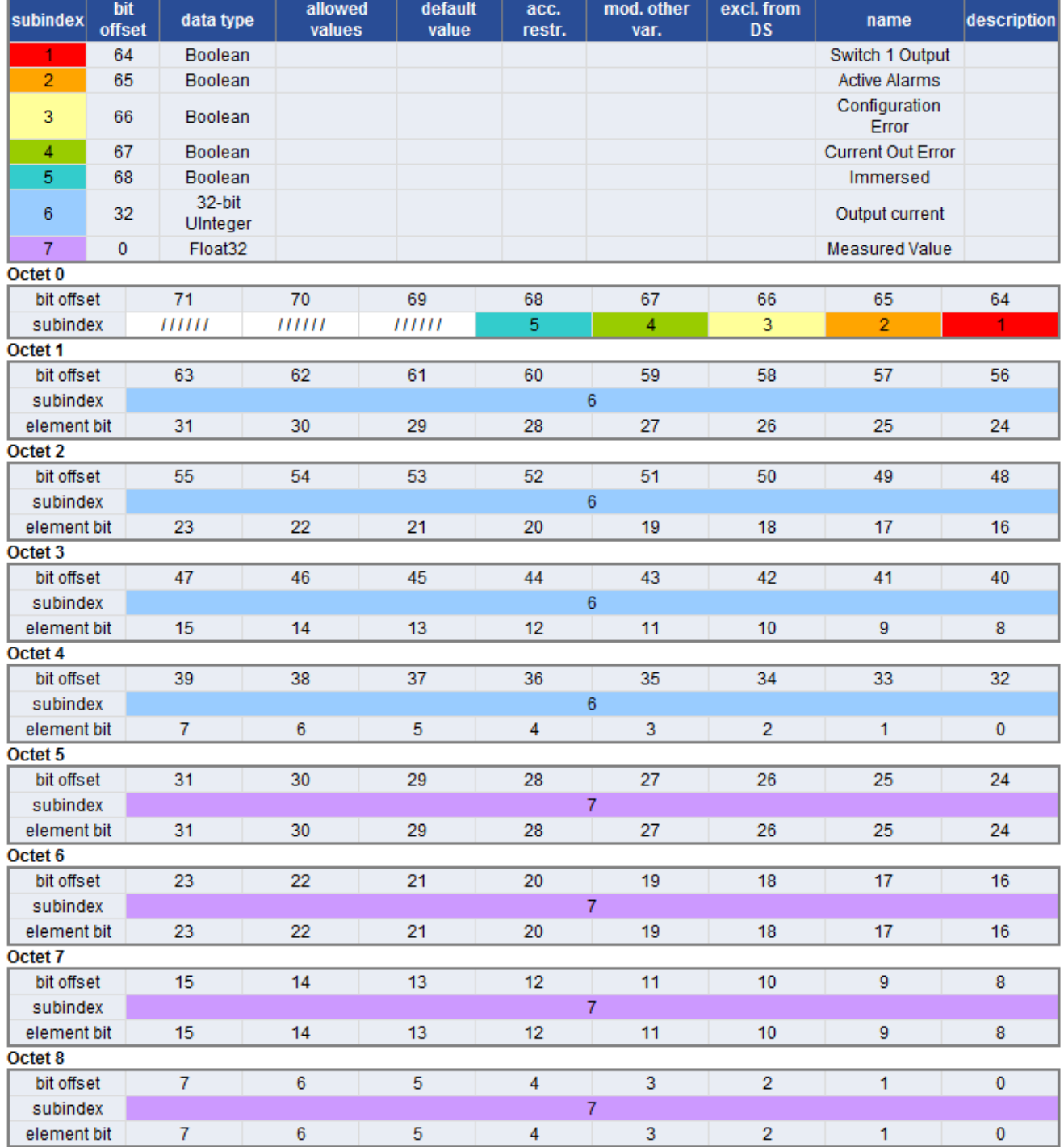

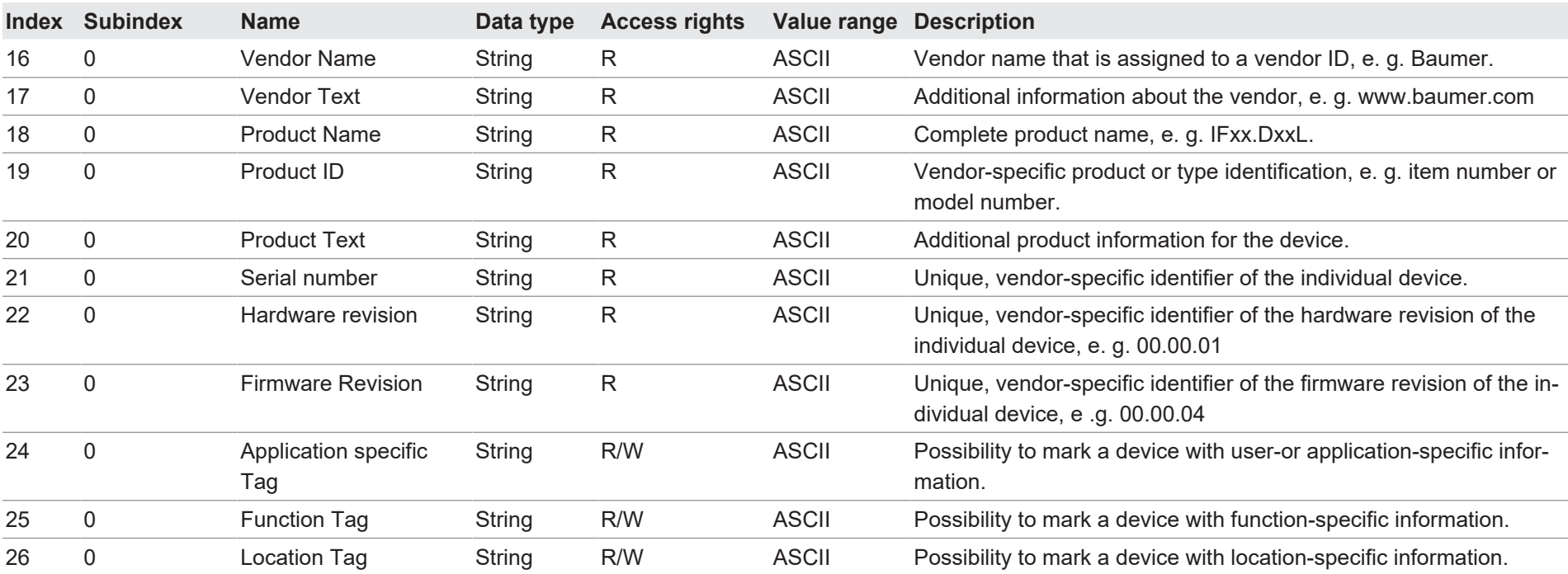

## <span id="page-44-0"></span>**5.1.3 Parameter**

## **5.1.3.1 System Commands**

<span id="page-44-2"></span><span id="page-44-1"></span>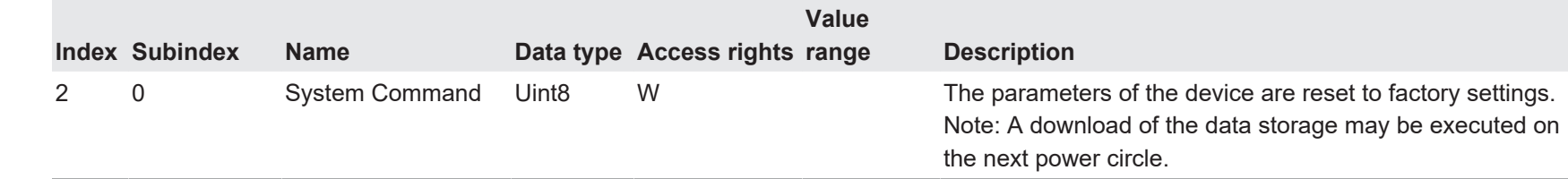

## **5.1.3.2 Measurement Values**

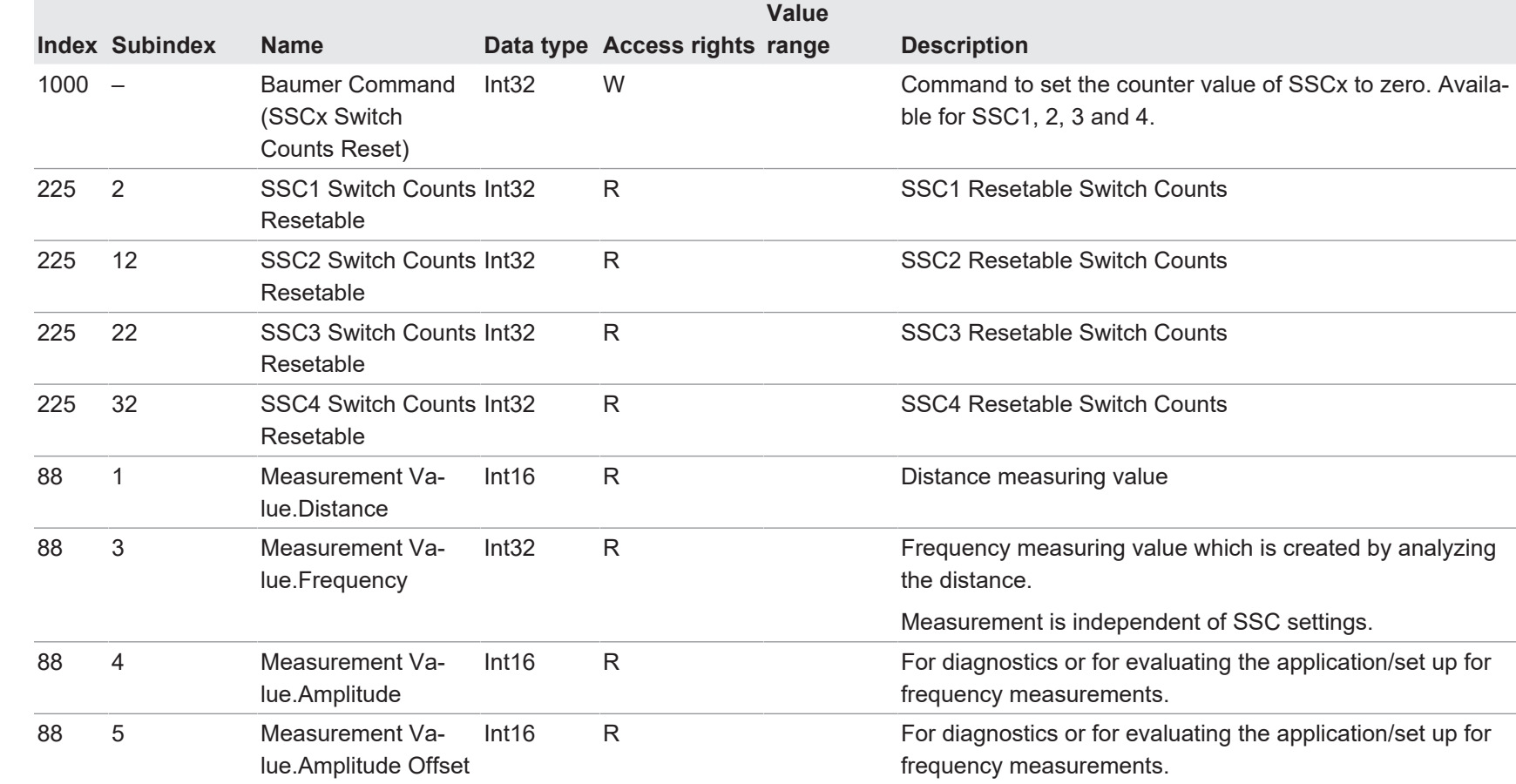

## <span id="page-45-0"></span>**5.1.3.3 MDC Configuration**

<span id="page-45-1"></span>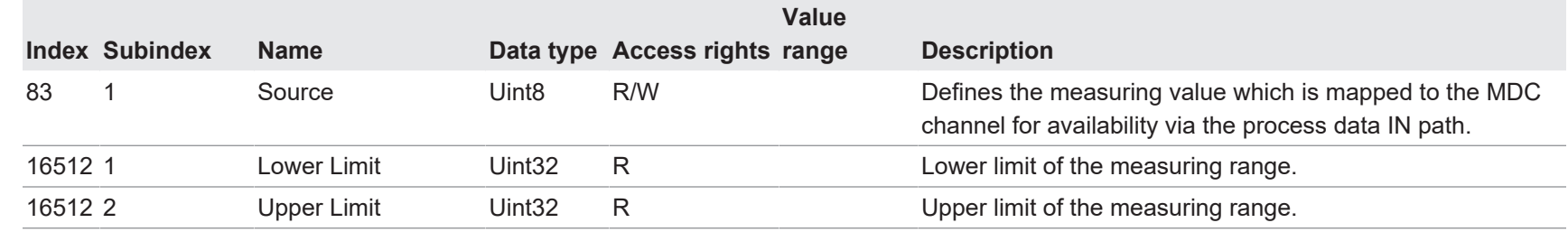

## 46

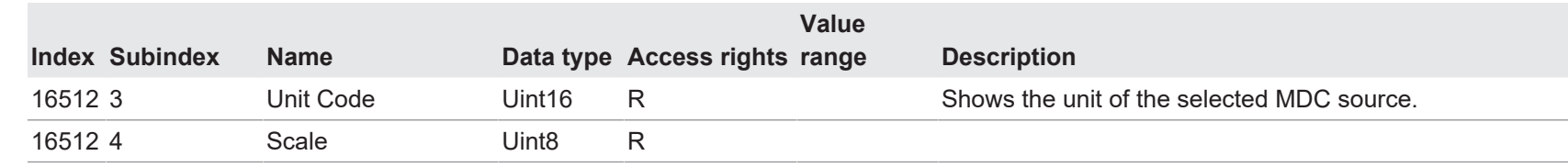

## **5.1.3.4 SSC1 Configuration**

<span id="page-46-0"></span>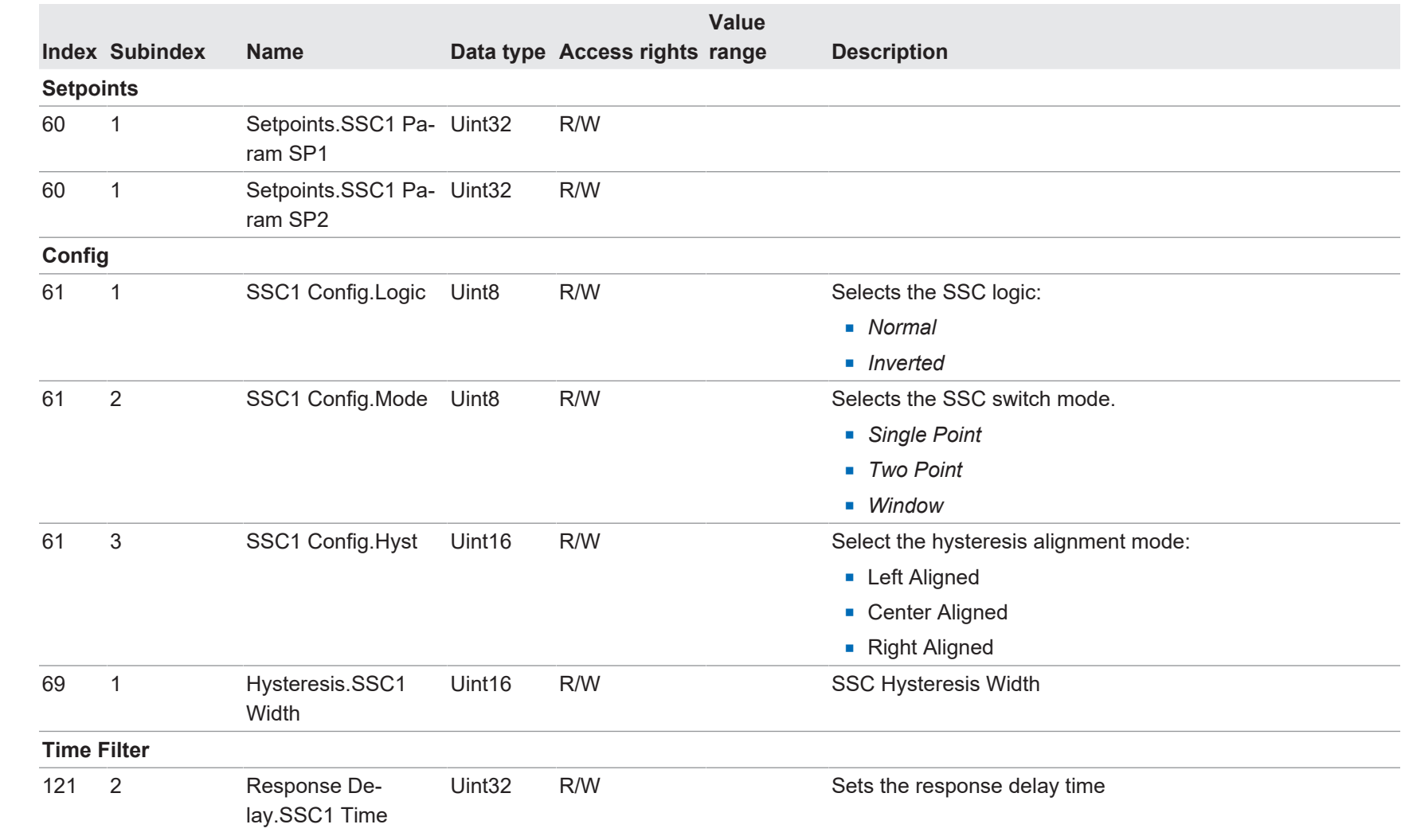

 $\overline{\phantom{0}}$  $\overline{\phantom{0}}$ 

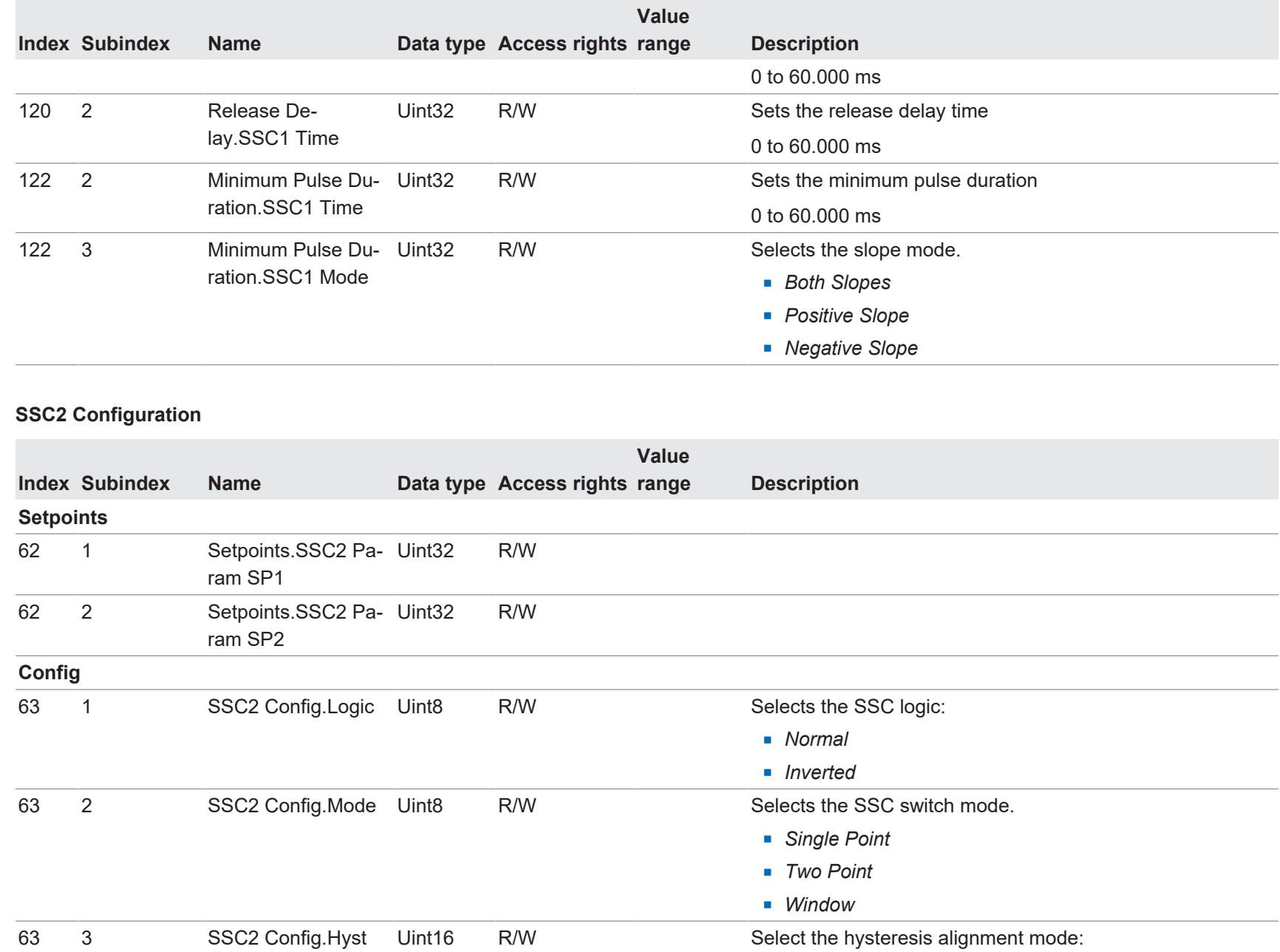

48 Funktions- und Schnittstellenbeschreibung Funktions- und Schnittstellenbeschreibung

<span id="page-47-0"></span>**5.1.3.5** 

5 | Anhang

Baumer

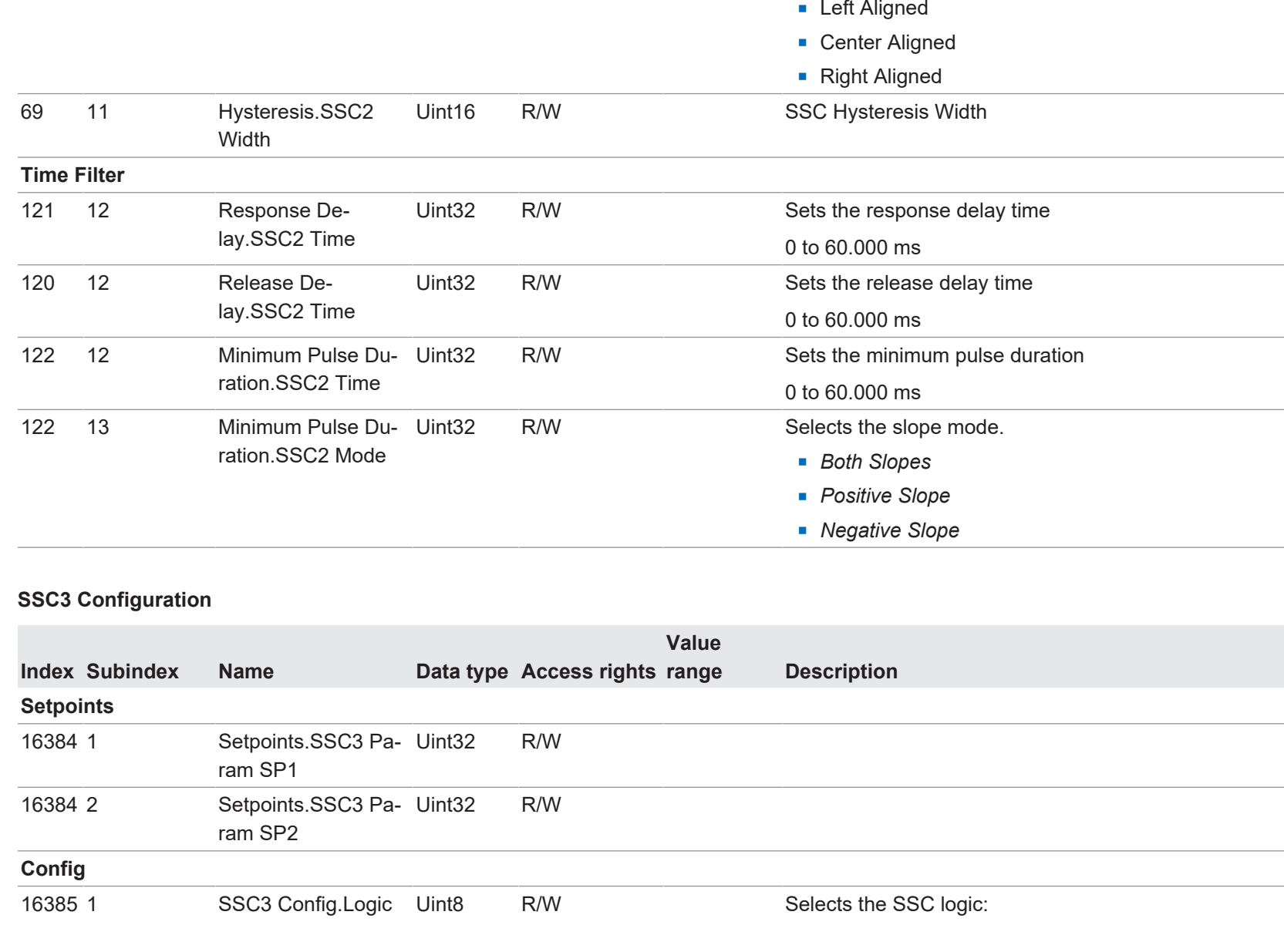

**Value**

**Description** 

**Index Subindex Name Data type Access rights**

<span id="page-48-0"></span>**5.1.3.6** 

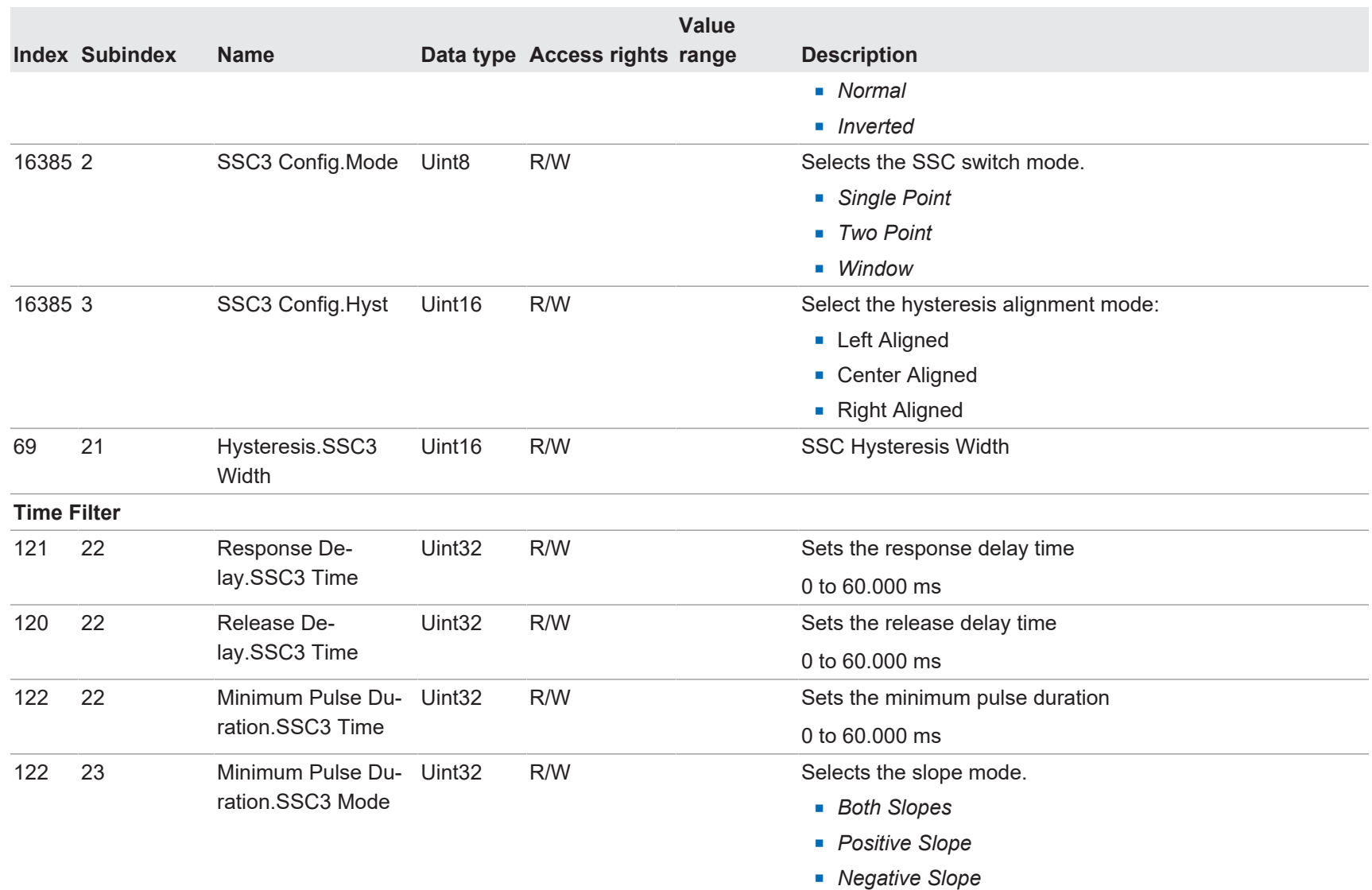

Baumer

## **5.1.3.7 SSC4 Configuration**

<span id="page-50-0"></span>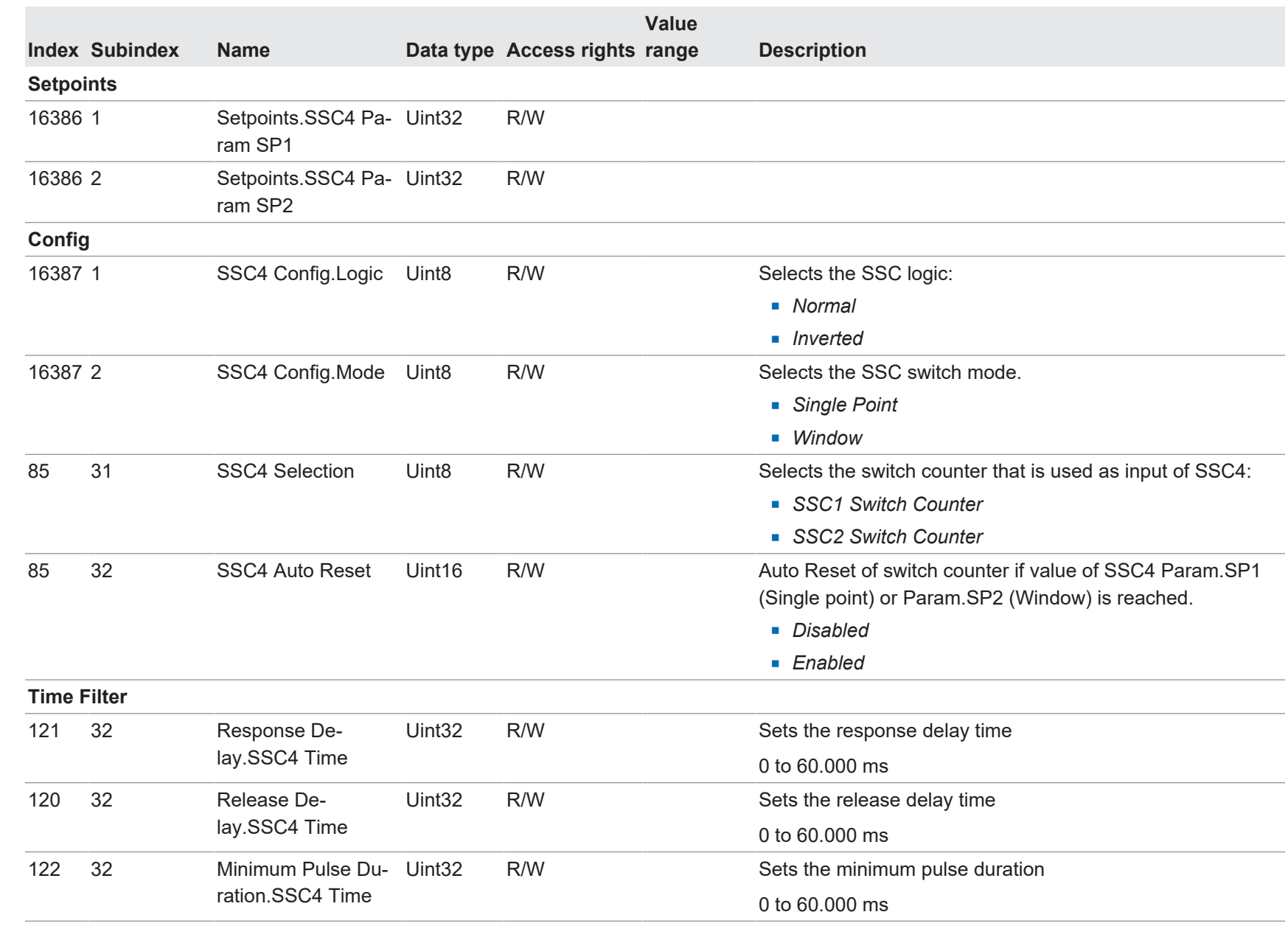

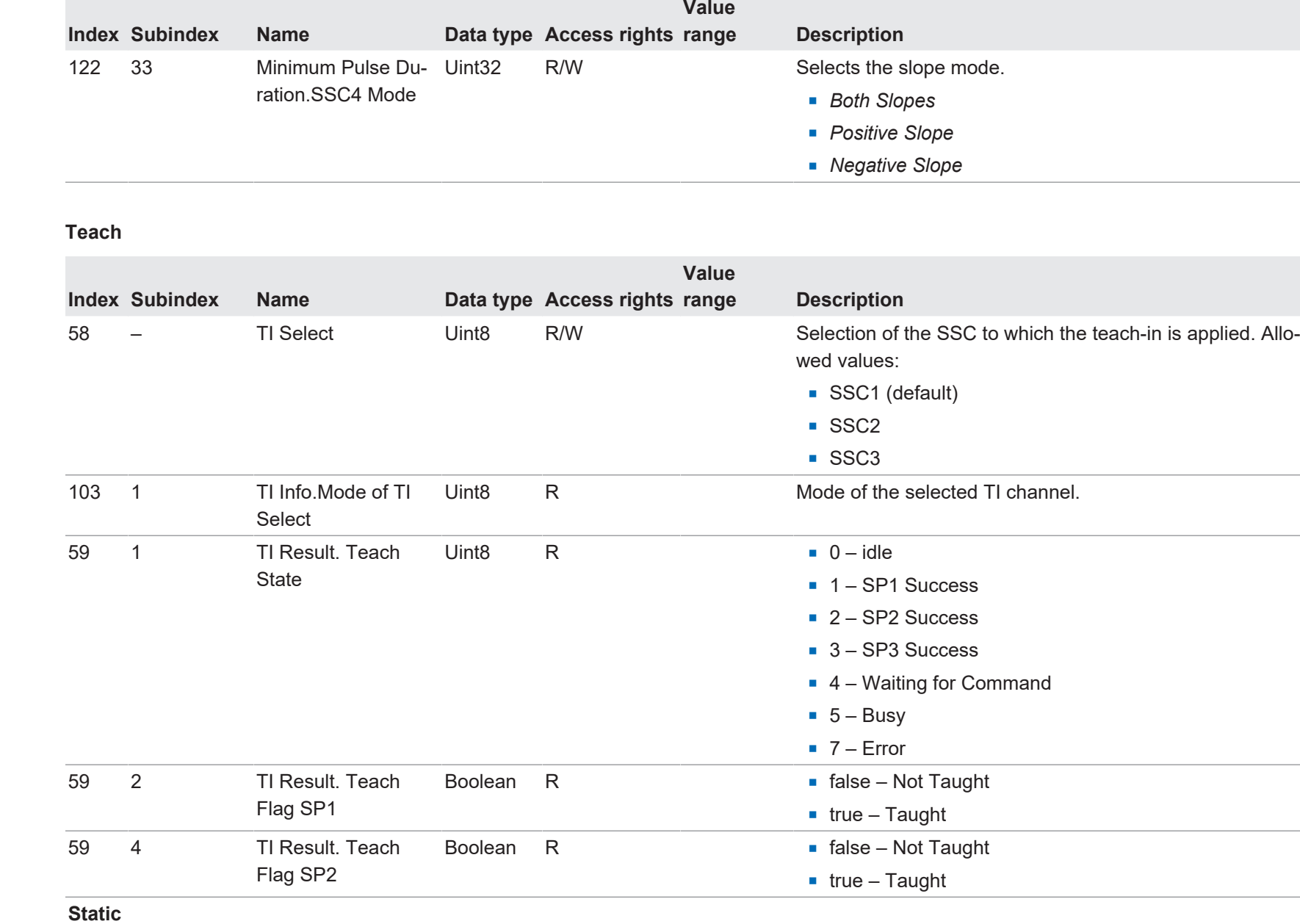

<span id="page-51-0"></span>**5.1.3.8 Teach**

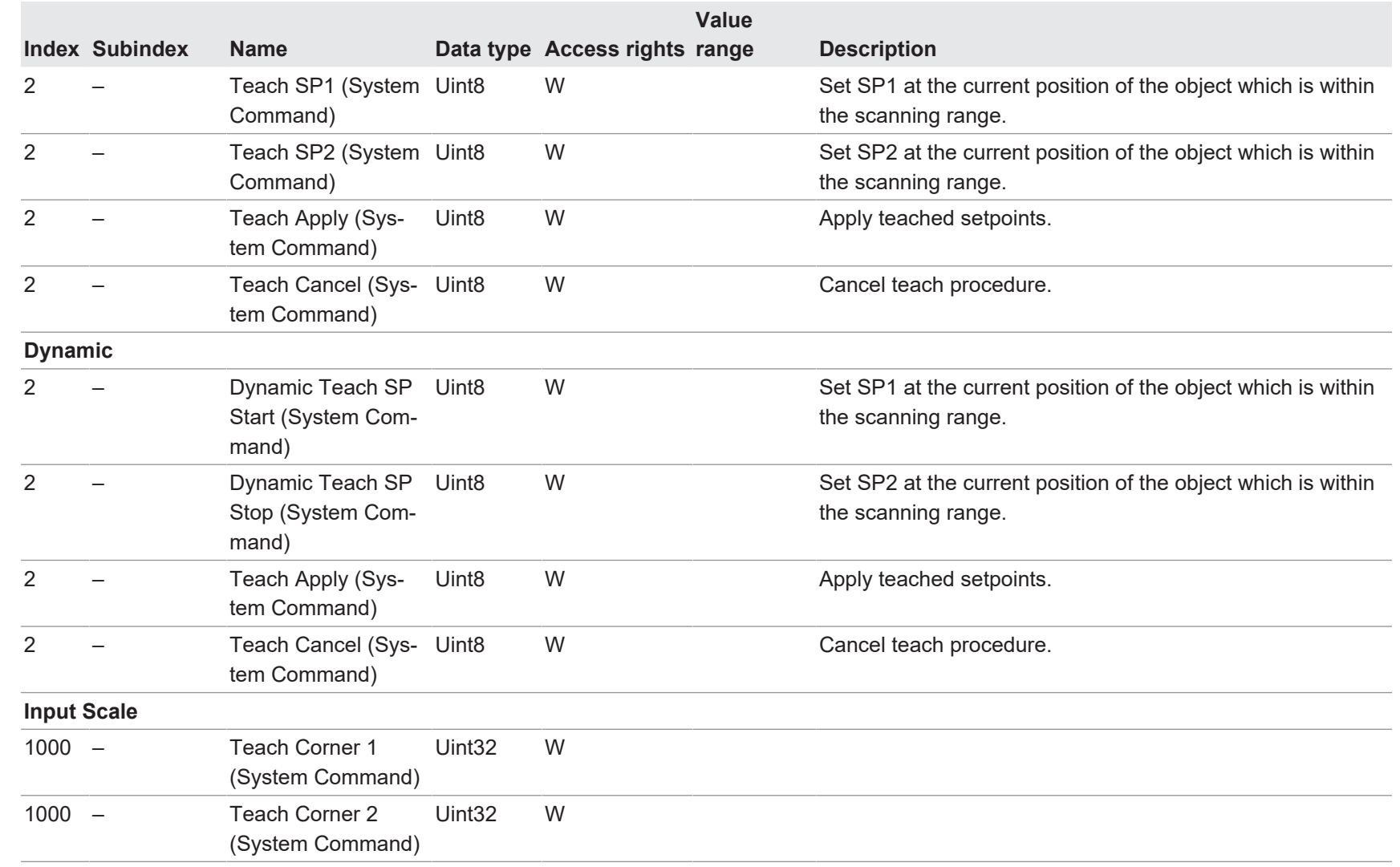

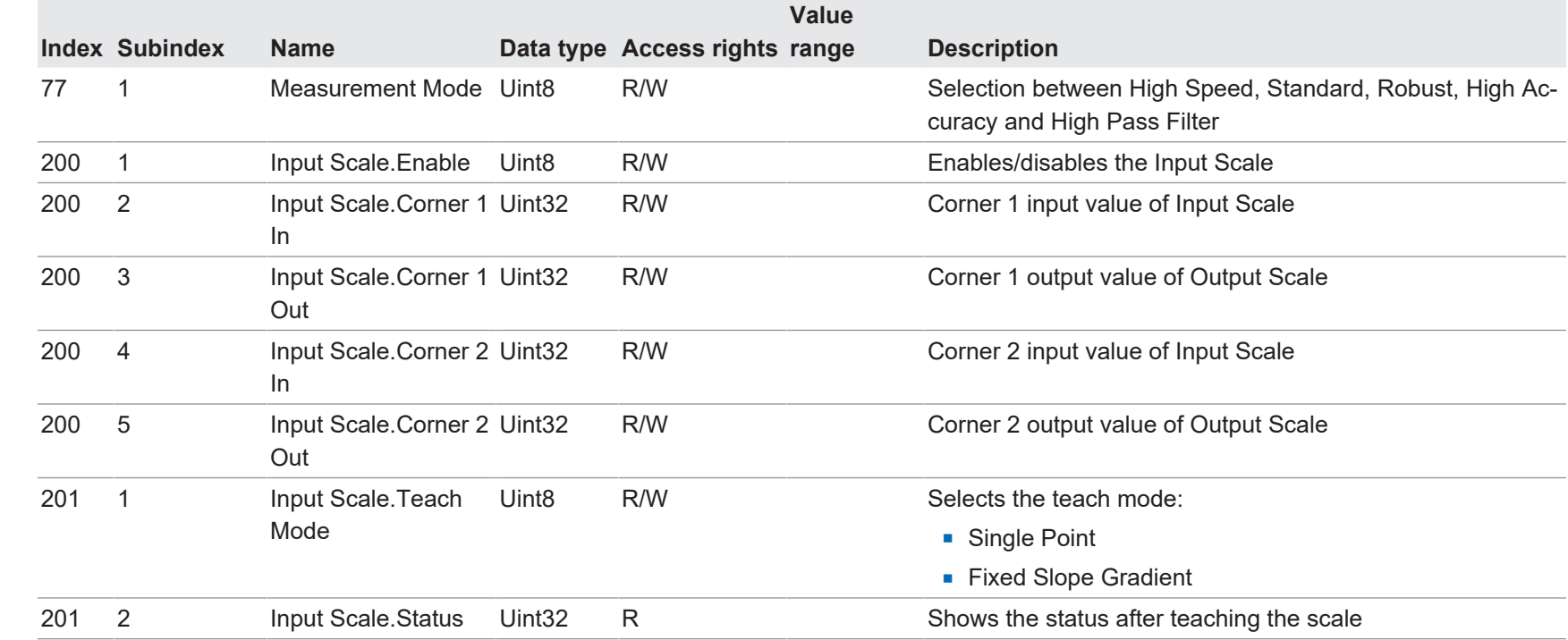

## **5.1.3.10 Input/Output Settings**

<span id="page-53-1"></span><span id="page-53-0"></span>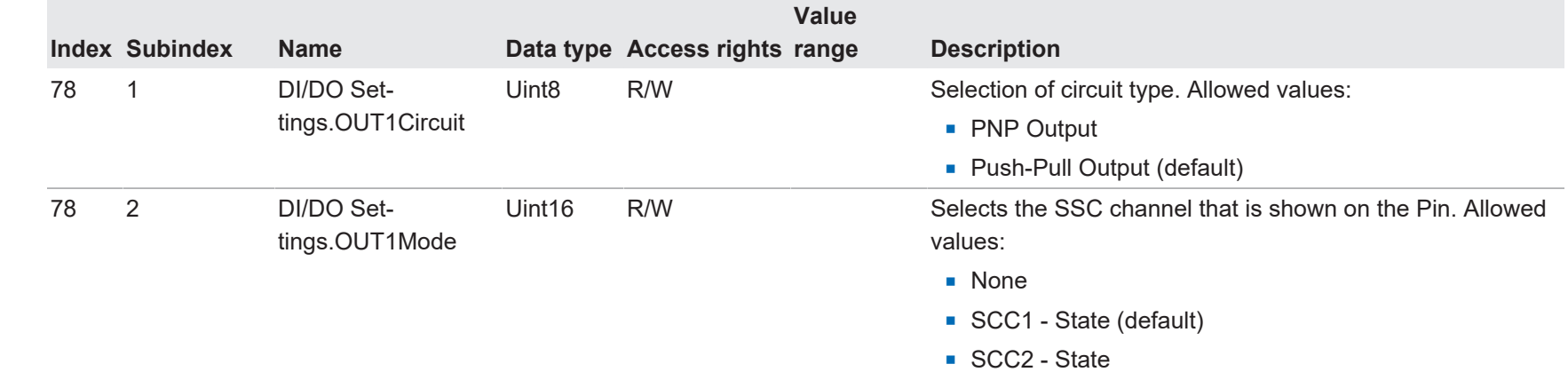

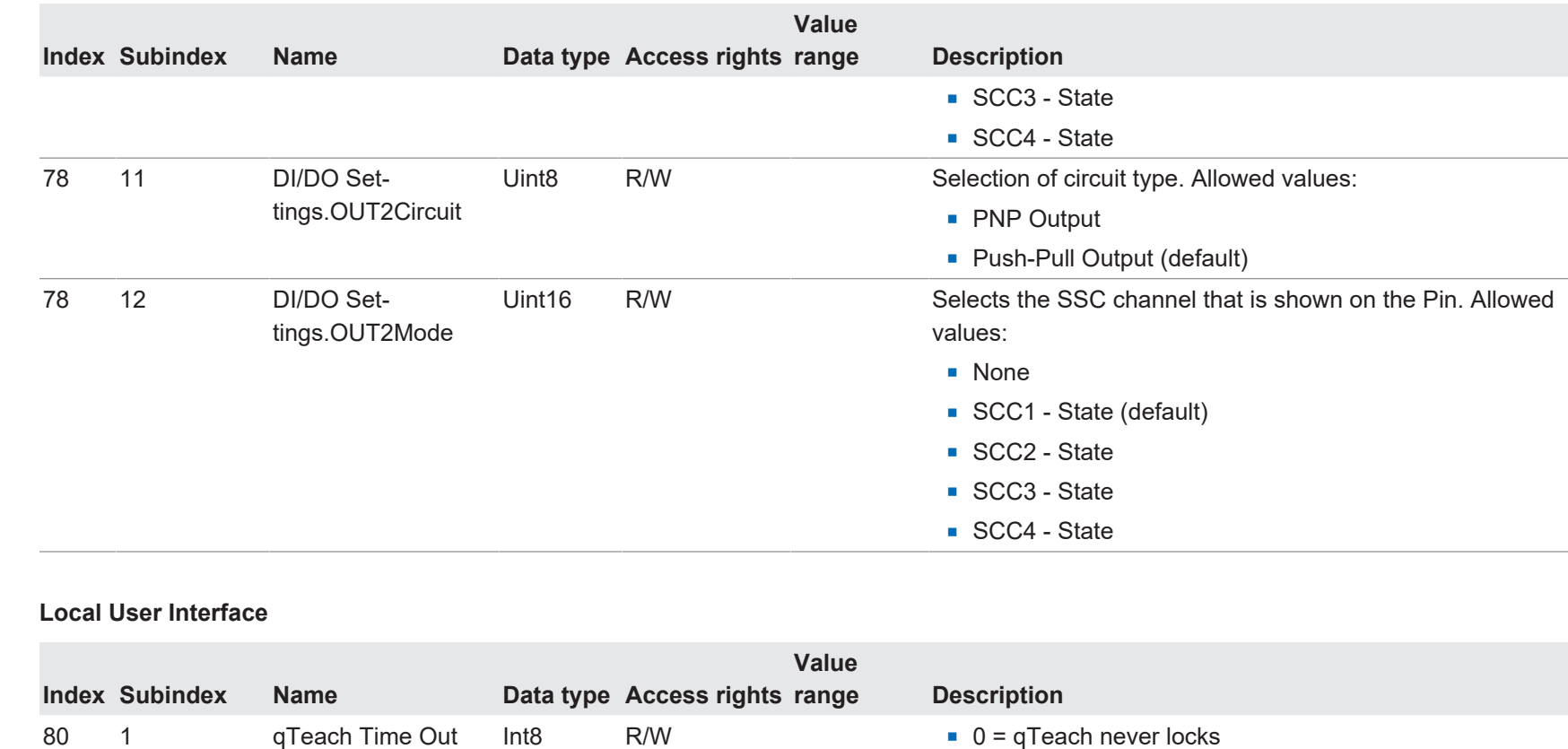

R/W Power on/short circuit

Int8 R/W Right Rise Rise Rise Rise allowed values: On/Off

 $OxFF = qTeach$  always off

Allowed values: On/Off/Inverted

Allowed values: On/Off

R/W Connected to output 1 (LED on if output 1 is active)

79 2 LED Settings.Green Int8 Mode

79 12 LED Settings. Yellow Int8 Mode

Mode

<span id="page-54-0"></span>79 32 LED Settings.Blue

V1.0 | IF200 mit IO-Link und zusätzlichem Digitalausgang

V1.0 | IF200 mit IO-Link und zusätzlichem Digitalausgang

<span id="page-55-0"></span>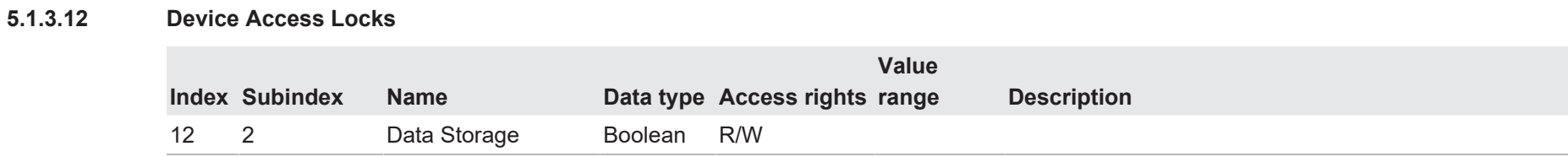

56

## **5.1.4 Diagnosis**

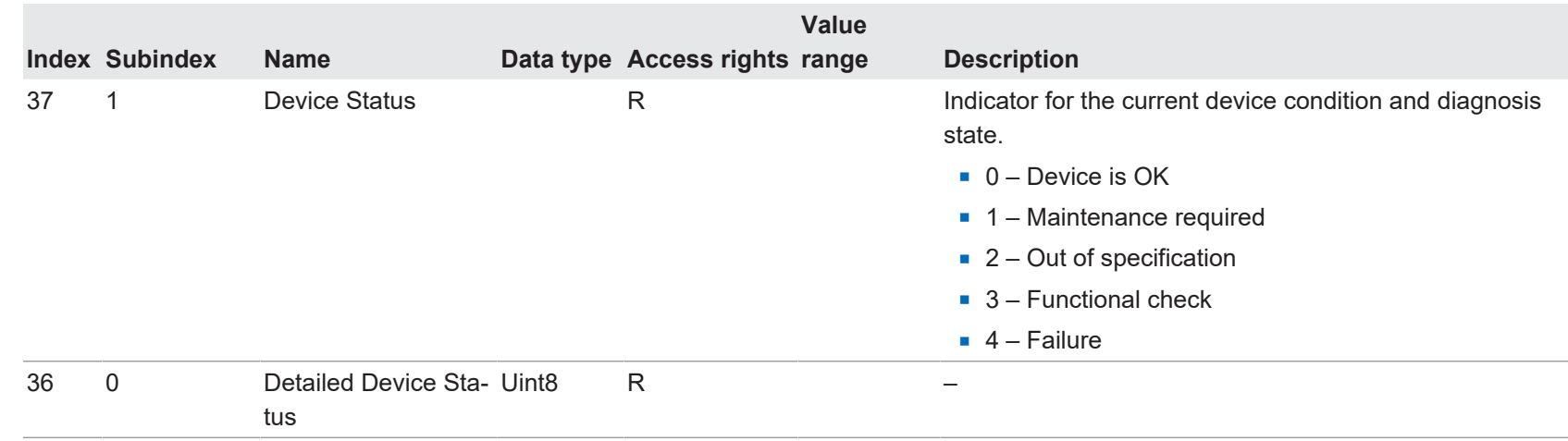

## **5.1.4.2 Device Temperature**

<span id="page-56-2"></span><span id="page-56-1"></span><span id="page-56-0"></span>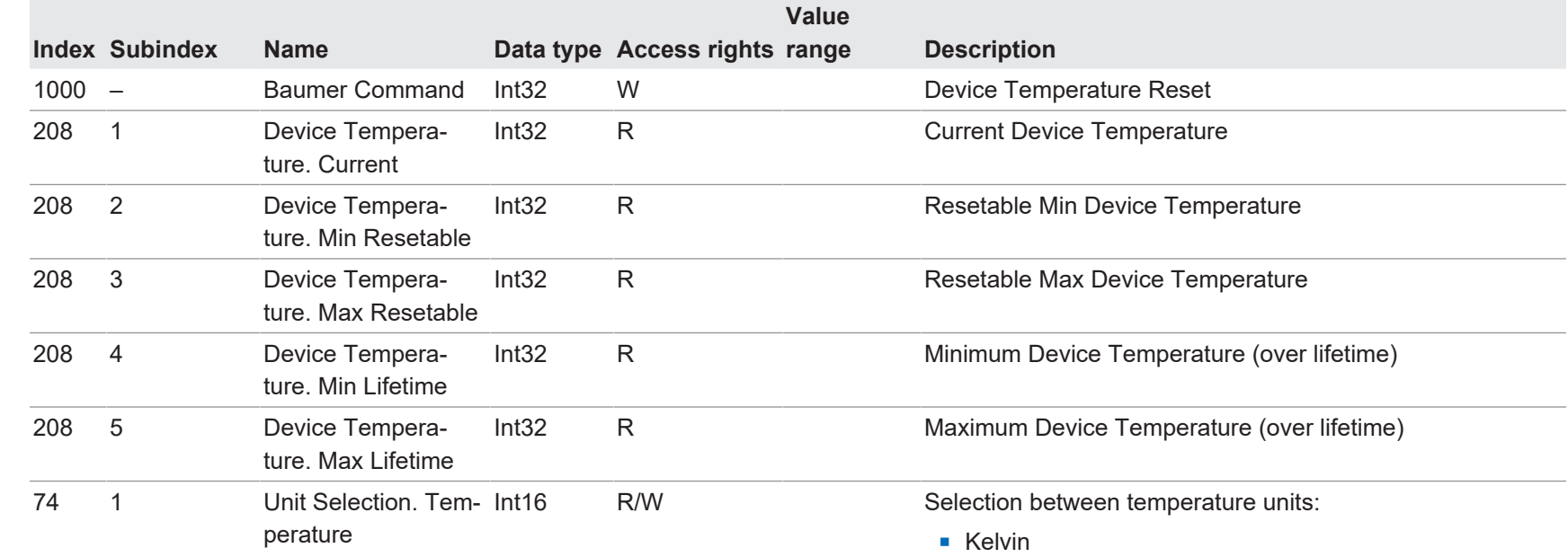

#### **5.1.4.3 Operation Time**

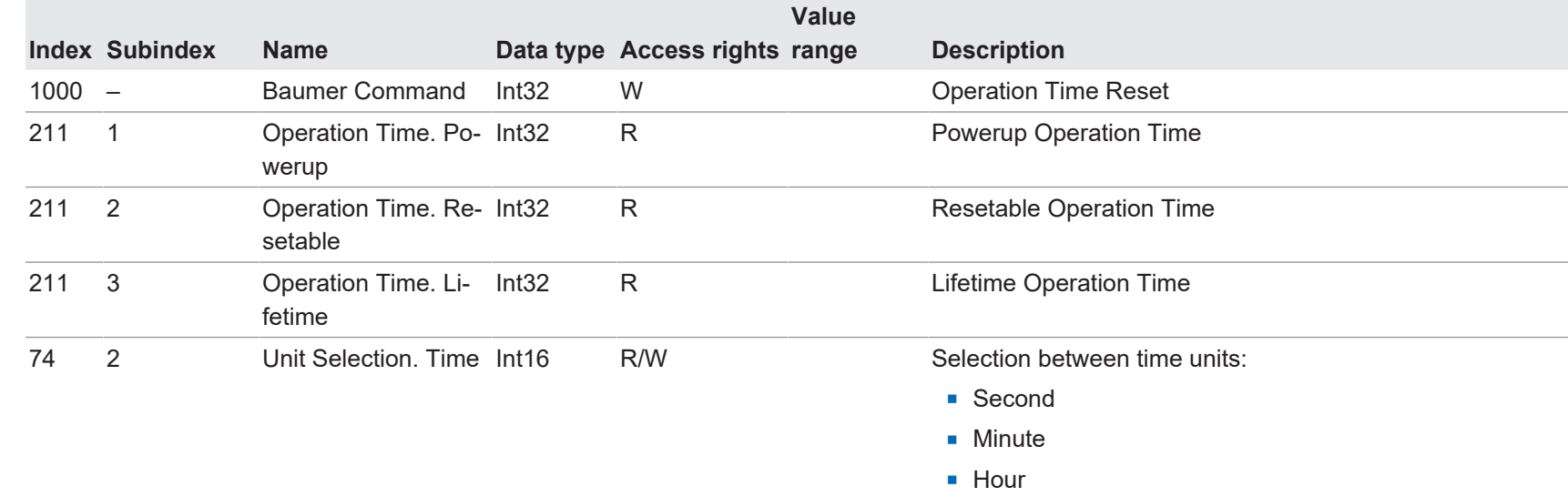

### **5.1.4.4 Power Supply**

<span id="page-57-1"></span><span id="page-57-0"></span>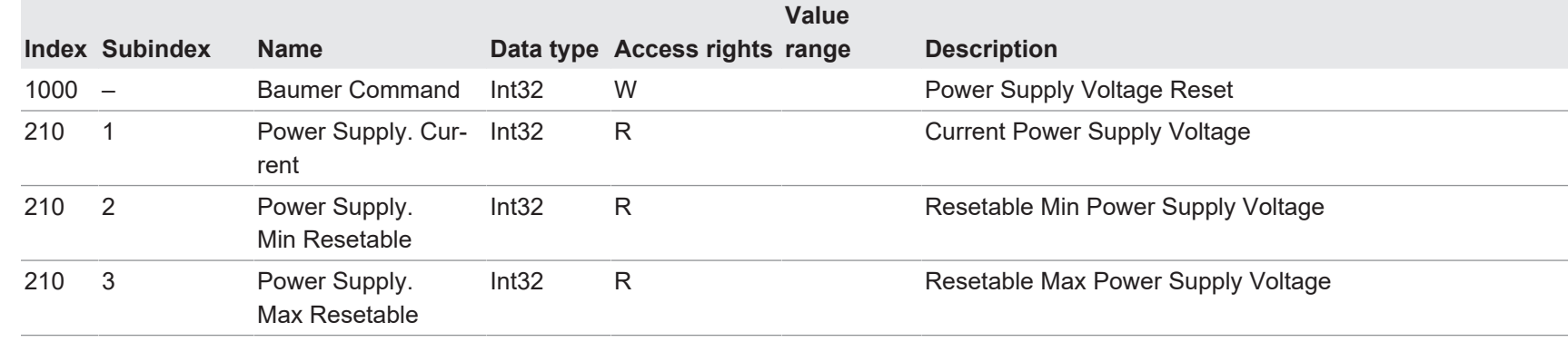

58

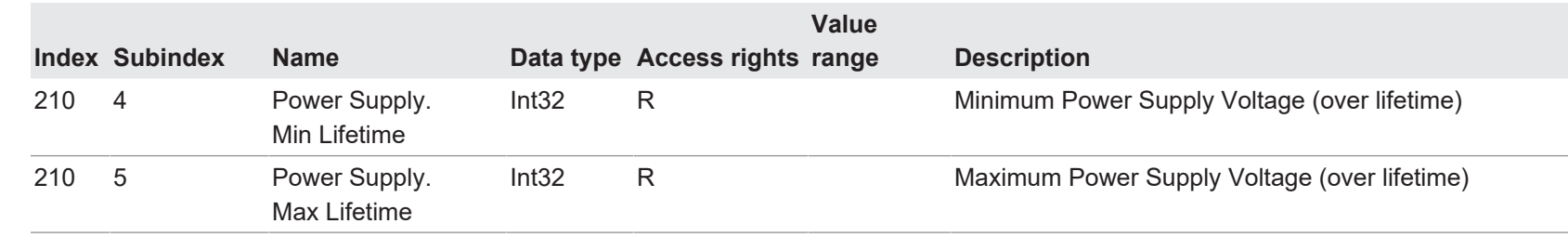

**5.1.4.5 Histogram**

<span id="page-58-0"></span>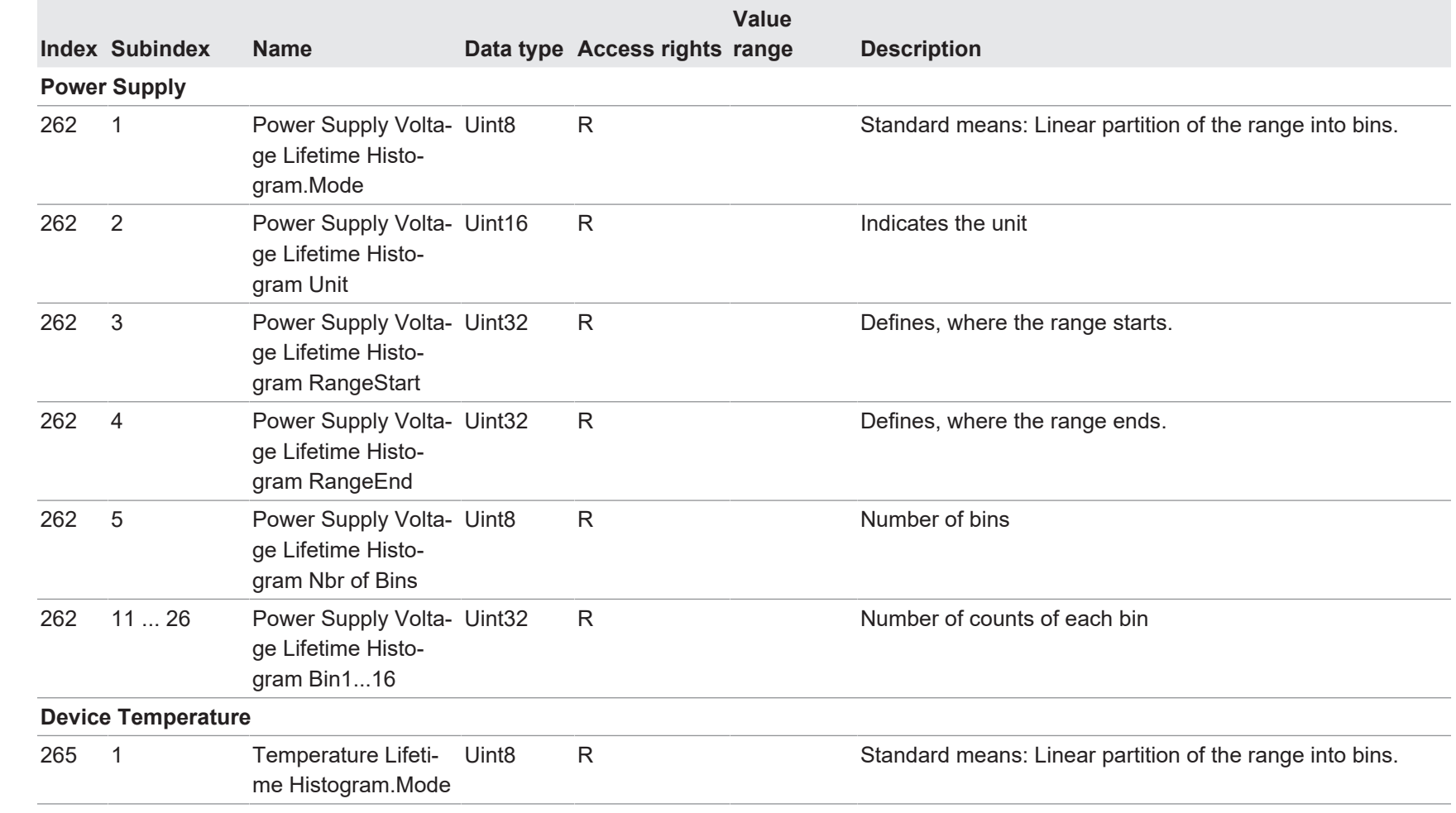

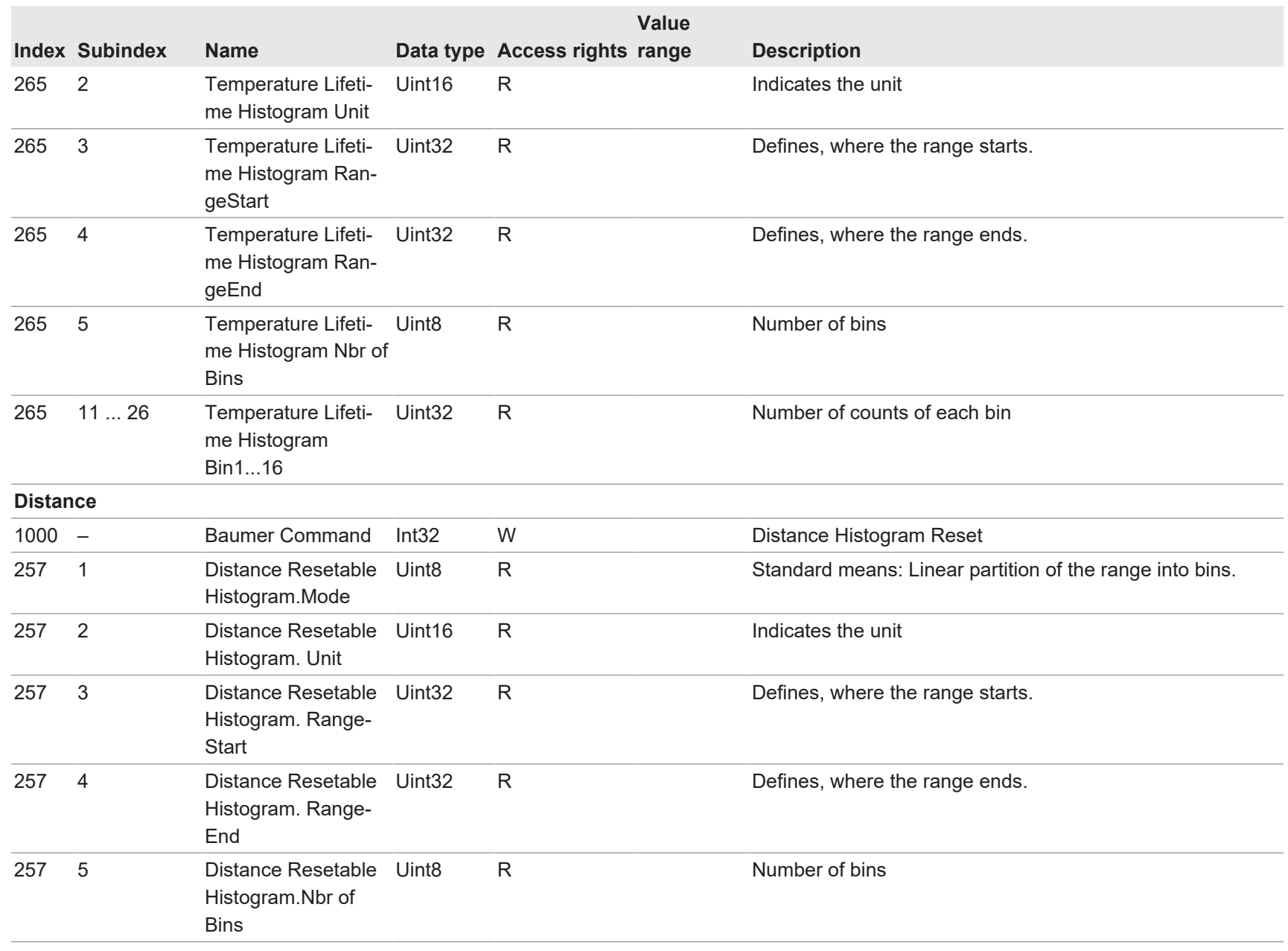

5 | Anhang

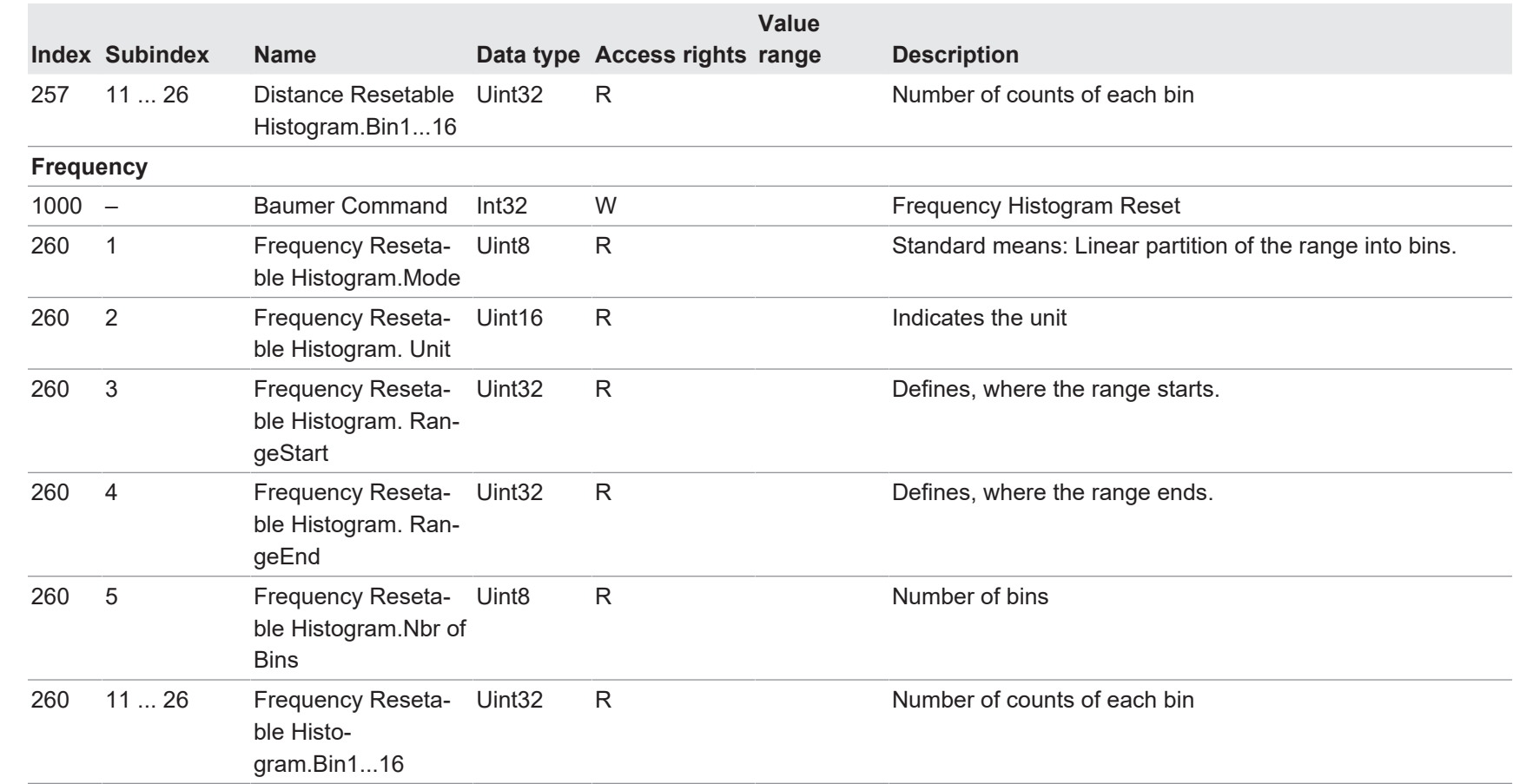

## <span id="page-61-1"></span><span id="page-61-0"></span>**5.2** *qTeach***®**

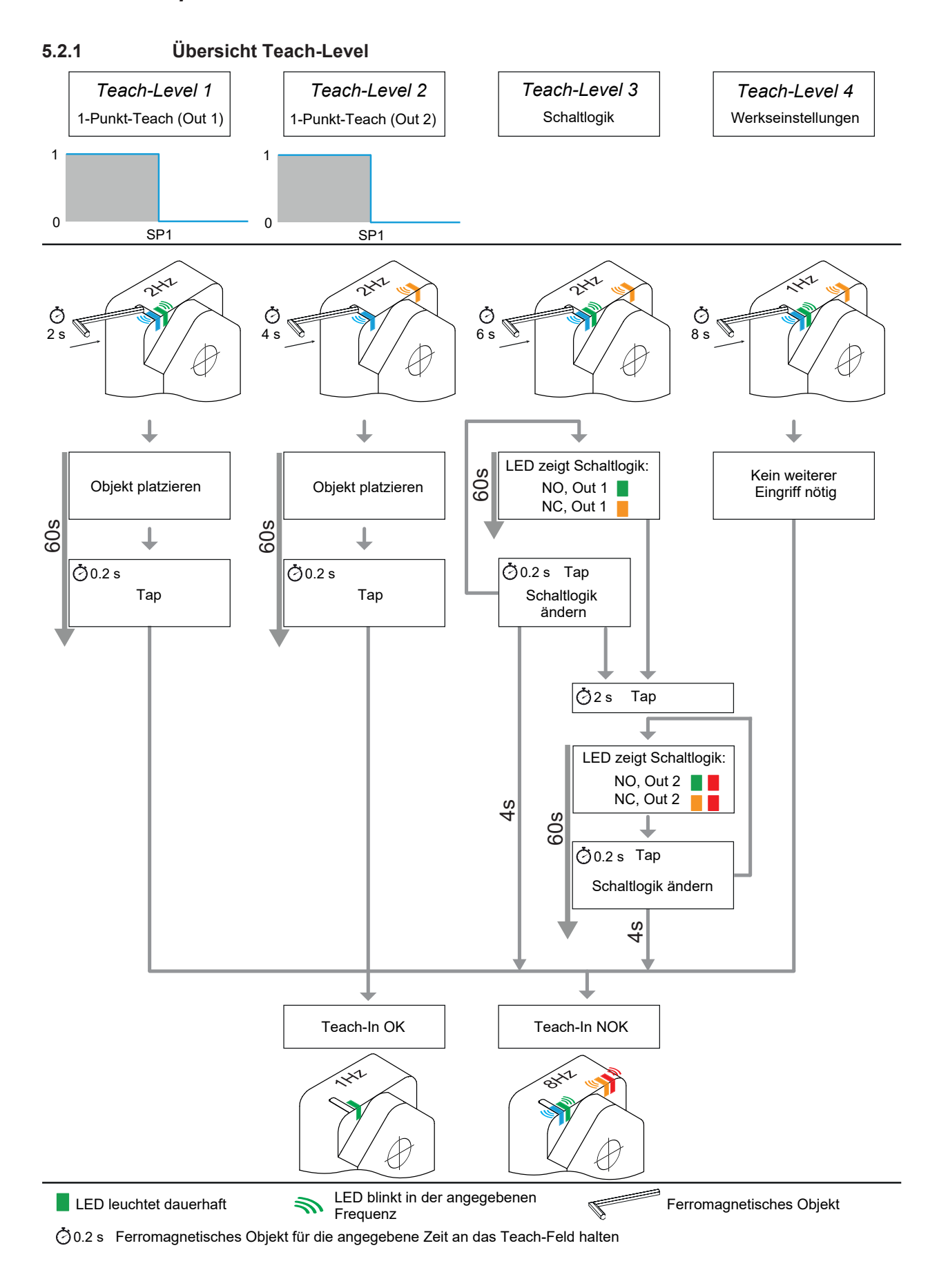

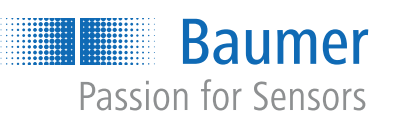

466500491

466500491

**Baumer Electric AG** Hummelstrasse 17 CH − 8501 Frauenfeld www.baumer.com